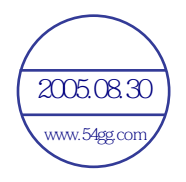

# 使用手冊 Acer n20 掌上電腦 www.strace.som <br>www.strace.com 2000 掌上電腦<br>com 2000年<br>www.strace.com 2000年

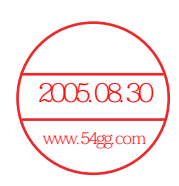

### 版權聲明

著作權 2002。屬於宏碁股份有限公司或其子公司 保留所有權利。印製地為台灣。 Acer <mark>h29 系列掌专電</mark>腦 初版發行日期: 2002 年八月 2005.08.30 数码说明书之家 www.54gg.com

Acer 和 Acer 標誌為宏碁股份有限公司 (宏碁) 的註冊商標。

Microsoft、ActiveSync、Outlook、Pocket Outlook、Windows、Windows NT 和 Windows 標誌為微軟公司在美國和 / 或其他國家 的註冊商標或商標。微軟產品是透過微軟所完全擁有的子公司 Microsoft Licensing, Inc. 授權給 OEM 的。

本手冊中所有使用到的其他公司產品名稱或商標僅供識別之用,其分別屬於個別的公司所有。

本出版品內的資訊將會定期修改,但並不另行通知。這類變動將包含於此使用手冊的新版本、或補充文件與出版品內。

若無宏碁股份有限公司的事先書面許可,本出版品的任何部分均不可重製、儲存於可擷取系統、或以任何方式傳送,包括了電子、機 械、照相、錄音等方式。

### 免責聲明和責任之限制

宏碁和其子公司均不對此處的內容做任何表述或擔保,不論其為明示或默示,亦不對特定用途的適售性或適用性之默示擔保責任。宏 碁和其子公司對於使用此 Acer n20 系列掌上電腦使用手冊所導致的任何損害或損失並不負任何責任。

### 注意事項

請將序號、購買日期和購買地點登記在下面。序號記錄在 Acer n20 的標籤內。所有與機器相關的資訊都應包含序號和購買資訊。

Acer n20 掌上電腦

序號: \_\_\_\_\_\_\_\_\_\_\_\_\_\_\_\_\_\_\_\_\_\_\_\_\_\_\_\_\_\_\_\_\_\_\_\_\_

購買日期: \_\_\_\_\_\_\_\_\_\_\_\_\_\_\_\_\_\_\_\_\_\_\_\_\_\_\_\_\_\_\_\_\_

購買地點:

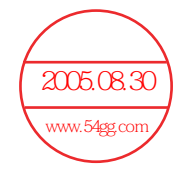

# 關於本手冊

歡迎使用 Acer n20 掌上電腦使用手冊。本手冊的設計目標是協助您快速地熟悉與執行您的 全新 Acer n20<sup>®</sup> - 一台内建 Windows Powered Pocket PC 2002 作業系統的掌上電腦。並 且詳細說明了使用掌上電腦的所有注意事項,以及其所隨附之應用程式。

本手冊將探討下列主題:

- . Acer n20 系統簡介
- . 安裝與維護程序
- . 檢視與輸入資料
- . 使用掌上電腦所隨附的應用程式
- . 充分發揮您的掌上電腦的擴充功能
- . 將掌上電腦和您電腦間的資料同步化
- . 將掌上電腦連接至電腦、網路或網際網路
- . 以自己的偏好設定來讓掌上電腦 更具個人化風格

本手冊將介紹許多方式,教您使用 Acer n20 掌上電腦來整理與管理企業與個人資訊,讓您 每日的例行工作更具生產力,並體驗絕佳的滿意經驗。

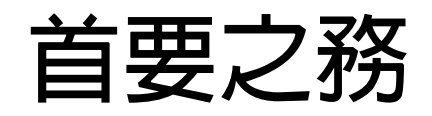

感謝您選購 Acer n20 來滿足您對掌上電腦的需求。全新典雅的 Acer n20 是您的多功能工 具,其内含簡易好用的功能和高效能的應用程式,讓您輕鬆有效地管理工作的相關資訊,並 隨時可與您的個人作業同步化。我們誠摯地希望您能喜愛本款 Acer n20,誠如我們享受在 為您製作它的過程中所帶來的樂趣。

使用您的 Acer n20 可讓您有效地管理企業和個人資料。

- . 使用 Microsoft® Pocket PC 2002 軟體來執行整理與運作工作
- · 使用 Microsoft® ActiveSync® 將電腦與掌上電腦間的資料同步化
- . 使用 Microsoft® Pocket Internet Explorer 連接網際網路
- . 讓您隨時隨地備份資料檔
- . 使用內建 *Memory Stick* 記憶卡插槽或其他擴充背夾來擴充您的掌上電腦功能
- . 可將資料發送傳輸到另一個有提供紅外線傳輸功能的裝置
- . 透過內建的 WLAN 功能進行通訊作業 (僅適用於 Acer n20w 型號)
- . 根據您個人的需求與偏好讓您的掌上電腦更具個人化風格

# <span id="page-4-0"></span>使用指南

為協助您使用 Acer n20,我們專為您設計了一組指南:

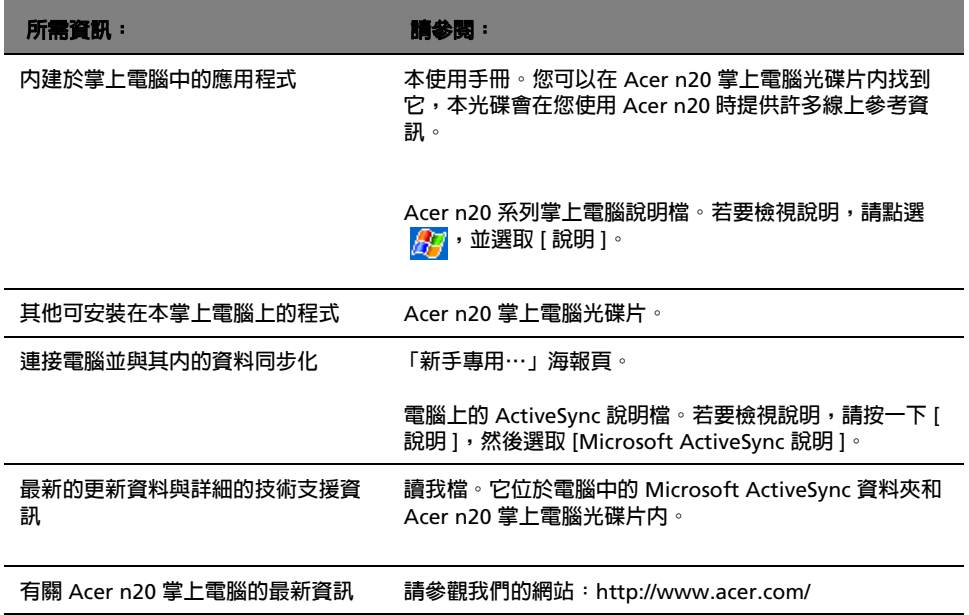

# <span id="page-5-0"></span>包裝盒內容物

您的 Acer n20 包裝於一硬紙盒內。請小心地打開盒子,並取出所有內容物。 下列的任何一 項物品若有損壞或缺失,應盡速與經銷商聯絡。

- · Acer n20 掌上電腦 . . . . . . . . . . . 「新手專用…」海報頁
- . 觸控筆 . Acer n20 掌上電腦快速指南
- . 底座 . Acer n20 掌上電腦光碟片
- . 電池組 . Acer n20 掌上電腦配件目錄
- · AC 電源轉換器 . . . . . . . . . . . . 產品保證卡

# <span id="page-5-1"></span>選購配件

想要創造更多變化,並讓您的 Acer n20 的擴充功能發揮到極致嗎?您可另外再購買下列選 購配件。

- · 擴充背夾 . . . . . . . . . . . . . . 配有麥克風的耳機
- 另外一組電池組 . 2000 . 四用筆 . 2000 . 2000 . 2000 . 2000 . 2000 . 2000 . 2000 . 2000 . 2000 . 2000 . 2000 . 2000 . 2
- . 電源轉換器插頭 . 彩色的觸控筆包
- · USB 同步傳輸線 . . . . . . . . . . . . 皮套
- . 其他型號底座

# <span id="page-5-2"></span>維護您的 Acer n20

本節提供了下列資訊:

- . 正確使用與保護您的掌上電腦
- . 重設您的掌上電腦

# <span id="page-5-3"></span>正確使用與保護您的 Acer n20

本掌上電腦堅固耐用的結構可讓您使用數年仍然安全無慮,我們更提供您解決問題的貼心服 務。請遵守下列的一般性維護程序,可協助您達到正確使用與保護的目標:

- 1 小心不要刮傷掌上電腦的螢幕。請保持螢幕的清潔。在使用掌上電腦時,儘量使用所提供的 觸控筆或專門供觸碰式感應螢幕使用、具有塑膠筆尖的專用筆。千萬不要在螢幕表面上使用 一般的筆、鉛筆或其他尖銳的物體。
- 2 切記本掌上電腦並不防水,因此絕不可將其暴露在雨中或濕氣中。在極端惡劣的狀況下,水 滴可能會透過前板的按鈕滲入電路板中。一般而言,請依循保護口袋型計算機或其他小型電 子裝置般來保護您的掌上電腦。
- 3 切勿摔落掌上電腦或讓它遭受任何強大的撞擊。請勿將掌上電腦放在背包中;若不小心坐到 它,可能會造成損壞。
- 4 切勿置放掌上電腦於兩極化的溫度中。例如,千萬不要在大熱天或零下的溫度中將掌上電腦 留置於車子的儀表板上。此外,請讓它遠離暖氣機或其他熱源。
- 5 勿在灰塵過多、濕氣太重或潮濕的場所使用或置放掌上電腦。
- 6 使用沾濕的軟布來清潔掌上電腦。若螢幕表面有灰塵,請以沾有窗戶清潔劑的軟布來擦拭清 潔。

# <span id="page-6-0"></span>重置您的 Acer n20

當您點選螢幕上的按鈕,而掌上電腦卻無任何反應時,您可能就需要進行重新設置您的掌上 電腦。

軟體重置 (Soft Reset):

軟體重置可讓掌上電腦將運算記憶體清除重新啟動,類似電腦的重新開機。但所有的記錄和 項目在軟體重置之後都仍然可以保留。

執行軟體重置:

. 使用觸控筆的筆尖,輕輕在掌上電腦背後的重設鍵戳一下就可以。

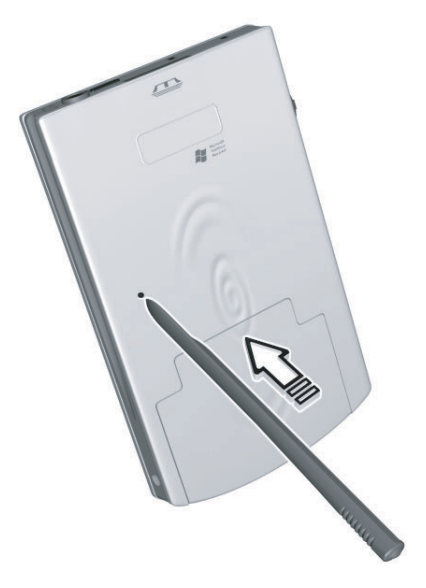

<span id="page-7-1"></span>硬體重置 (Hard Reset):

硬體重置將會刪除掌上電腦内儲存的所有記錄與項目。除非軟體重置無法解決您的問題,才 需要執行硬體重置。在您執行下個 ActiveSync 作業時,可將先前同步化至電腦的任何資料 予以還原。若要執行硬體重置,請執行下列步驟:

1 取出掌上電腦內的電池。

如需詳細資訊,請參考第 10 頁 " [移除電池組方式](#page-23-0) "。

2 将電池槽區右側的硬體重置開關往上滑 (a),接著再將它往下滑 (b)。

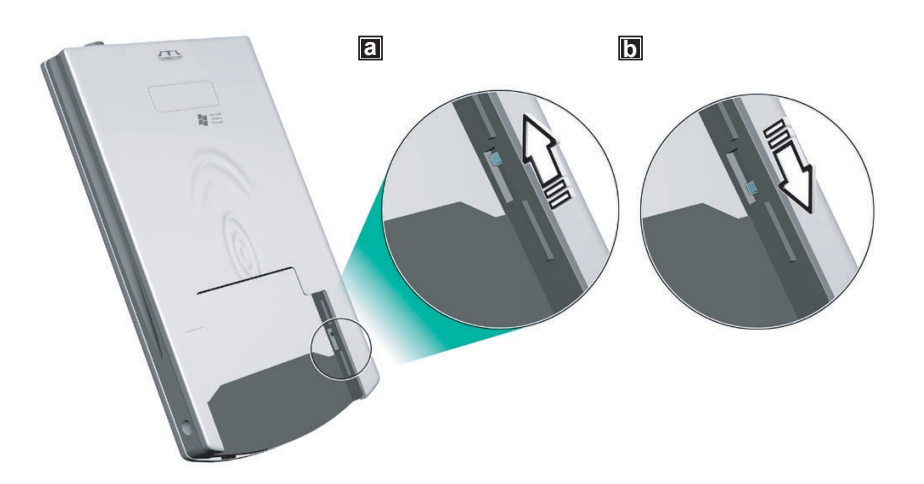

3 重設完掌上電腦後,請重新將電池裝回電池槽內。 如需詳細資訊,請參考第 8 頁 " [安裝電池組方式](#page-21-0) "。

> 注意 **:** 當您執行硬體重置時,目前的日期和時間將會保留。但是所有格式、偏好設定和其他設定則 還原成出廠預設值。

# <span id="page-7-0"></span>鎖定您的 Acer n20

掌上電腦並不單只是金錢上的投資而已,它更提供您豐富的個人資訊來源與重要資產,而這 些資訊中有些是機密資料,因此您必須防止任何人擅自存取。本掌上電腦提供的安全性設定 可讓您設定鎖定密碼,只要電腦閒置一段時間後,再進行存取電腦都需要輸入此密碼。

# 設定鎖定密碼

- 1 點選 <mark>47</mark>,[設定 ]。
- 2 在 [ 個人 ] 標籤下點選 [ 密碼 ]。
- 3 選取一個密碼選項。
	- . 四位數字密碼 (Simple 4 digit password)
	- . 英數字組合密碼 (Strong alphanumeric password)
- 4 請設定在需要輸入鎖定密碼之前的閒置時間。
- 5 輸入密碼,接著再輸入一次確認密碼。
	- 如需詳細資訊,請參考第 126 頁 " [密碼](#page-139-0) " 。

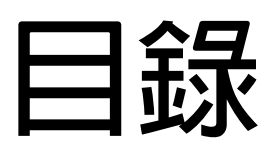

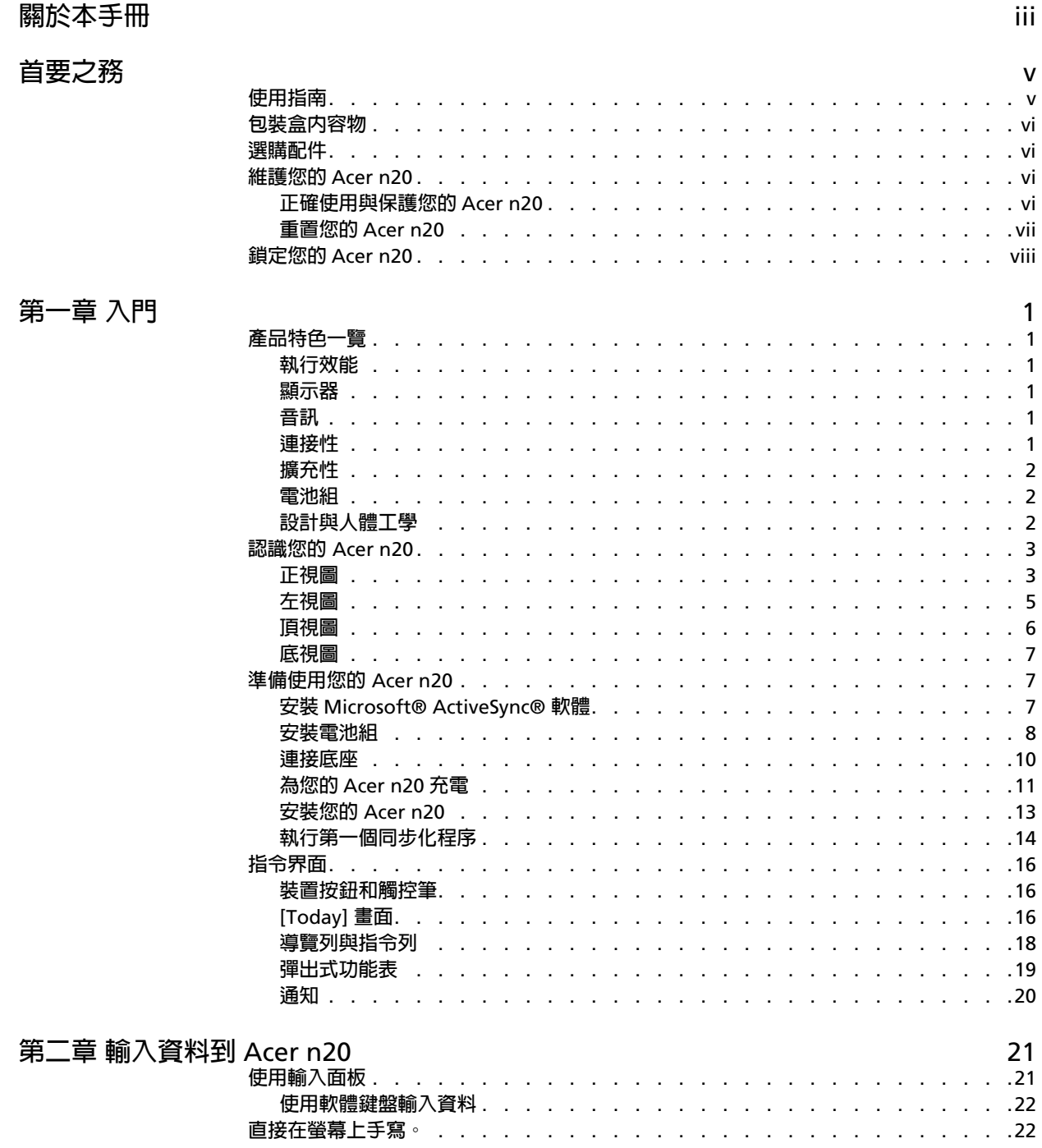

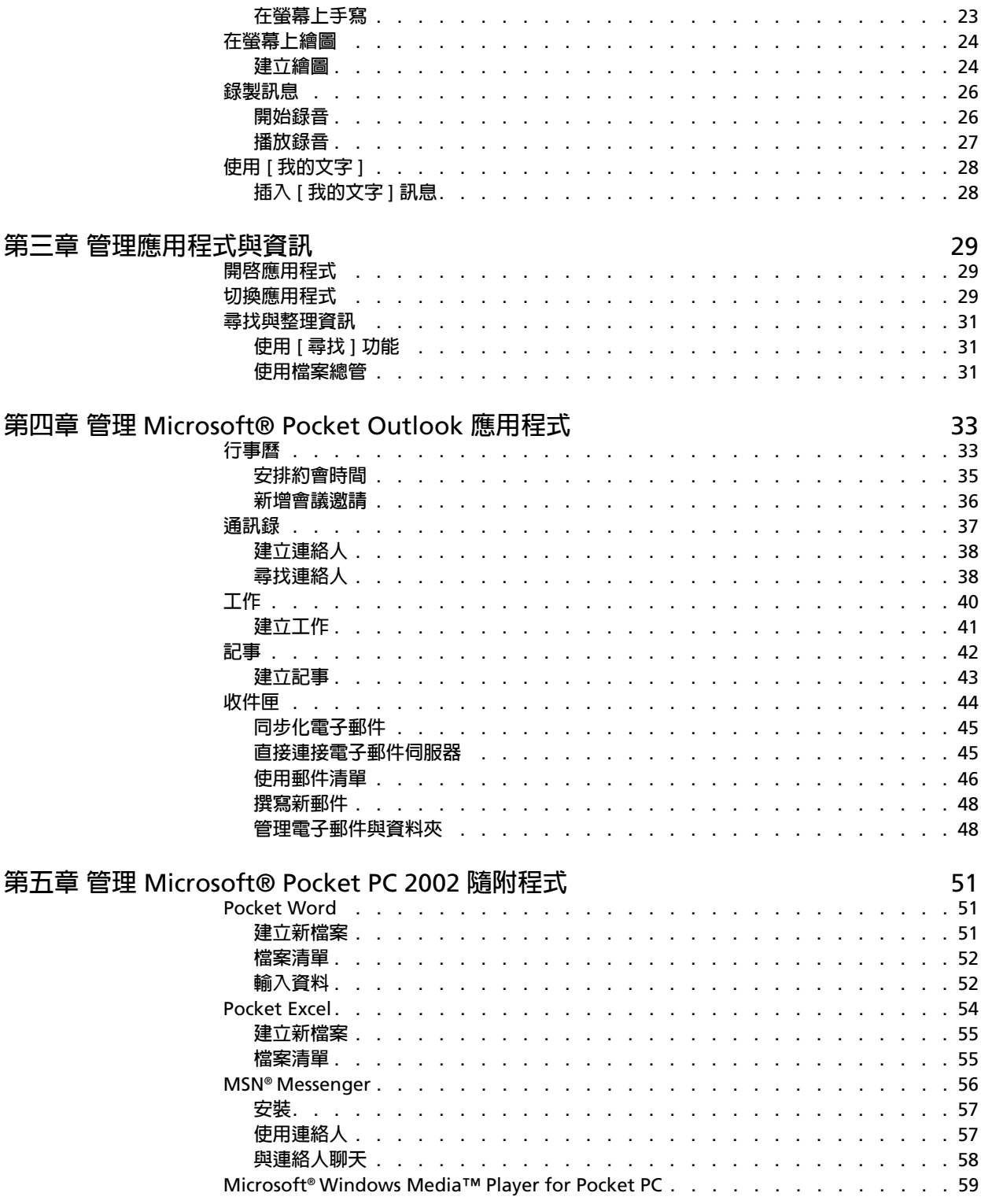

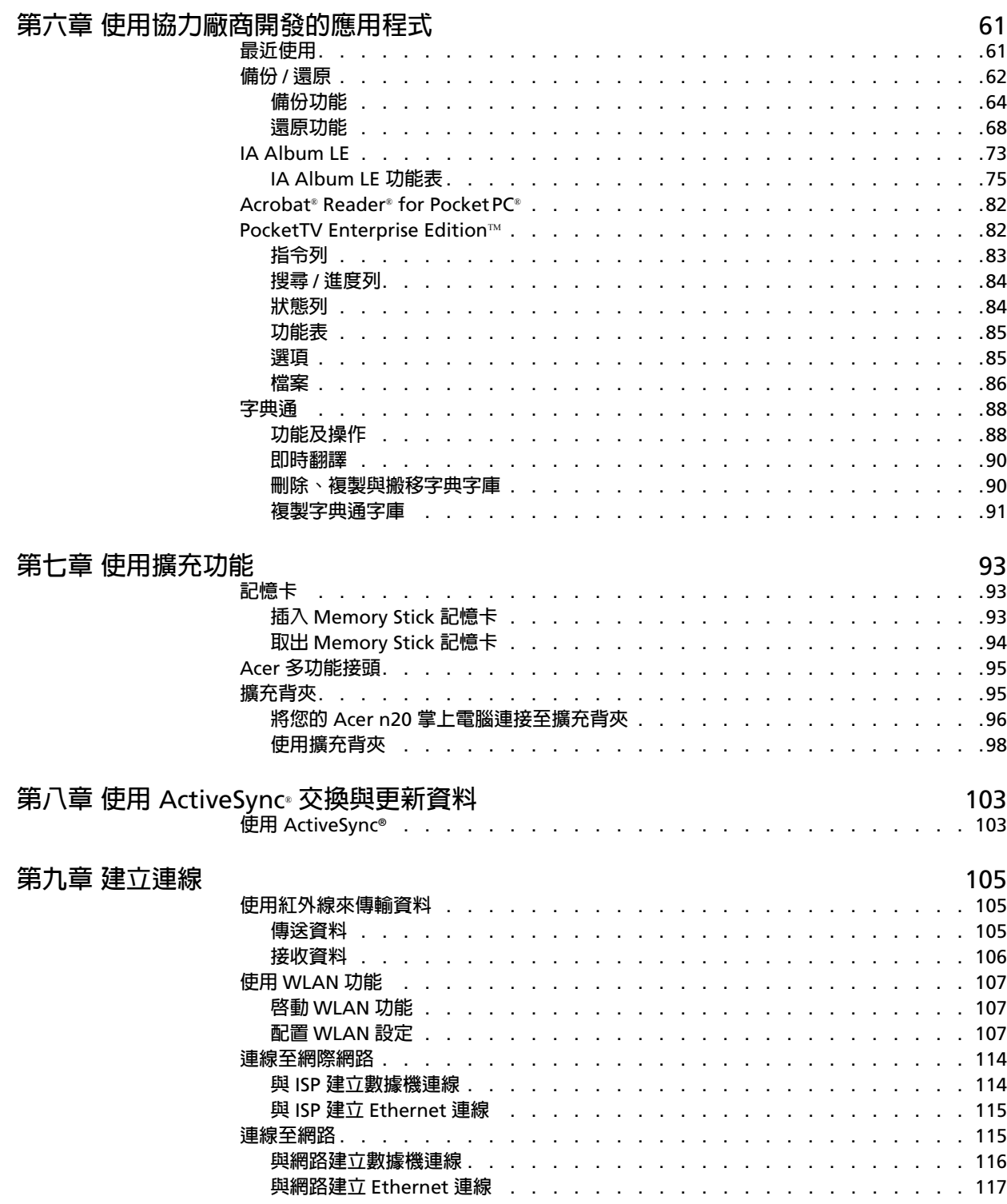

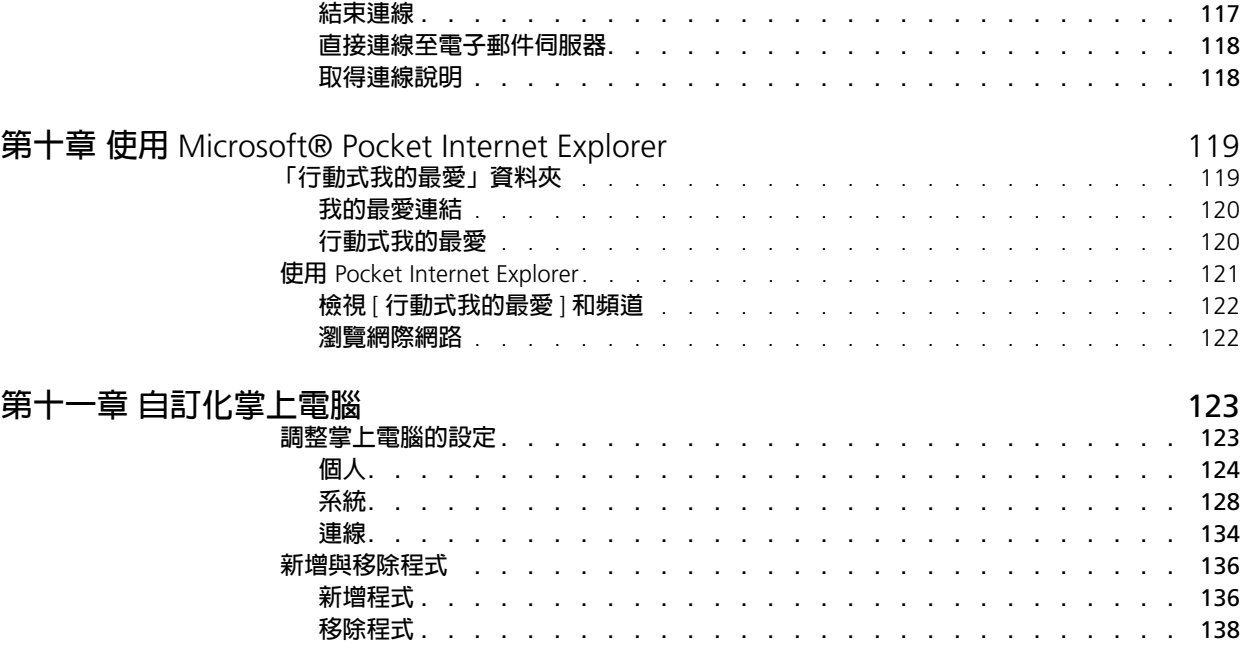

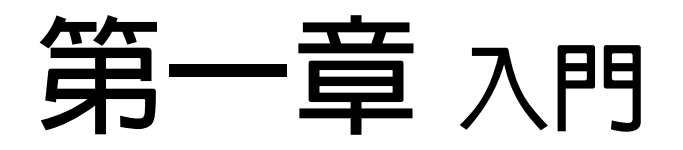

本章將探討下列主題:

- . Acer n20 的產品功能特性
- . Acer n20 的系統導覽
- . 逐步地教導您如何使用掌上電腦
- . 使用掌上電腦的基本觀念

# <span id="page-14-0"></span>產品特色一覽

# <span id="page-14-1"></span>執行效能

- · 搭配 Intel® XScale™ 技術的 Intel® PXA250 處理器
- . 系統記憶體:
	- 64 MB SDRAM 供應用程式儲存
	- 32 MB Flash ROM 供作業系統使用
- · 内建 Microsoft®Outlook 2002 的 Microsoft® Pocket PC 2002 Premium 作業系統

# <span id="page-14-2"></span>顯示器

- . 3.8 吋反射式 TFT 液晶螢幕 (Thin Film Transistor Liquid Crystal Display:薄膜電 晶體液晶顯示器 )
- . 240 x 320 解析度
- . 16 位元或 64K 色彩支援
- · Microsoft® ClearType 技術提供更清晰鮮明的字型顯示
- . MediaQ 圖形控制器提供更加強的圖形顯示效能

# <span id="page-14-3"></span>音訊

- · 加強 AC '97 CODEC,並具 CD 音質的立體聲輸出
- . 內建業界標準 3.5 mm 耳機插孔
- . 內建麥克風

# <span id="page-14-4"></span>連接性

- . 19 針腳 Acer 多功能接頭
- . 100 針腳擴充接頭
- . SIR(Standard Infrared) 標準紅外線能力
- · 使用内建 IEEE 802.11b WLAN 配接卡所提供的無線通訊功能(僅適用 Acer n20w 型號)

# <span id="page-15-0"></span>擴充性

- . 整合性 *Memory Stick* 記憶卡
- . Acer 多功能接頭
- . 擴充背夾 (選購配件,單獨販售)
	- CompactFlash Type II 插槽
	- PC Card Type II 插槽
	- 標準 USB 界面接頭

# <span id="page-15-1"></span>電池組

- . 可移除的可充式鋰電池
	- Acer n20 型號- 1000 mAH 容量電池組
	- Acer n20w 型號- 2000 mAH 容量電池組
- . 正常使用操作時間
	- Acer n20 型號- 8 小時
	- Acer n20w 型號- 15 小時

注意 **:** 電池電力持續時間將視系統資源使用的電力損耗而定。例如,經常使用背光或電力需求量大 的應用程式將會縮短電池電力持續時間。

- . 從無到滿的充電時間
	- Acer n20 型號 4 小時
	- Acer n20w 型號- 8 小時
- . 內建備份電池

# <span id="page-15-2"></span>設計與人體工學

. 時髦而輕薄的機身設計

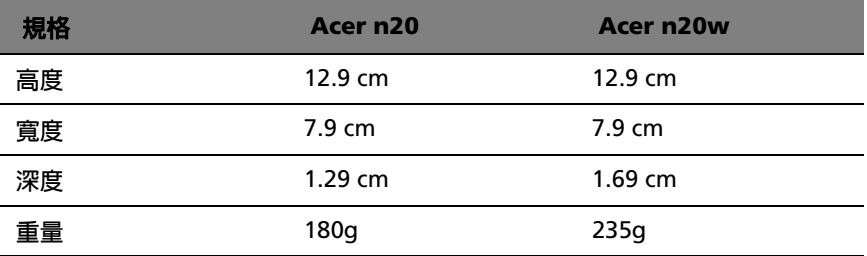

- . 友善而簡易的導覽介面
	- 捲動軸─方便單手操作
	- 方向鍵─可多重方向地捲動於不同的功能表與應用程式
	- 快速按鈕─可輕鬆啟動常用應用程式
	- [開始] <mark>#7</mark> 按鈕—讓您輕輕一點即可存取所有應用程式
	- [鎖定] 開關—可讓使用者鎖定所有按鈕,防止當掌上電腦放在口袋或袋子内 時意外按到。

# <span id="page-16-0"></span>認識您的 Acer n20

<span id="page-16-1"></span>正視圖

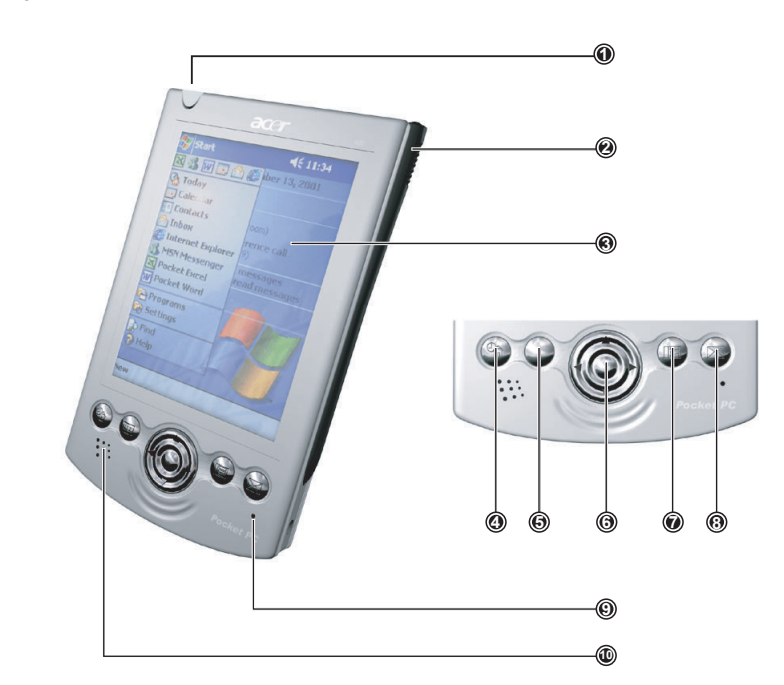

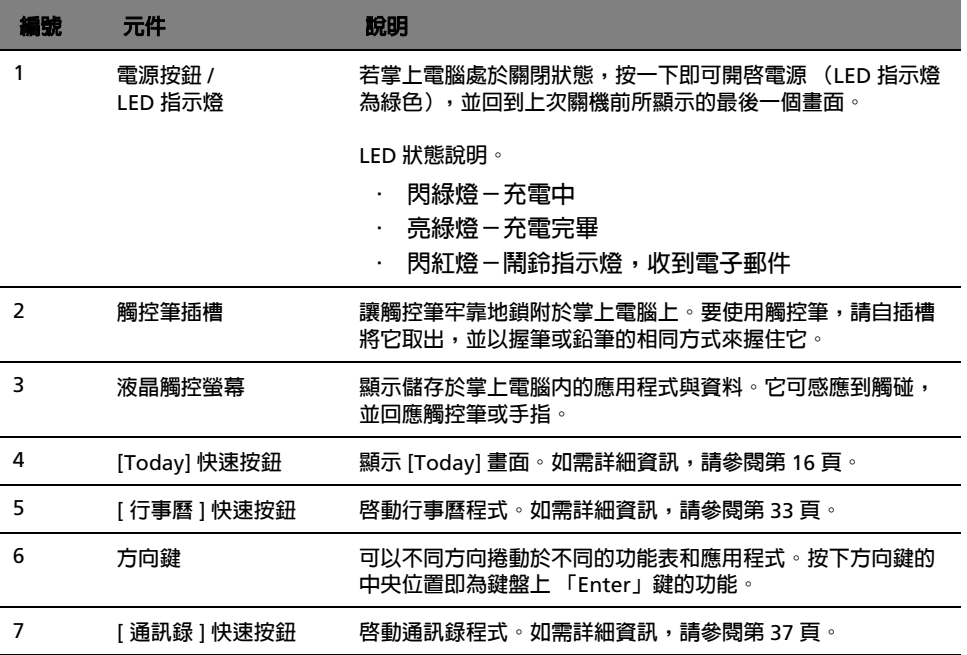

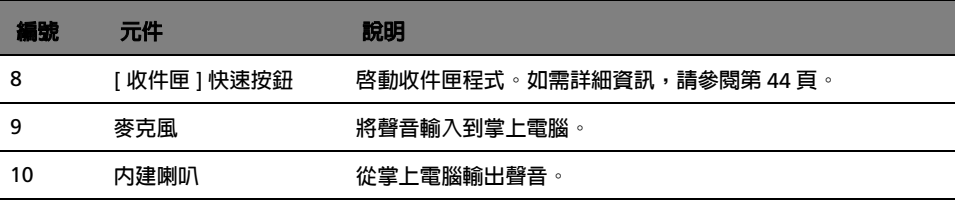

### 注意 **:**

請參閱第 124 頁 " [個人](#page-137-1) " 以取得更多有關如何重新指定硬體按鈕給安裝於掌上電腦內的其他應用程 式。

若掌上電腦電源已關閉,按下任何快速按鈕均可開啓掌上電腦,並開啓指定給該按鈕的程式。

# 使用背光

若照明狀況不佳,難以檢視掌上電腦上的資訊,請使用背光模式來照明螢幕。 您可自行變更背光設定。請參閱第 128 頁 " [系統](#page-141-1) " 。

### 啟動背光步驟:

. 按下電源按鈕,並按住約兩秒。當背光開啟時即可放開按鈕。 若要關閉背光,請按下電源按鈕,並按住約兩秒。當背光關閉時即可放開按鈕。 <span id="page-18-0"></span>左視圖

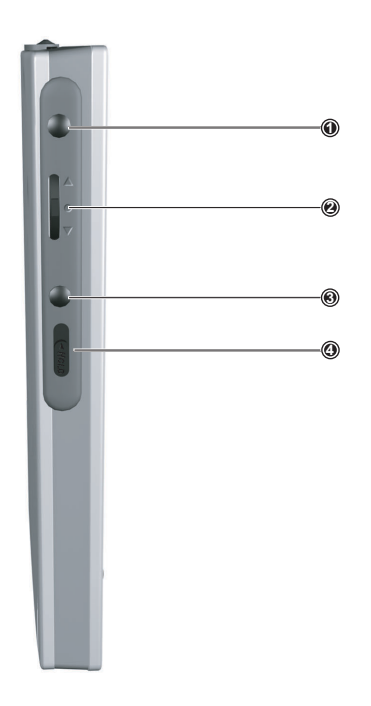

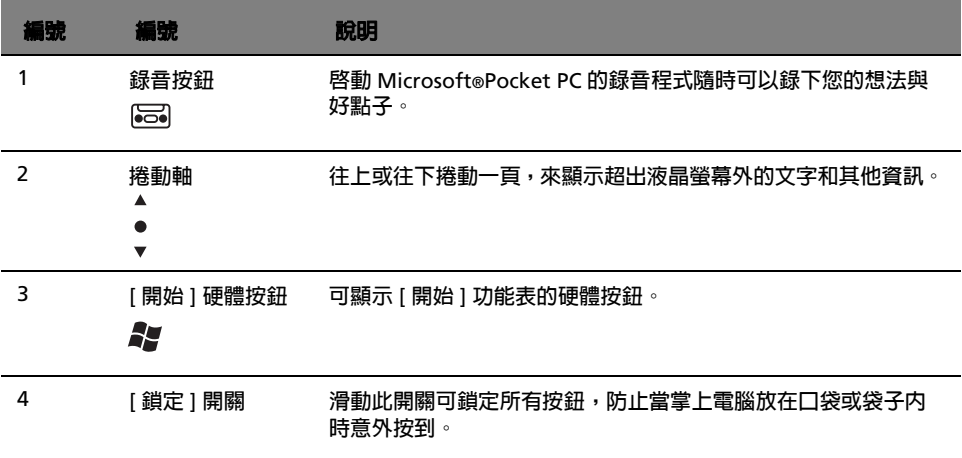

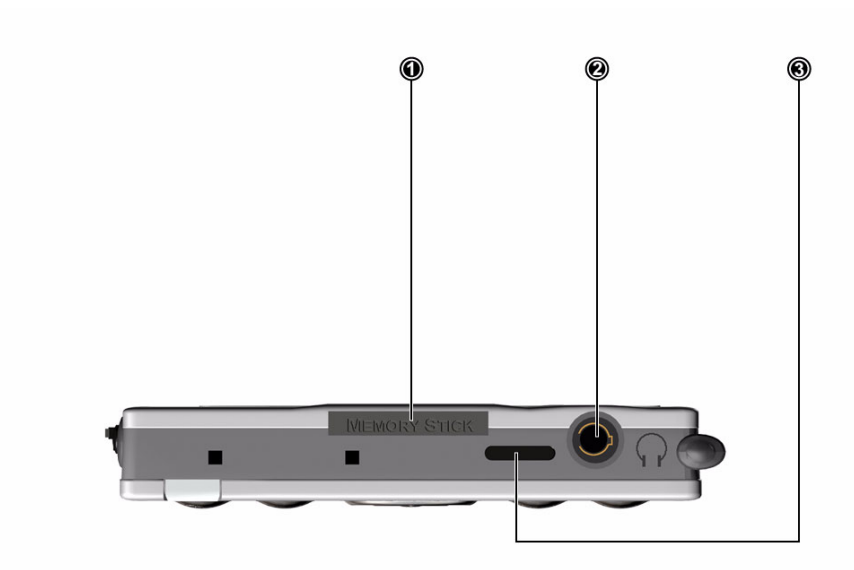

# <span id="page-19-0"></span>頂視圖

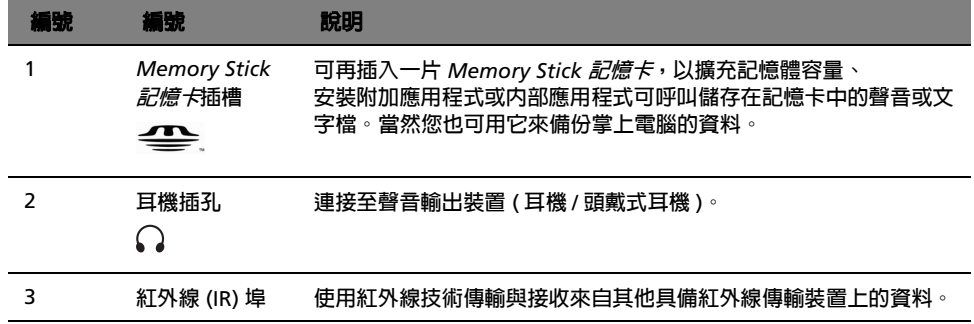

<span id="page-20-0"></span>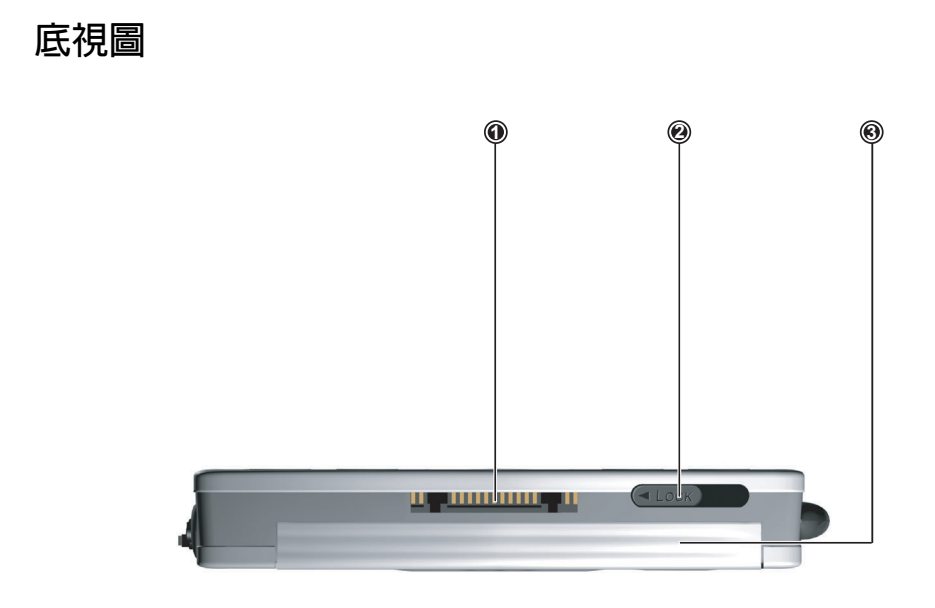

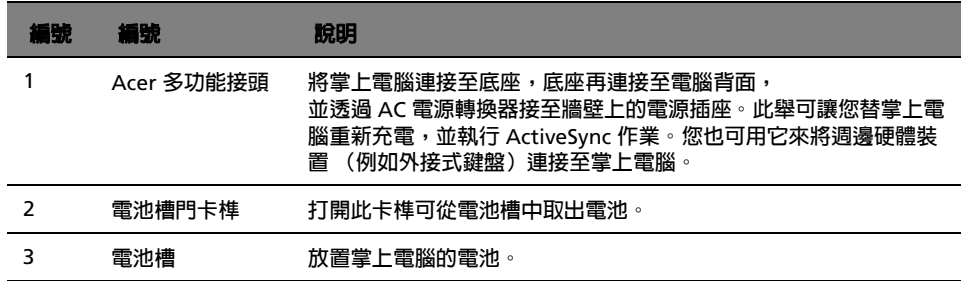

# <span id="page-20-1"></span>準備使用您的 Acer n20

在開始使用前,請先執行下列安裝程序:

- . 在電腦上安裝 Microsoft® ActiveSync® 軟體
- . 安裝電池組
- . 連接底座
- . 替您的掌上電腦充電
- . 設定您的掌上電腦
- . 執行第一個 ActiveSync 操作

# <span id="page-20-2"></span>安裝 Microsoft® ActiveSync® 軟體

Microsoft® ActiveSync® 軟體的主要功能是將電腦和掌上電腦間的資料同步化。同步處理將 會比較掌上電腦和電腦上的資料,並同步更新這兩處的資料。萬一掌上電腦發生任何狀況, 電腦上的資料就可作為備份資料。

下列指示將教您如何安裝 ActiveSync® 軟體。

### 重要安裝注意事項

- · 在安裝 ActiveSync 前,請確認掌上電腦的底座尚未連接電腦。務必等到您安裝成 功 ActiveSync 後再連接底座。
- . 如果您沒有安裝 Microsoft® Outlook® 98 或是稍後才要安裝,請現在安裝 Microsoft® Outlook® 2002。即使您已安裝了 Outlook 98 或 Outlook 2000,我 們還是建議您升級至 Outlook 2002。
- . 在安裝 ActiveSync 前,我們建議您先使用掌上電腦光碟片安裝 Outlook 2000。
- . 請勿直接將 ActiveSync 檔案複製到電腦的硬碟。您必須使用 Acer n20 掌上電腦 光碟將檔案擺放到適當的目錄,再進行解壓縮動作。

# 安裝 Microsoft®ActiveSync® 軟體步驟

- 1 退出任何已開啓的程式,包括啓動時所執行的程式,並停用任何病毒掃描軟體。
- 2 將 Acer n20 掌上電腦光碟片插入電腦光碟機內。 將出現安裝光碟的歡迎畫面。
- 3 按一下動態的往前圖示來移至下個畫面。
- 4 按一下螢幕右邊的 [ 啓動於此 ] 標籤。
- 5 閱讀 [ 啟動於此 ] 畫面上的指示與安裝注意事項。
- 6 按一下左窗格內的按鈕來安裝個別的應用程式。
	- . Outlook 2000 (建議項目)
	- $\cdot$  ActiveSync® 3.5

安裝完畢後, ActiveSync 圖示將會出現在電腦的指令列上 (在螢幕的右下角)。

如需使用軟體的相關資訊,請參考 ActiveSync 軟體的線上說明。若您任何時候想要重新啓 動此安裝程式,只要將安裝光碟重新插入光碟機即可。

### <span id="page-21-1"></span>安裝電池組

Acer n20 使用了可移除的可充式鋰電池組。如需將電池組安裝至掌上電腦的相關指示步 驟,請參考下一節。

<span id="page-21-0"></span>安裝電池組方式

- 1 將掌上電腦翻面,背板朝上。
- 2 檢查電池槽門卡榫是否位於非鎖定的位置。
- 3 將電池槽右邊的硬體重置開關往下滑動。

### **重要 :** 只有在第一次裝入電池組時,才需要滑下硬體重置開關。除非您想執行硬體重置,否則接下 來的重新安裝電池組都不需要使用此開關。如需執行硬體重置的詳細資訊,請參閱第 [viii](#page-7-1) 頁。

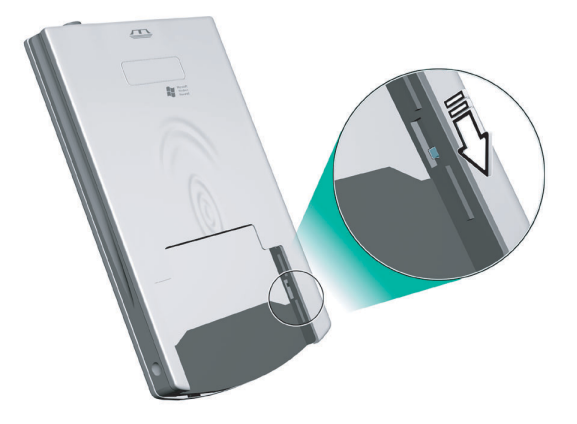

4 將電池組置入電池槽内 (a), 接著滑動電池槽門卡榫以鎖定 (b)。

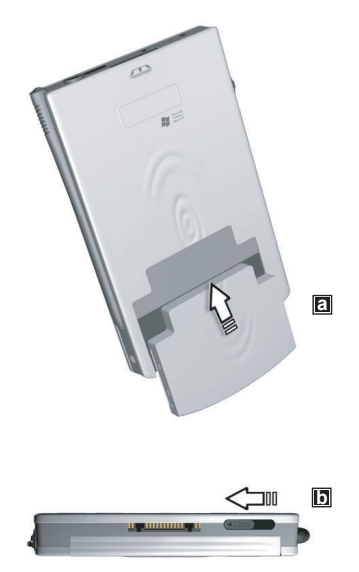

<span id="page-23-0"></span>移除電池組方式

- 1 將掌上電腦翻面,背板朝上。
- 2 將電池槽門卡榫滑動至非鎖定位置 (a),接著從電池槽取電池 (b)。

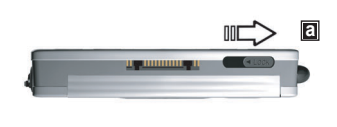

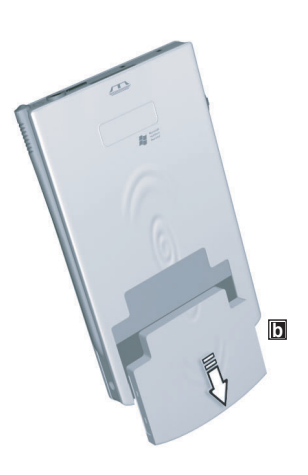

重要 **:** 除非您想使用擴充背夾,否則請勿移除電池組超過 30 分鐘,因為這樣可能會有資料遺失的 風險。

# <span id="page-23-1"></span>連接底座

掌上電腦所附贈的底座可讓您替掌上電腦充電,並使用 ActiveSync 功能,將掌上電腦與電 腦的資料同步化。

### 連接底座方式

1 將 AC 電源轉換器的電源線連接至底座背面的電源插孔。

2 將 AC 電源轉換器插入任何 AC 電源插座內。

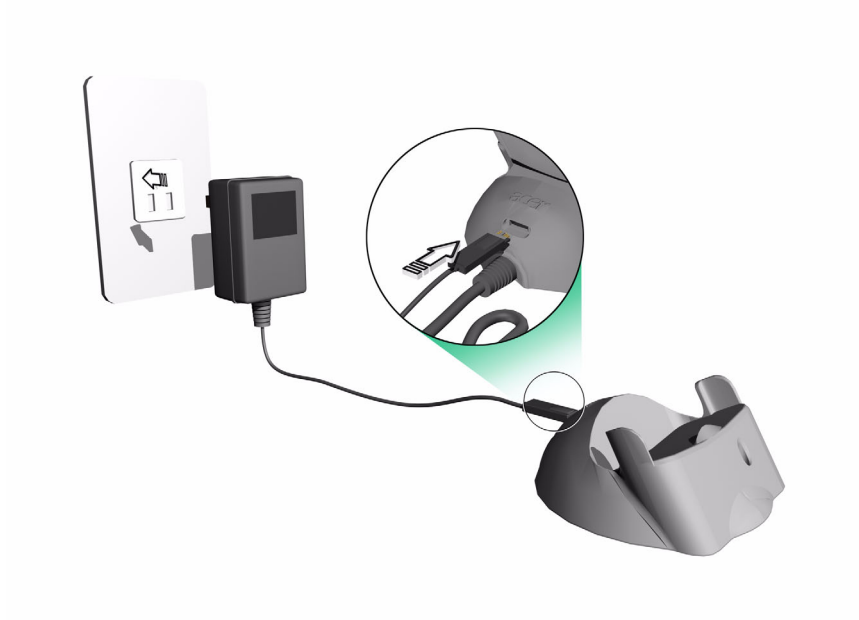

<span id="page-24-0"></span>為您的 Acer n20 充電

第一次使用掌上電腦時,請先完全充電三小時。以後,每天只要充電幾分鐘,即可將電池充 滿。在正常使用下,您可連續使用掌上電腦八小時,而不需替電池充電。

Acer n20 充電方式

有三種方式可替本掌上電腦充電:

. 使用底座充電 將 AC 電源轉換器接頭連接至底座背面的電源插孔,接著將 AC 電源轉換器的另一 端插入任何 AC 電源插座。

將掌上電腦插入底座。若正確插入,掌上電腦的底部邊緣應該會平順地與底座對 齊。

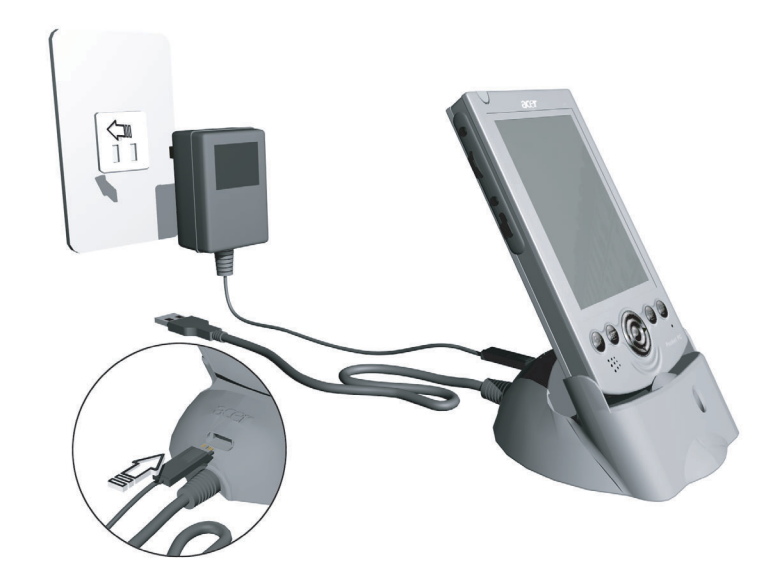

. 直接從電源插座充電 將 AC 電源轉換器接頭連接至掌上電腦的多功能接頭, 接著將 AC 電源轉換器電源線的另一端插入 AC 電源插座。

. 使用擴充背夾來充電 (選購配件) 將擴充背夾連接至掌上電腦,並將 AC 電源轉換器接頭連接至擴充背夾底部的電源 接頭,接著將 AC 電源轉換器的另一端插入 AC 電源插座。

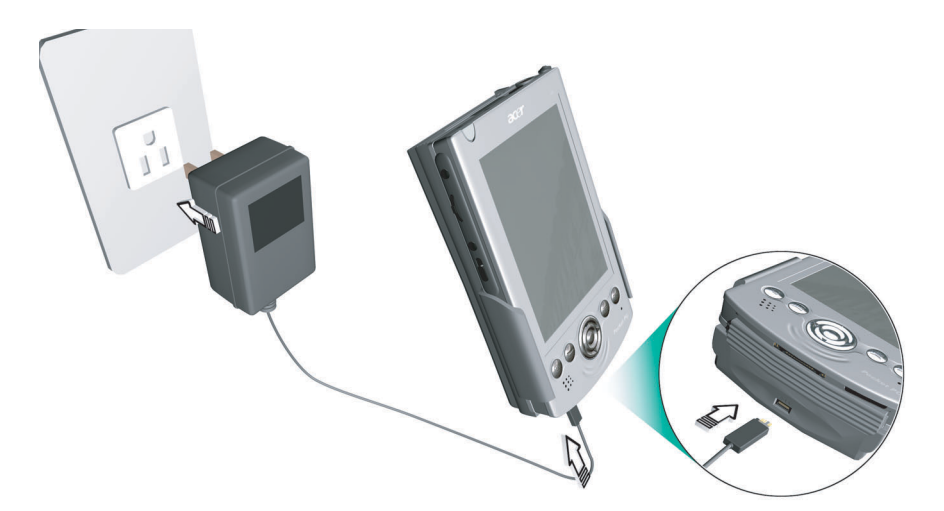

注意 **:** 如需連接擴充背夾至掌上電腦掌上電腦的相關資訊,請參閱第 [96](#page-109-1) 頁。

充電時的 LED 指示燈狀態:

- . 充電中: LED 指示燈會閃綠燈
- . 充電完畢: LED 指示燈會亮綠燈

若在正常使用過程中電池量變低,狀態圖示將會出現在掌上電腦螢幕上,代表電池量很低或 非常低 (請參閱第 17 頁 "[狀態圖示](#page-30-0) " )。此時,請執行 ActiveSync 作業備份資料;接著將 電池重新充電。

若掌上電腦已經關機 (例如電池完全耗盡),您還有大約 30 分鐘可將電池重新充電,之後 掌上電腦之內部記憶體上的所有資料才會遺失。

本產品的電池組是可移除式的。如需從電池槽中移除電池組的相關指示,請參閱下一節。

注意 **:** 您可替掌上電腦選購額外的電池組。

<span id="page-26-0"></span>安裝您的 Acer n20

在第一次替掌上電腦充電三小時後,即可進行安裝。請參考下列指示步驟。

Acer n20 安裝方式

1 按下前板的電源按鈕開啓掌上電腦。

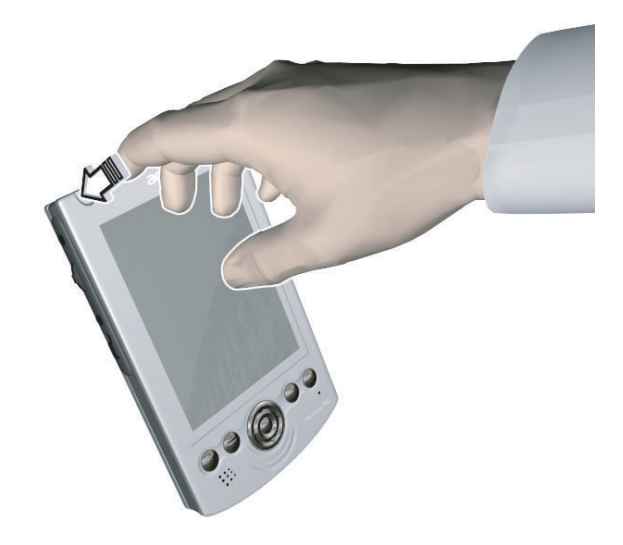

2 依照畫面上的指示安裝掌上電腦。

# <span id="page-27-0"></span>執行第一個同步化程序

完成安裝程序後,即可透過 「新合作關係」安裝精靈的協助來執行第一個 ActiveSync 操 作。

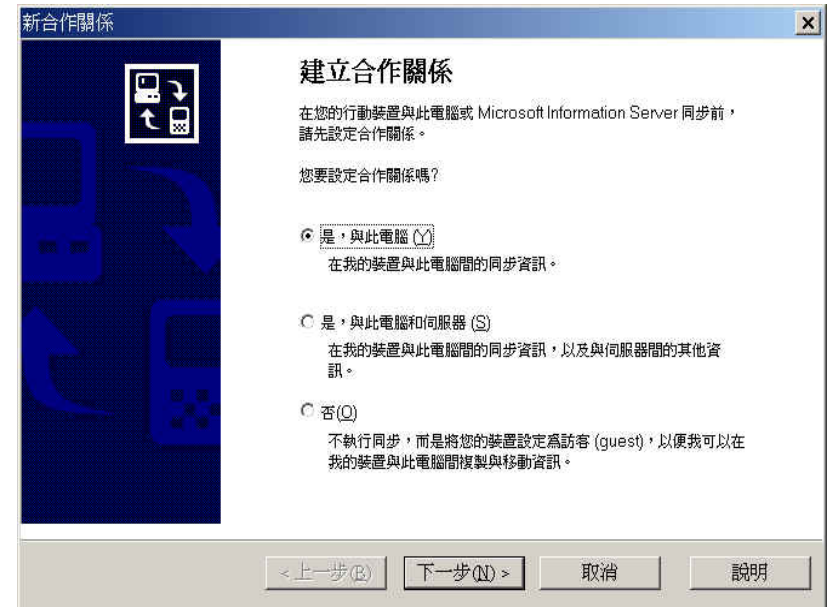

本精靈可協助您:

- . 設定合作關係,以便將掌上電腦和電腦的資料同步化。
- . 自訂同步化設定。

執行第一個同步化程序方式

### 1 連接底座。

如需詳細資訊,請參閱第 [10](#page-23-1) 頁。

2 將掌上電腦插入底座。 若正確插入,掌上電腦的底部邊緣應該會平順地與底座對齊。

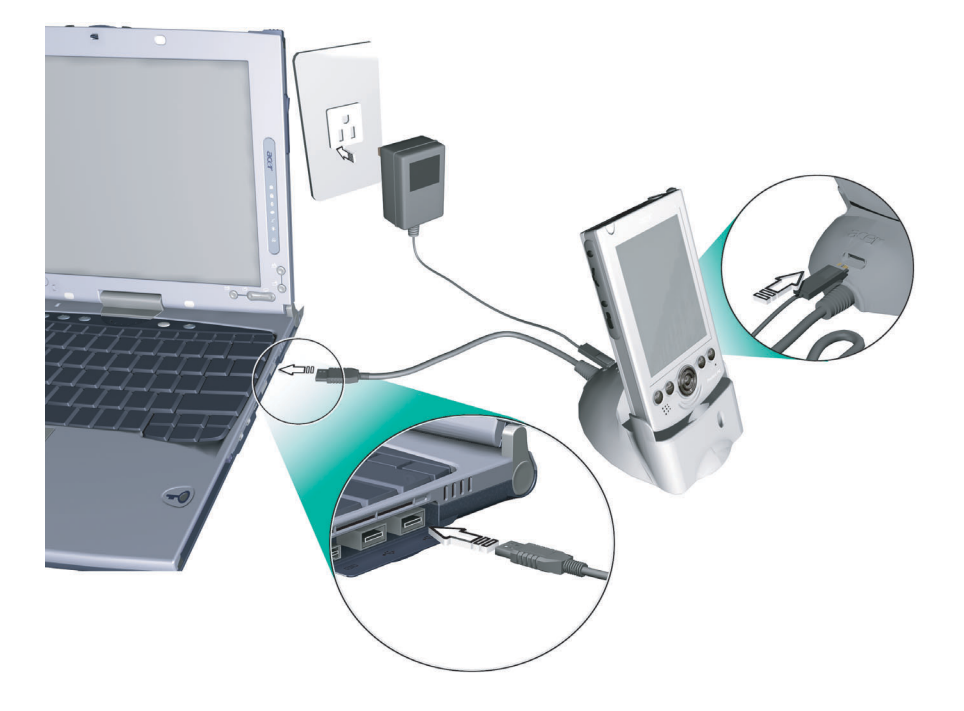

3 將底座的 USB 接頭插入桌上型或筆記型電腦的 USB 埠。 「新合作關係」安裝精靈將會自動啟動於電腦螢幕上。

注意 **:** 若精靈並未自動出現,可按 [ 開始 ] > [ 程式集 ] 內的程式圖示啟動電腦上的 ActiveSync。

4 遵循螢幕上指示以完成安裝。

使用完精靈後,第一個同步化程序將會自動開始。

進行完第一次同步化後,請檢查一下掌上電腦中的行事曆、通訊錄和工作。您將發現您儲存 於桌上型或筆記型電腦之 Microsoft Outlook 內的資料都已複製到掌上電腦內,完全不需 您鍵入任何資料。當您切斷掌上電腦與電腦的連線後,即可開始使用掌上電腦上的最新資料 了!

安裝完 ActiveSync 並完成第一次的同步化程序後,即可從掌上電腦端啓動同步化作業。若 要切換至 ActiveSync,請點選 <mark>#7</mark> 圖示,接著再點選 「ActiveSync」。

注意 **:** 若有安裝無線 LAN 網路卡,可從掌上電腦端進行遠端同步化作業。至於 Acer n20w 型號, 您可使用內建的 IEEE 802.11b WLAN 配接卡。

# <span id="page-29-0"></span>指令界面

# <span id="page-29-1"></span>裝置按鈕和觸控筆

本掌上電腦提供了可控制動作和捲動功能的硬體按鈕,更提供觸控筆,讓您方便選取項目和 輸入資訊。

在掌上電腦中,觸控筆扮演了滑鼠的角色。

- 點選 ─ 以觸控筆點一下螢幕,即可開啓項目和選定選項。
- . 拖曳 ─ 在螢幕上按住觸控筆,並拖曳於螢幕上來選取文字和影像。如在清單中拖 曳則可一次選取多個項目。
- . 點一下並按住 ─ 在項目上點一下並按住觸控筆,可檢視該項目的動作清單。請在 隨後出現的彈出式功能表中,點選要執行的動作。

# <span id="page-29-2"></span>[Today] 畫面

每天第一次開啟裝置時 ( 或在閒置 4 小時後 ),都可看到 [Today] 畫面。您也可點選 , 然後選取 [Today] 顯示。 [Today] 螢幕提供了每日的重要資訊以供您檢視。

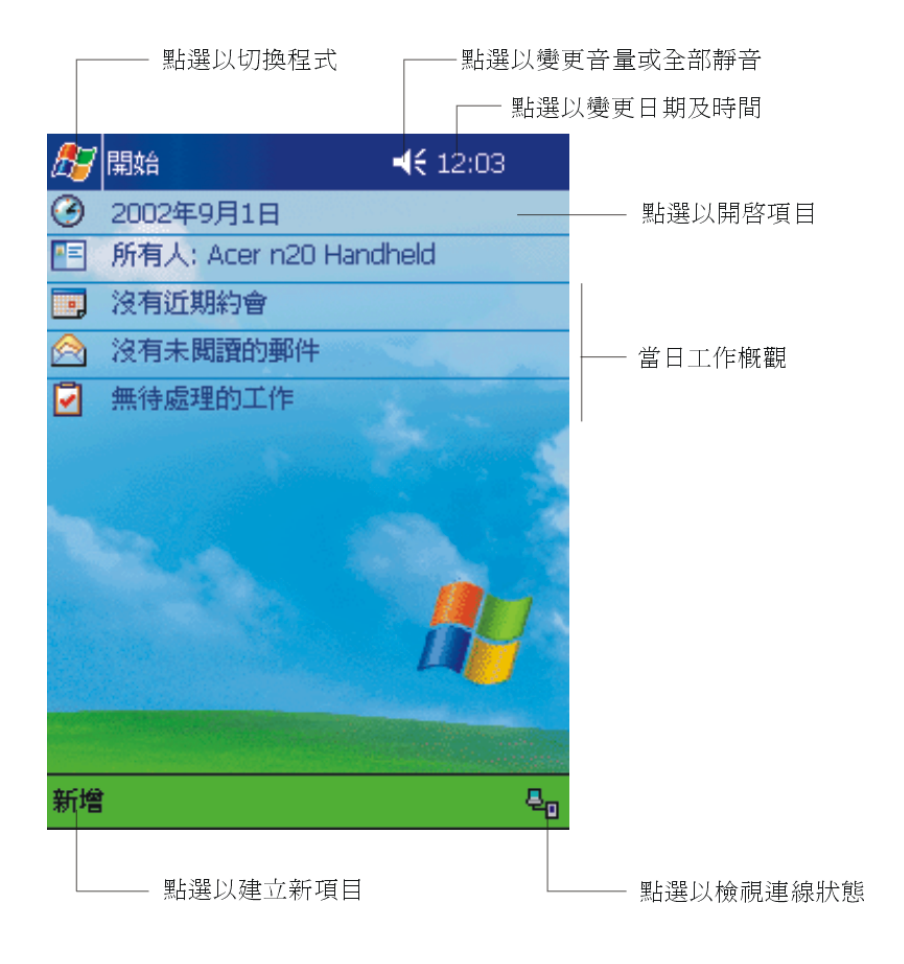

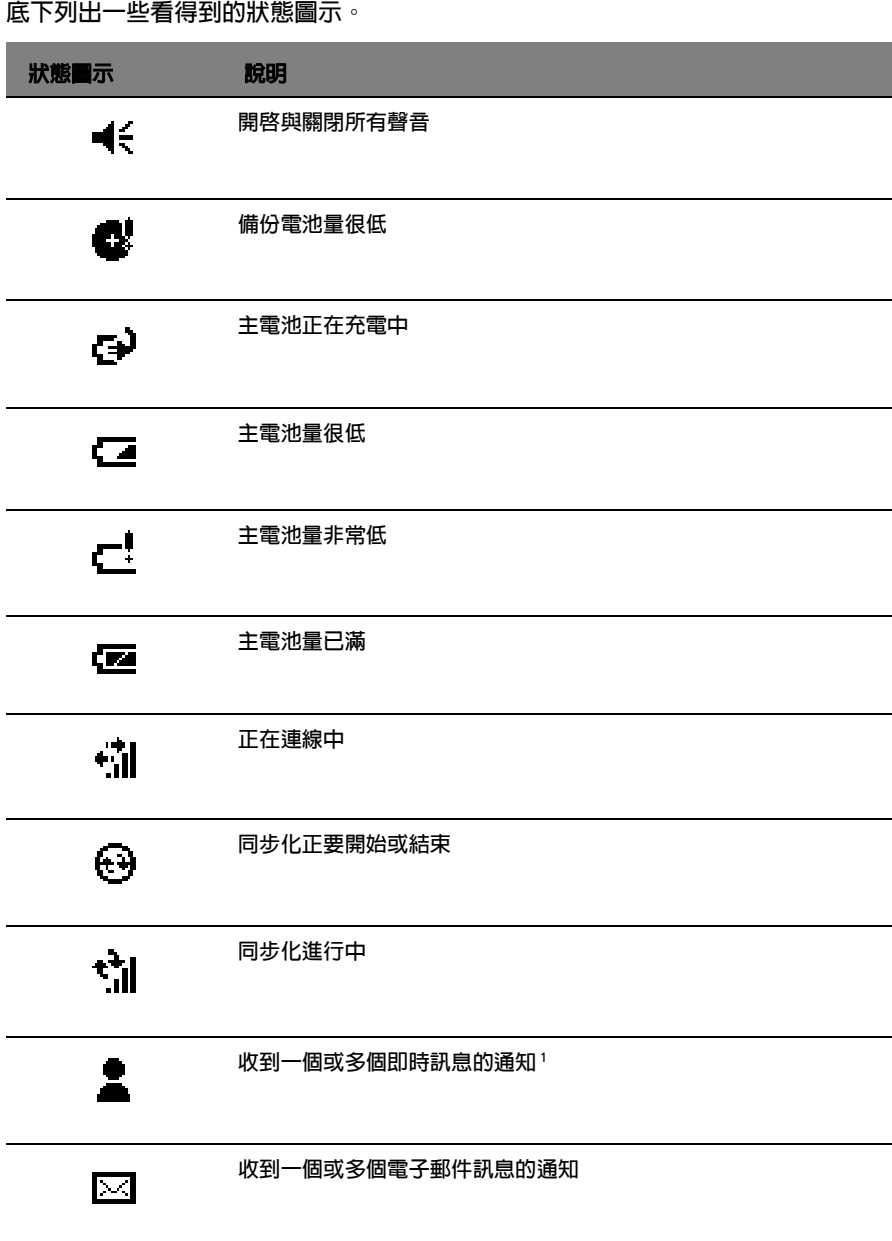

<span id="page-30-0"></span>狀態圖示

 $\overline{\phantom{a}}$ 

<sup>1</sup> 若需要顯示的多個通知圖示已超過了可顯示的空間,[ 通知 ] Ç> 圖示將會顯示。點選該圖示即可檢視所有的<br>通知圖示。

# <span id="page-31-0"></span>導覽列與指令列

導覽列位於螢幕頂端。可顯示作用中程式與目前時間,並讓您切換至其他程式與關閉螢幕。

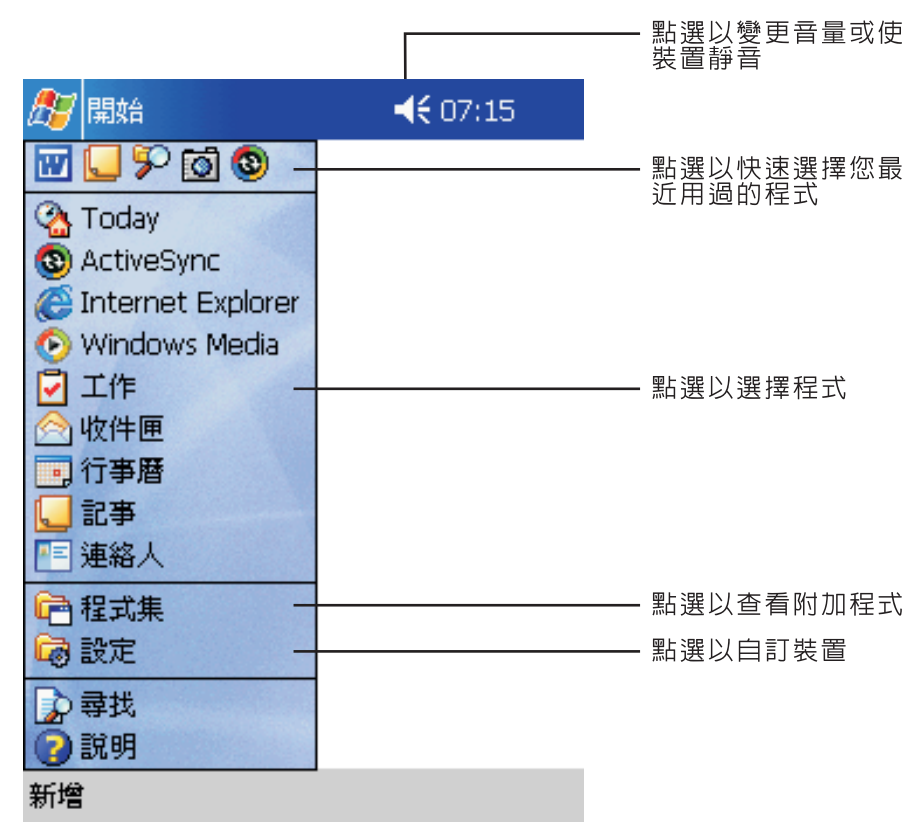

使用螢幕底端的指令列來執行程式內的工作。指令列包含了功能表名稱、按鈕和 [ 輸入面板 ] 按鈕。

- . 若要在目前的程式內建立新項目,請點選 [ 新增 ]。
- 若要檢視按鈕的名稱,請在該按鈕上點一下並按住觸控筆。將觸控筆拖曳到按鈕之 外,就不會執行到該指令。

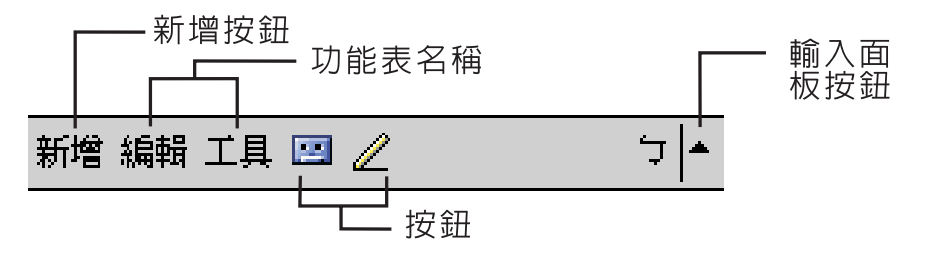

# <span id="page-32-0"></span>彈出式功能表

使用彈出式功能表,您可快速地替某個項目選擇動作。例如,您可使用通訊錄清單中的彈出 式功能表快速地刪除某個連絡人、複製連絡人或傳送電子郵件訊息給某個連絡人。彈出式功 能表內的動作將隨著程式而異。

使用彈出式功能表:

- 1 在欲執行動作的項目名稱上點一下並按住觸控筆。
- 2 功能表出現時,抬起觸控筆,接著執行下列動作之一:
	- . 點選欲執行的動作。
	- . 點選功能表外的任何位置以關閉功能表,而不執行動作。

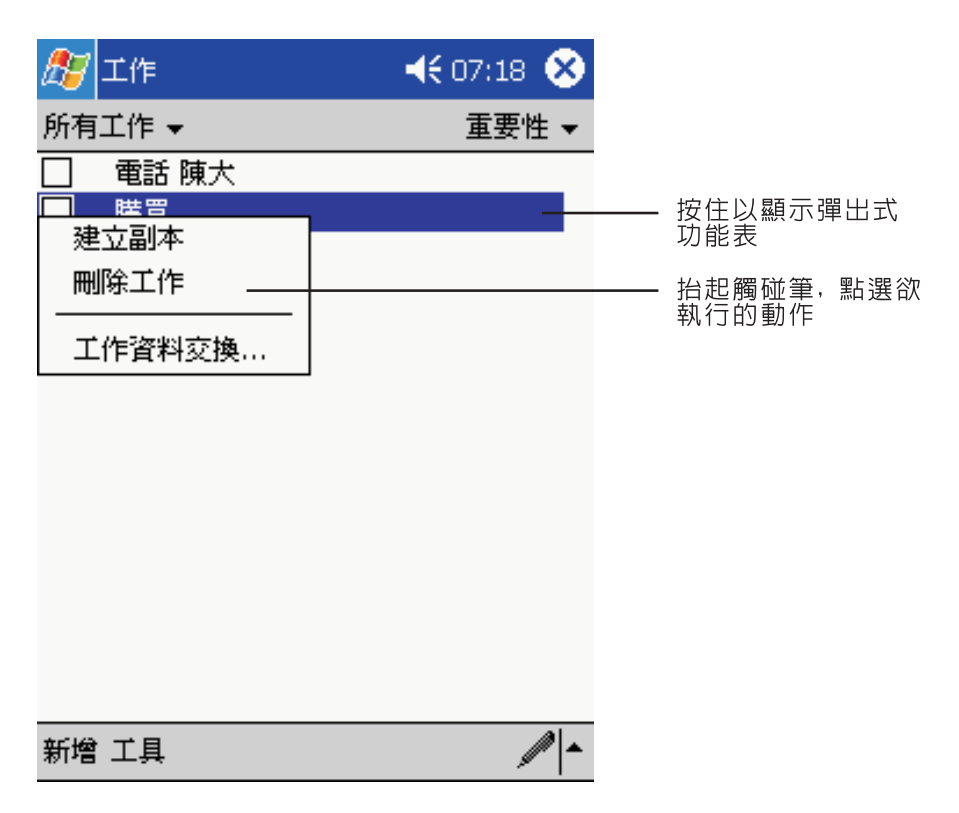

# <span id="page-33-0"></span>通知

掌上電腦可透過多種方式來提醒您一些要事。例如,若您在行事曆中設定了某個約會、工作 內的某項工作到期了、或在時鐘內設定鬧鈴,都可能收到下列某一形式的通知:

- . 螢幕上會出現一訊息方塊。
- . 播放您指定的聲音。
- . 掌上電腦前板的 LED 指示燈會閃紅燈。

若要選擇掌上電腦的提醒類型與聲音,請點選 <mark>##</mark> , 然後再點選 [ 設定 ] 。在 [ 個人 ] 標籤中 點選 [ 聲音與通知 ]。您在此處選擇的選項將套用到掌上電腦所有項目。

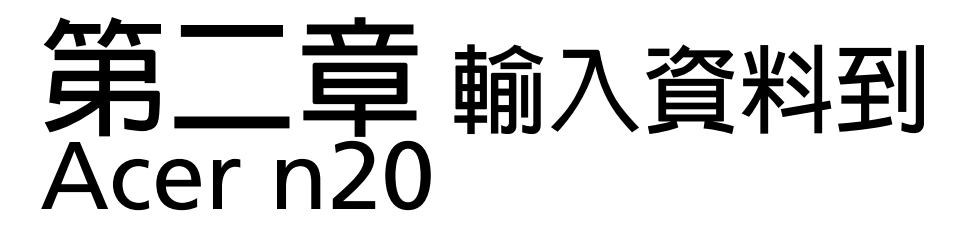

本掌上電腦提供下列方式可輸入資料:

- . 使用輸入面板輸入文字、使用軟體鍵盤、或其他輸入法。
- . 直接在螢幕上手寫。
- . 在螢幕上繪圖。
- . 對著內建麥克風說話錄音。
- · 使用 Microsoft® ActiveSync® 讓電腦與掌上電腦間的資料同步化,或在兩者間複製 資料。

請參閱第 [103](#page-116-1) 頁 "Microsoft® ActiveSync®" 以獲得詳細資訊。

# <span id="page-34-0"></span>使用輸入面板

您可使用輸入面板在掌上電腦的任何程式中輸入資料。也可以使用軟體鍵盤輸入。不管使用 哪種方式,字元都會鍵入式文字樣式出現在螢幕上。

# 顯示或隱藏輸入面板

- 1 點選 [ 輸入面板 ] 按鈕。
- 2 點選 [ 輸入面板 ] 按鈕旁邊的箭頭以檢視選擇的項目和切換輸入法。

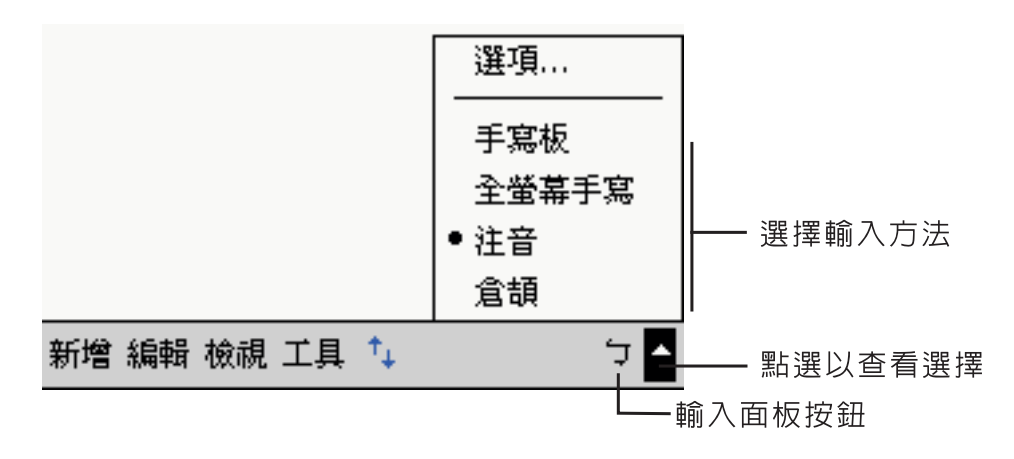

### 變更單字建議選項

· 若要設定單字建議選項,例如單次顯示的建議單字數,請點選 <mark>/ /</mark> [ 設定 ]、[ 個人 ] 標籤、[ 輸入 ],最後選擇 [ 自動完成單字 ] 標籤。

### <span id="page-35-0"></span>使用軟體鍵盤輸入資料

- 1 點選 [ 輸入面板 ] 按鈕旁邊的箭頭, 接著選 [ 鍵盤 ]。
- 2 軟體鍵盤將會顯示,請以觸控筆點選按鍵選擇想要的字。 您可使用注音或倉頡兩種輸入法鍵入文字 :
- 3 點選 [ 輸入面板 ] 按鈕旁邊的箭頭,然後選 「注音」或 「倉頡」。
- 4 以觸控筆點選軟體鍵盤上的注音符號或倉頡字根來組字。組字方法與在電腦上使用完全相 同。
- 5 如果錯誤輸入某個注音符號或倉頡字根,則您可按後退鍵刪除該字。如果錯誤組字,則您可 在尚未完成選字之前點選 Esc 鍵即可取消。寫完一個字後,它將轉換成鍵入式文字樣式,並 出現在螢幕上。

### 選取與編輯鍵入式文字

若要編輯或格式化鍵入的文字,請先選取該字。

- 1 在文字上拖曳觸控筆來選取文字。
- 2 若要剪下、複製和貼上鍵入式文字:
	- a 點一下並按住選取的文字。
	- b 在彈出式功能表上點選某個編輯指令,或在 [ 編輯 ] 功能表上點選一指令。

# <span id="page-35-1"></span>直接在螢幕上手寫。

在任何可接受手寫的程式中,例如記事程式,以及行事曆、通訊錄和工作的 [ 記事 ] 標籤, 您可使用觸控筆直接在螢幕上手寫。請以您在紙上寫字的方式手寫。您可編輯與格式化所寫 入的資料,稍後再將它轉換成文字。
#### 在螢幕上手寫

· 點選觸控筆圖示按鈕,並切換至手寫模式。此舉會在螢幕上顯示輔助線,協助您方 便手寫。

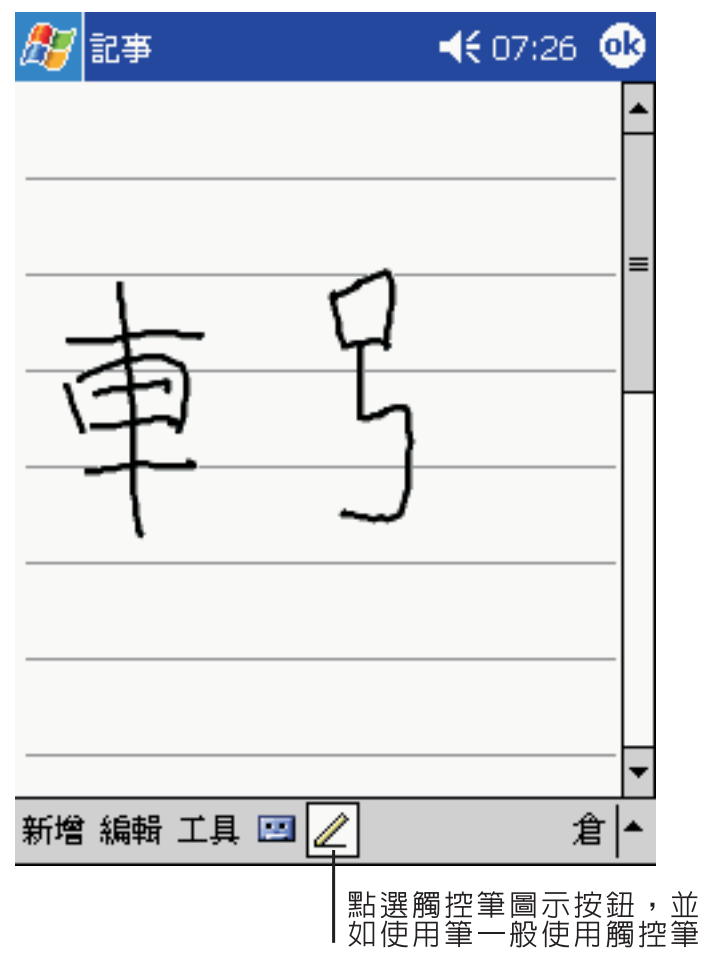

注意 **:** 有些可手寫程式並未提供觸控筆圖示按鈕。如需切換至手寫模式的指示,請參閱該程式的說 明文件。

#### 使用手寫板或全螢幕手寫輸入

- 1 點選 〔輸入面板〕按鈕旁的箭頭,然後點選 〔手寫板〕或 〔全螢幕手寫〕。
- 2 使用觸控筆在方塊内 〔手寫板〕或螢幕上 〔全螢幕手寫〕直接手寫,系統會辨識包括中 文、英文、符號及數字等的字元。您亦可點選 〔英數〕鍵與 〔符〕鍵來進行輸入。
- 3 如果系統不能正確地辨識所輸入的字元,則您可在文字辨識候選視窗中選擇其它字元,以更 正辨識錯誤的字元。
- 4 關鍵字功能可讓您更快捷地進行雙字詞的輸入。

#### 選取與編輯手寫的文字

若要編輯或格式化手寫的文字,請先選取該字。

- 1 在欲選取的文字旁邊點一下並握住觸控筆,直到插入點出現。
- 2 維持按下的狀態,並在欲選取的文字上拖曳觸控筆。 若不小心寫在螢幕上,請點選 [ 工具 ],接著選 [ 復原 ],然後再試一次。 ─或者─ 選取文字的另一個作法是先點選觸控筆按鈕以取消選取狀態,接著在螢幕上拖曳觸控筆。
- 3 您可採與鍵入文字的相同方式來剪下、複製與貼上手寫文字:
	- a 點一下並按住選取的文字。
	- b 在彈出式功能表上點選某個編輯指令 , 或在 [ 編輯 ] 功能表上點選一指令

#### 成功辨識的秘訣

- . 寫整齊一點。
- . 寫在輔助線上。請在上一條輔助線底下手寫 "t" 的橫槓和省略符號,以免和上面的 字發生混淆。請在輔助線上方手寫句點和逗點。
- . 為了增加辨識率,請使用 [ 工具 ] 功能表將顯示比例增加為 300%。
- · 讓單字内的字母靠近一些,不同的單字之間則留較大的空間,以方便掌上電腦輕鬆 地找到單字的開始和結束位置。

## <span id="page-37-0"></span>在螢幕上繪圖

就和在螢幕上手寫一樣,您也可在螢幕上繪圖。在螢幕上手寫和繪圖的差異在於您選取和編 輯項目的方式。例如,選取的繪圖可以調整大小,而手寫字則不能。

#### 建立繪圖

1 第一筆畫需超過三條輔助線長度。

此時將出現一個繪圖方塊。

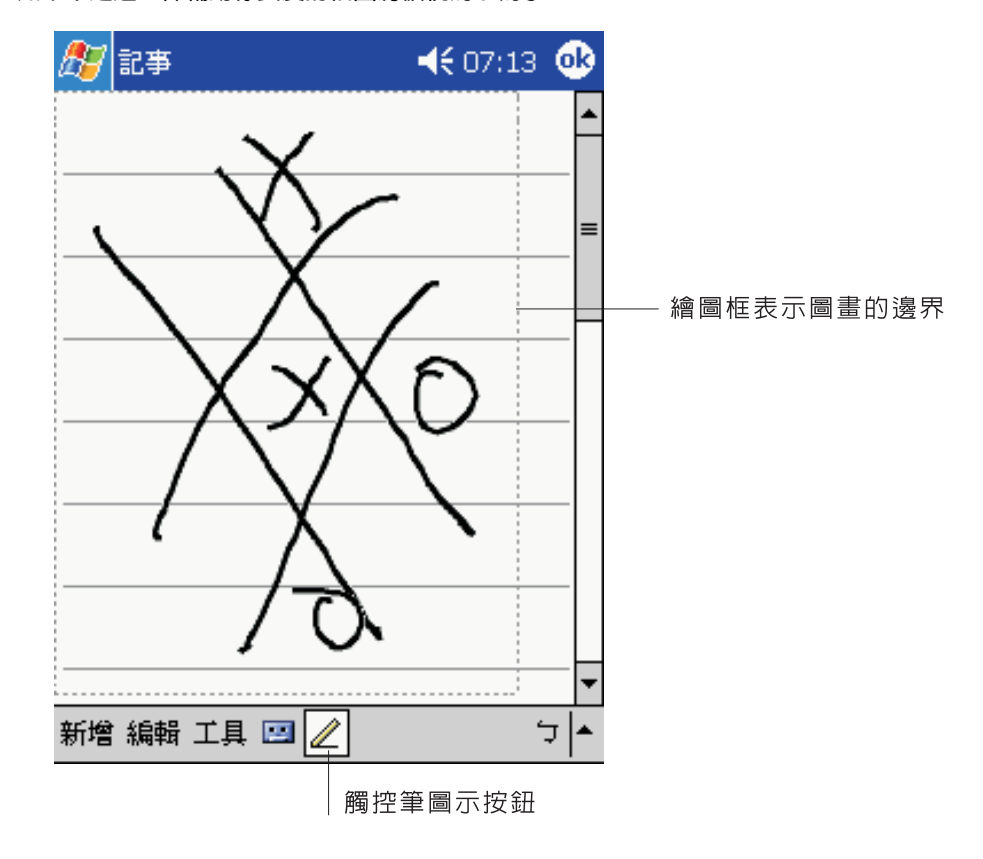

2 接下來的筆畫只要位於該繪圖方塊內,都會變成繪圖,而非文字。 如果未超過三條輔助線長度的繪圖將被視為手寫字。

**提示 :** 您可變更顯示比例,以便更輕鬆地處理或檢視繪圖。請點選 [ 工具 ],接著選取一顯示比例。

#### 選取繪圖

若要編輯或格式化某個繪圖,請先選取它。

- . 在繪圖上點一下並按住觸控筆,直到選取控點出現。
- · 若要選取多個繪圖,請取消觸控筆圖示按鈕的選取狀態,接著以拖曳方式選取您要 的繪圖。

#### 編輯繪圖

- . 若要剪下、複製和貼上選取的繪圖:
	- 點一下並按住選取的繪圖。
	- 在彈出式功能表上點選某個編輯指令,或在 [ 編輯 ] 功能表上點選一指令。
- . 若要調整繪圖的大小:
	- 確認未選取觸控筆圖示按鈕。
	- 拖曳選取控點,直到取得您要的大小。

# <span id="page-39-0"></span>錄製訊息

只要該程式可讓您在螢幕上手寫或繪圖,您都可透過錄製訊息迅速地錄下想法、提醒事項和 電話號碼。

- . 您可在行事曆、工作和通訊錄的 [ 記事 ] 標籤內加入一段錄音。
- . 在 [ 記事 ] 標籤中,您可加入一段錄音,或在手寫的記事中加入一段錄音。若要將 該段錄音附加於記事内,請先開啓該記事。
- . 在收件匣中,您可將錄音附加於電子郵件的訊息內。

#### 開始錄音

1 將掌上電腦的麥克風拿靠近您的嘴巴或其他音源。

注意 **:** 如需掌上電腦的麥克風位置,請參閱第 3 頁 " [正視圖](#page-16-0) "。

- 2 請以下列任一種方式開始錄音:
	- 按住 (不要放開)掌上電腦左側的 [ 錄音 ] 按鈕,直到您聽到一聲嗶聲。
	- . 點選 [ 錄音 ] 工具列中的 [ 錄音 ] 按鈕。
- 3 開始錄音。
- 4 若要停止錄音:
	- . 使用 [ 錄音 ] 硬體按鈕錄音:放開 [ 錄音 ] 按鈕 您將聽到兩聲嗶聲。
	- 使用 [ 錄音 ] 軟體按鈕錄音 : 點選 [ 錄音 ] 工具列上的 [ 停止 ] 按鈕 。

新錄製好的聲音將出現在記事清單内,或成為内嵌的圖示。

#### 播放錄音

. 在清單中點選本段錄音,或在記事內點選其圖示。

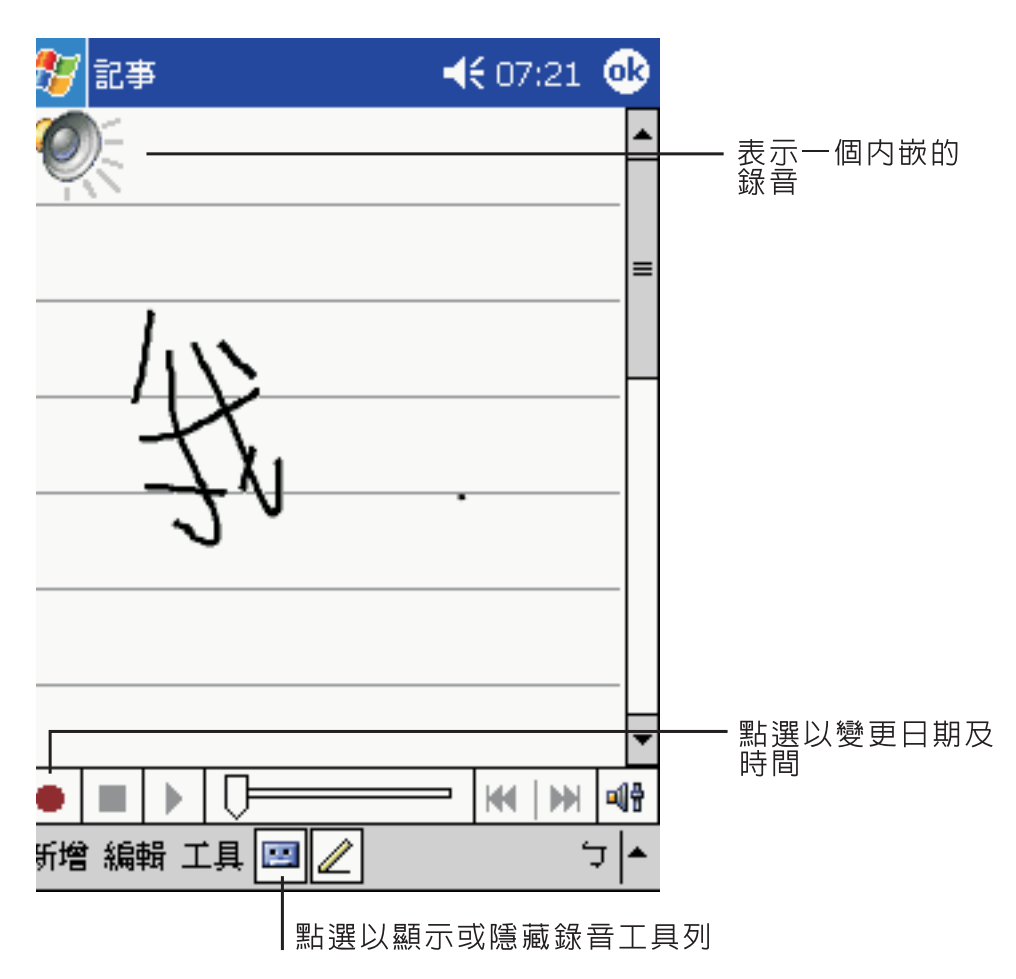

#### 錄音格式

Acer n20 支援多種格式的語音記事 · 這些格式在錄音品質與聲音檔案大小方面均有所不 同.在選擇錄音格式時,您應考慮所需的品質以及該錄音在 Acer n20 上將使用多少的儲存 記憶體.

並非所有的錄音格式均與其他軟體或電腦相容,如果您要與他人分享錄音式將錄音傳送至桌 上型電腦,請確保選擇其他電腦上用來播放該錄音的軟體所支援的錄音格式.

#### 選擇錄音格式

- 1 在 [ 開始 ] 功能表中點選 [ 設定 ] ,然後點選輸入圖示 ·
- 2 在輸入控制面板的選項標籤中,從下拉式清單中選擇語音錄製格式 ·

Acer n20 中的錄音格式清單將顯示範本速率,讓格式是立體聲還是單聲道以及每秒錄音所 需的儲存記憶體 · 您可能需要嘗試不同的範本速率與格式, 以確定最適合您聲音的格式 ·

# 使用 [ 我的文字 ]

當使用收件匣或 「MSN Messenger」時,您可透過 [ 我的文字 ] 將預設或常用的訊息迅速 地插入文字輸入區域內。

# 插入 [ 我的文字 ] 訊息

- 1 點選螢幕指令列中的 [ 我的文字 ]。
- 2 點選一訊息。

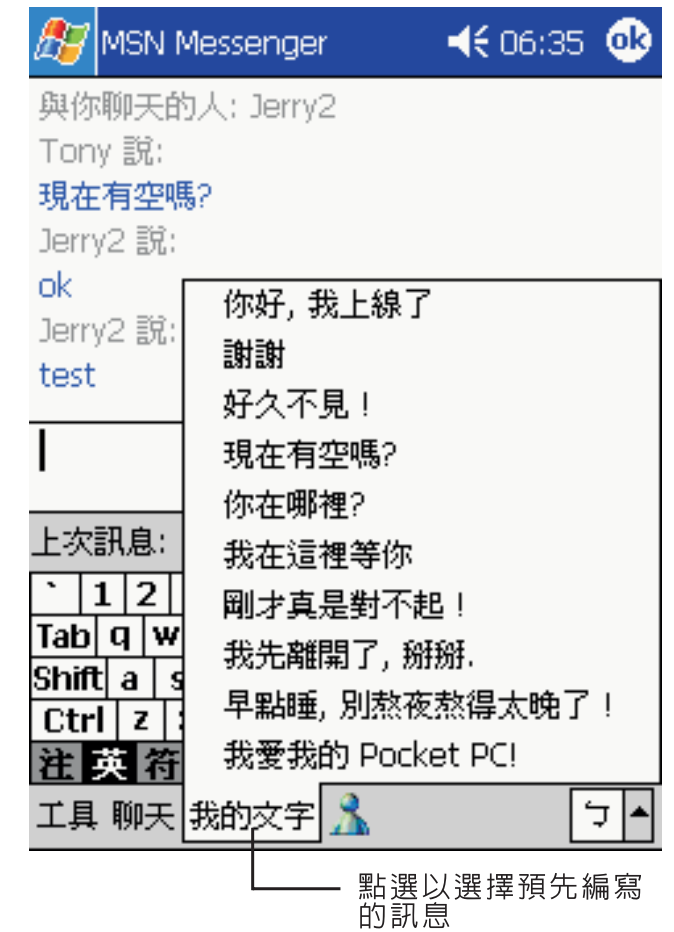

注意 **:** 插入 [ 我的文字 ] 訊息後,您還可在還未傳送之前修改文字。

#### 編輯 [ 我的文字 ] 訊息

- 1 在 [ 工具 ] 功能表中點選 [ 編輯 ], 接著點選 [ 我的文字訊息 ]。
- 2 選取要編輯的訊息,接著進行您要做的變更。

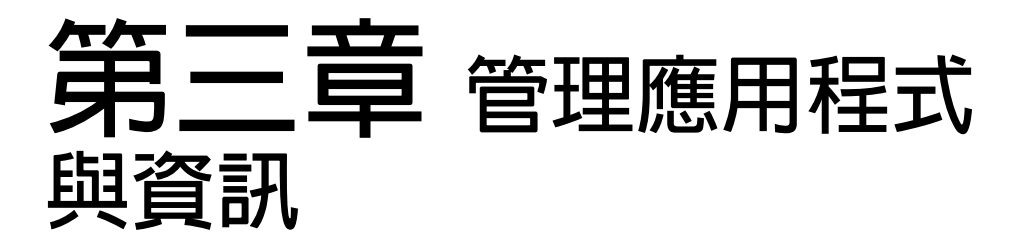

本章將探討下列主題:

- · 開啓與切換掌上電腦上的應用程式
- . 使用 「檔案總管」管理檔案
- . 使用 [ 尋找 ] 功能來尋找特定檔案

# 開啟應用程式

您可使用下列方式開啟應用程式:

· 點選 <mark>冷</mark> 開始功能表,然後選 [ 程式集 ],接著再點選程式名稱。 若有許多應用程式已安裝在您的掌上電腦上,請使用捲動軸來檢視所有可用的應用 程式。

**注意 :** 您可自訂哪些程式要列在 <mark>保閉</mark> 開始功能表内。如需詳細資訊,請參閱第 124 頁 " [個人](#page-137-0) "。

- . 按下掌上電腦前板上的任何快速按鈕。 按鈕上的圖示即代表該程式。
- 注意 **:** 您可根據自己的工作型態和經常執行的工作,將快速按鈕重新指定給掌上電腦上的其他應用 程式。如需詳細資訊,請參閱 第 124 頁 " [個人](#page-137-0) "

切換應用程式

選擇下列選項,可切換於應用程式間:

- · 在 <mark>AP</mark> 開始功能表中選擇另一個程式。
- . 按下掌上電腦前板上的任何快速按鈕。

注意 **:** 有些程式的核取方塊和下拉式功能表會提供縮寫的標籤。若要檢視縮寫標籤的完整拼寫,請 在標籤上點一下並按住觸控筆。檢視完畢後,將觸控筆拖曳到標籤之外,就不會執行到該指令。

下表包含了本掌上電腦內建的部分程式清單。若要安裝其他更多的應用程式,請參考 Acer n20 掌上電腦光碟片內容。

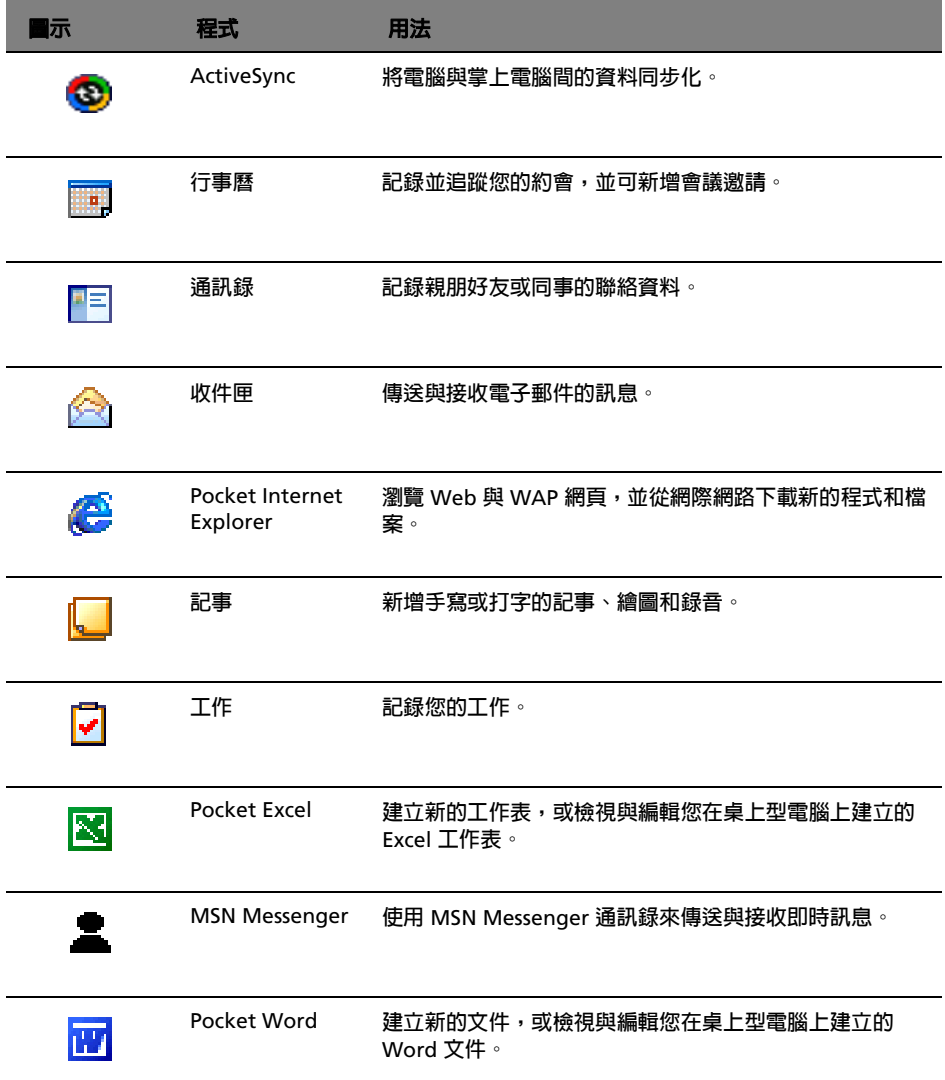

# 尋找與整理資訊

使用 [ 尋找 ] 功能和 [ 檔案總管 ] 視窗可讓您輕鬆地尋找與管理所有的檔案。

#### 使用 [ 尋找 ] 功能

掌上電腦上的 [ 尋找 ] 功能可協助您快速找到想要的檔案資料。

- 1 在 <mark>#7</mark> 開始功能表上點選 [ 尋找 ]。
- 2 輸入您要尋找的文字,接著選取一資料類型。

提示 **:** 若要快速尋找佔用裝置之儲存空間的資料,請在 [ 類型 ] 中選取 [ 大於 64 KB]。

3 點選 [ 開始 ] 並開始搜尋。

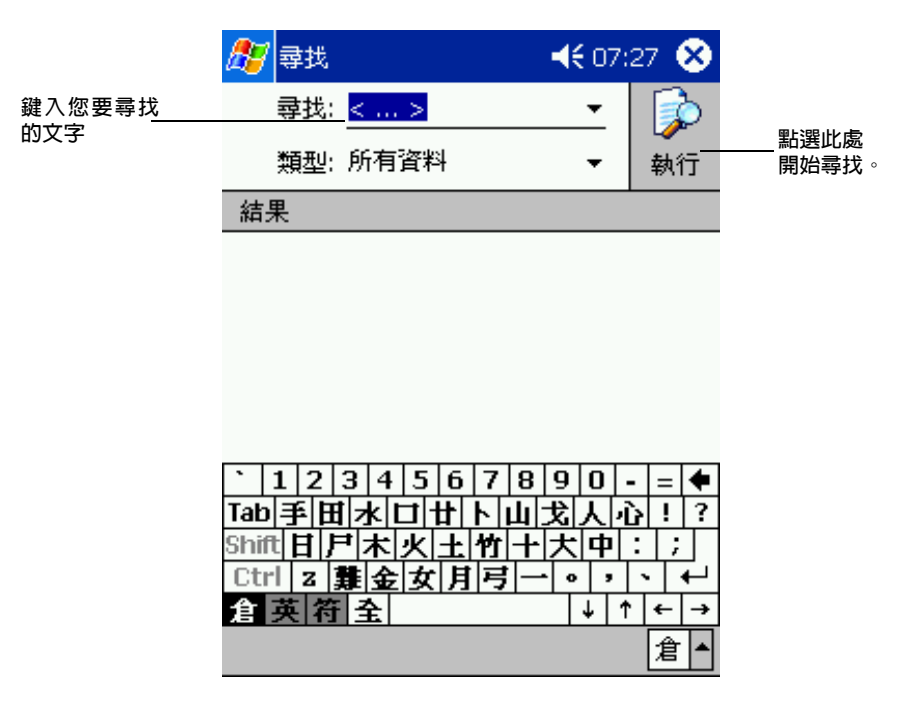

#### 使用檔案總管

使用 「檔案總管」在掌上電腦上尋找檔案,並將這些檔案整理到資料夾內。

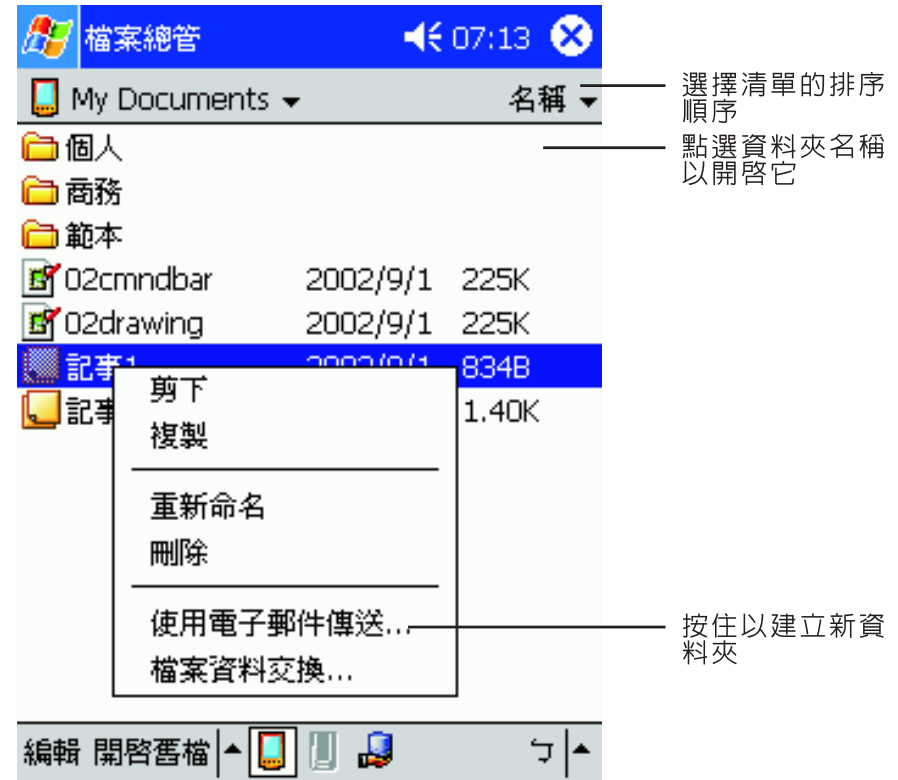

· 在 <mark>《疗</mark> 開始功能表内點選 [ 程式集 ],接著點選 [ 檔案總管 ]。

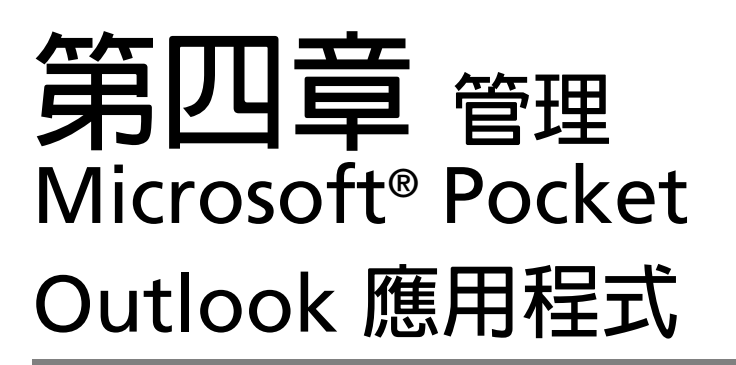

本章將探討安裝在掌上電腦上的 Microsoft® Pocket Outlook 程式所包含的基本應用程式。 我們將討論:

- · 行事曆-安排會議時程,並提醒您預定的約會行程
- . 通訊錄-手邊永遠掌握住最新的通訊聯絡資料
- . 工作-建立待辦工作清單
- 記事-將您的想法與好點子建立成文字檔案或加入一段錄音
- · 收件匣-讓您隨時隨地撰寫、編輯和檢視電子郵件

您可個別或同時使用這些程式。例如,利用儲存於通訊錄內的電子郵件地址來設定收件匣內 的電子郵件地址。

行事曆

行事曆可讓您便捷地管理所有行事曆和約會,或是所有與時間、日期相關的活動。您可預先 安排會議和其他事件的約會時間。透過提供的多種檢視方式,您可輕鬆地檢查約會時程。可 用的檢視方式包括了 [ 議程 ]、[ 日 ]、[ 週 ]、[ 月 ] 和 [ 年 ]。

注意 **:** 您可使用 [ 檢視 ] 功能表來切換檢視選項。

#### 開啓行事曆

. 按下掌上電腦前板上的 [ 行事曆 ] 快速按鈕。 行事曆將會開啟 Today 的行事曆。

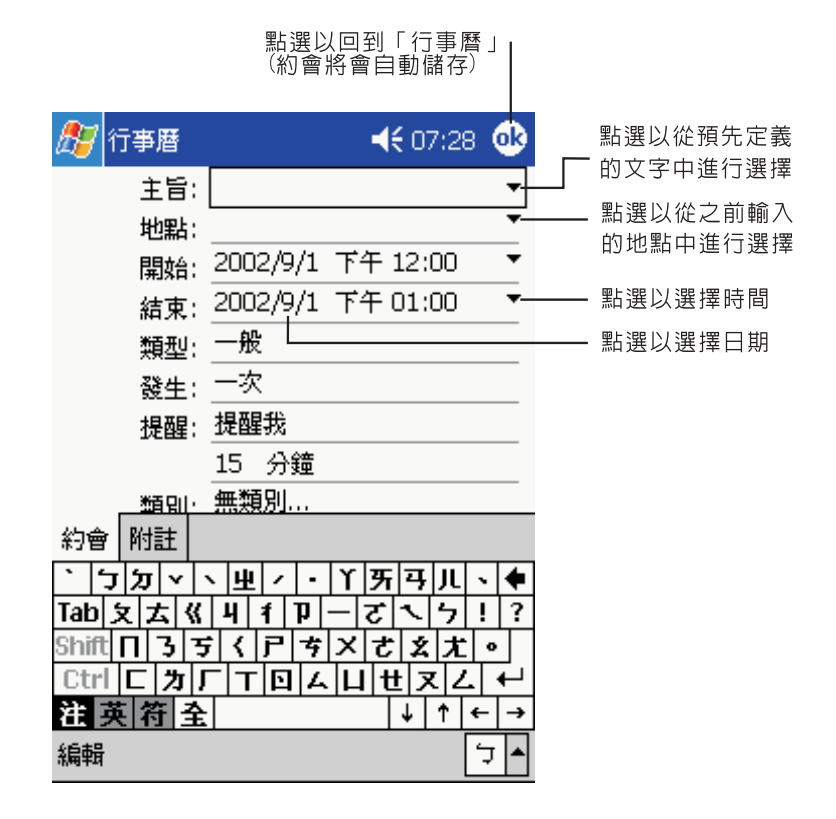

注意 **:** 您可點選 [ 工具 ] 功能表的 [ 選項 ] 來自訂行事曆的顯示方式,例如變更每週的第一天。

## 安排約會時間

#### 建立約會

1 若您是在 [ 日 ] 或 [ 週 ] 檢視之下,請點選您要的約會日期和時間。

點選以回到「行事曆」」

2 點選 [ 新增 ]。

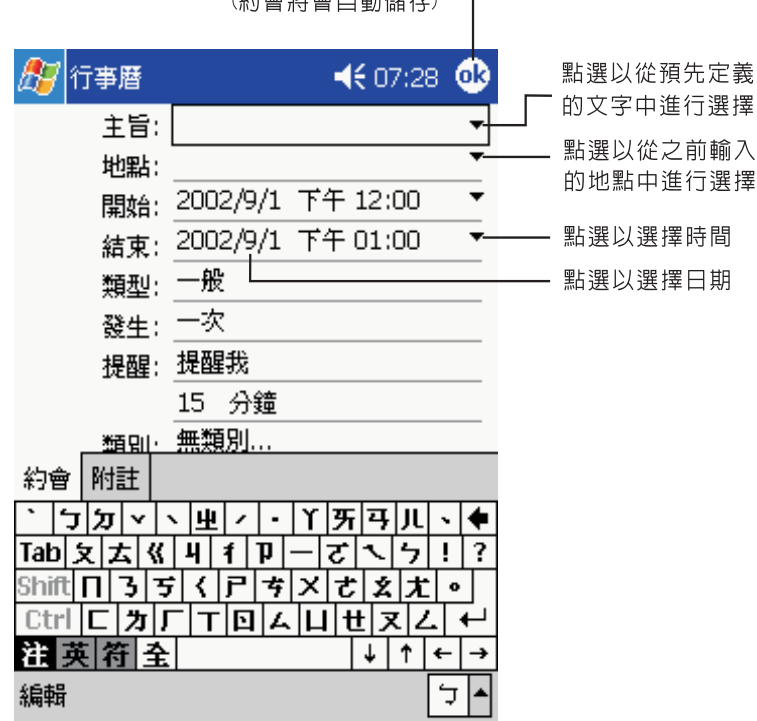

- 3 使用輸入面板來輸入說明和位置。請先點選欄位。
- 4 如有需要,請點選日期和時間進行變更。
- 5 輸入其他想要的資訊。

您需要先隱藏輸入面板,才看得到所有可用的欄位。

- 6 若要加入記事,請點選 [ 記事 ] 標籤。您可輸入文字、繪圖或進行錄音。如需建立記事的詳 細資訊,請參閱本章稍後的 [ 記事 ] 一節。
- 7 完成之後,點選 [ok]。

**提示 :** 若您在某個約會中選取 [ 提醒我 ],您的裝置將會根據在 <mark>/ / 7</mark> 、[ 設定 ]、[ 個人 ] 標籤、[ 聲 音及提醒 ] 內設定的選項來提醒您。

#### 使用摘要資訊畫面

當您在行事曆内點選某個約會後,摘要資訊畫面將會出現。若要變更約會,請點選 [編輯 ]。

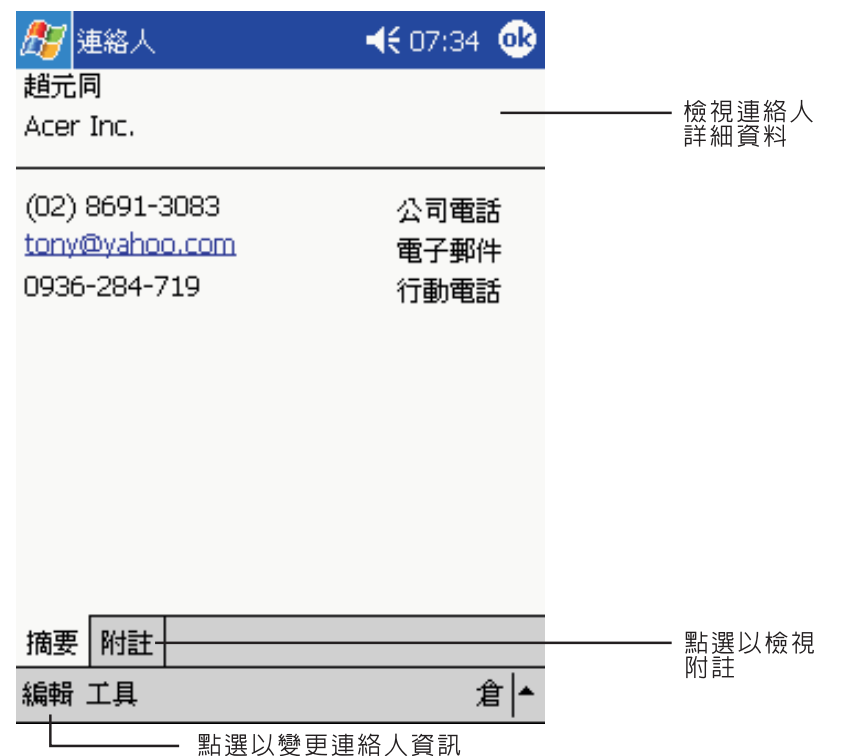

## 新增會議邀請

您可使用行事曆來與 Outlook 或 Pocket Outlook 的使用者新增會議邀請。會議邀請將會 自動建立,並在您同步化收信匣或登入電子郵件伺服器時傳送。您可點選 [ 工具 ]、[ 選項 ] 指定會議邀請的傳送方式。若您使用 ActiveSync 來傳送與接收電子郵件,請選取 [ ActiveSunc]。

#### 安排會議時程

- 1 新增約會。
- 2 在約會細節中隱藏輸入面板,接著點選 [ 出席者 ]。
- 3 在通訊錄的電子郵件地址清單中,選取本會議的出席者。

會議邀請將會自動建立,並存放在寄件匣內。 如需傳送與接收會議邀請的詳細資訊,請參閱掌上電腦的行事曆和收信匣的 [ 說明 ] 檔。

# 通訊錄

通訊錄保存了您親朋好友與同事的聯絡資料,不管是在家或在路上,您都可以輕鬆地找到需 要的聯絡資料。使用裝置的紅外線 (IR) 埠,您可快速地與其他裝置使用者共用通訊錄資料。

#### 開啟通訊錄

. 按下掌上電腦前板上的 [ 通訊錄 ] 快速按鈕。 通訊錄將開啓 [ 連絡人 ] 清單。

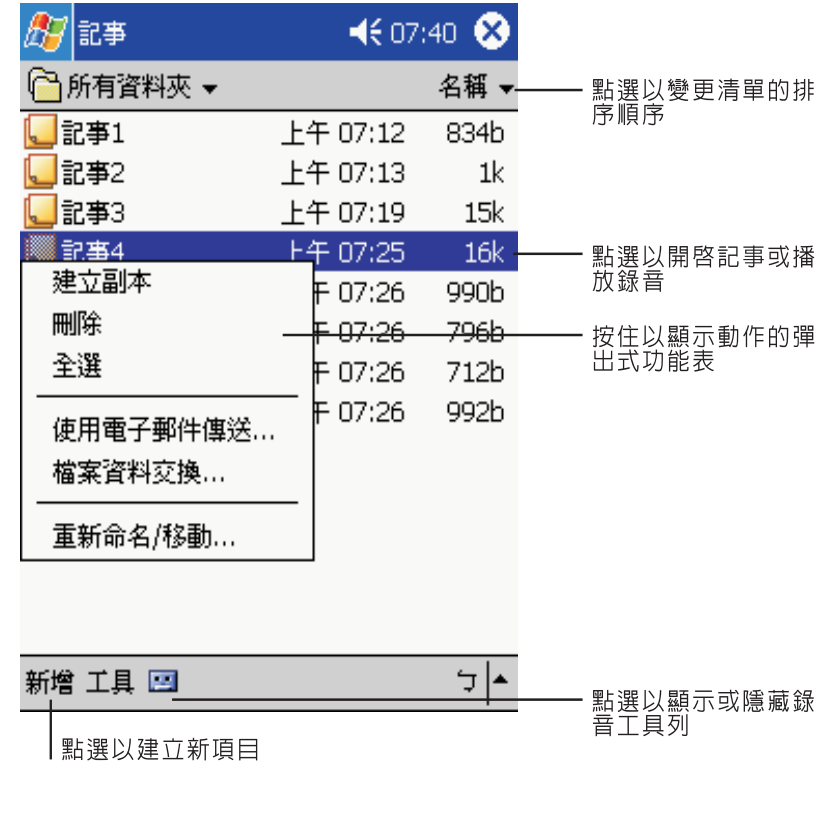

注意 **:** 若要變更清單內資料的顯示方式,請點選 [ 工具 ],接著點選 [ 選項 ]。

建立連絡人

1 點選 [ 新增 ]。

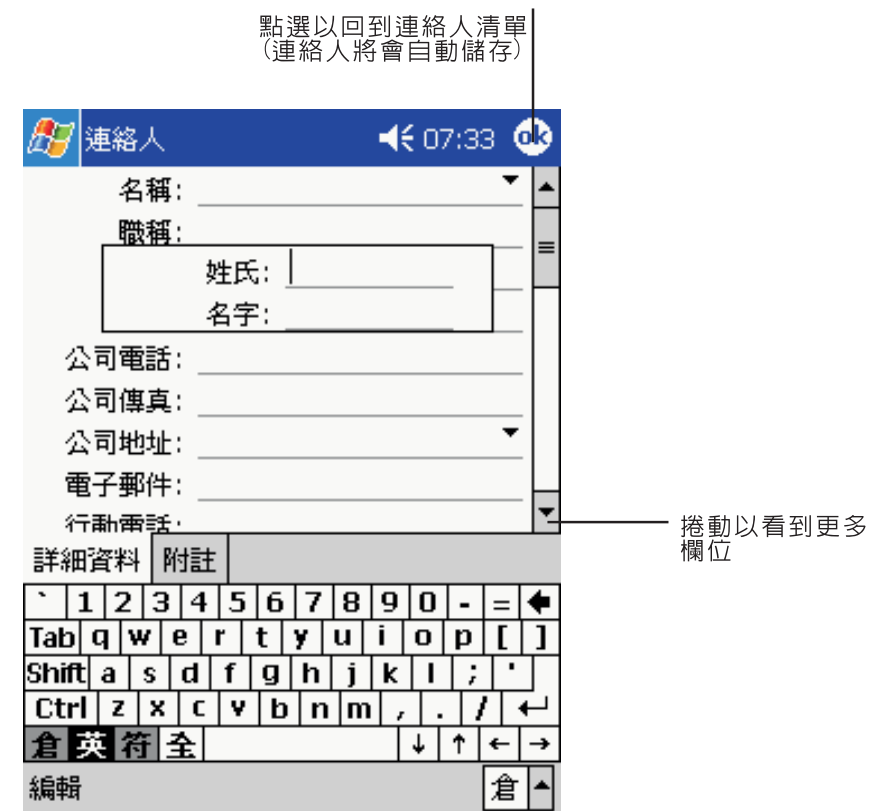

2 使用輸入面板來輸入姓名和其他連絡資料。

您可能需要往下捲動,才看得到所有可用的欄位。

- 3 若要將連絡人指定給某個類別,請捲動至 [ 類別 ],並點選它,接著在清單中選取一類別。 您可在 [ 連絡人 ] 清單中,依類別來顯示連絡人。
- 4 若要加入記事,請點選 [ 記事 ] 標籤。您可輸入文字、繪圖或進行錄音。如需建立記事的詳 細資訊,請參閱本章稍後的 [ 記事 ] 一節。
- 5 完成後,點選 [ok] 回到 [ 連絡人 ] 清單。

#### 尋找連絡人

有四種方式可尋找連絡人:

. 在 [ 連絡人 ] 清單的導覽列底下的方塊內輸入連絡人姓名。若要再顯示所有的連絡 人,請清除方塊內的文字,或點選方塊右邊的按鈕。

. 在 [ 連絡人 ] 清單中點選類別清單 ( 預設類別為 [ 所有連絡人 ]),並選取想要顯示 的連絡人類型。

若要再顯示所有連絡人,請選取 [ 所有連絡人 ]。若要檢視未指定給類別的連絡 人,請選取 [ 無 ]。

- · 若要檢視連絡人工作的公司名稱,請在連絡人清單中點選 [ 檢視 ] > [ 依公司 ]。 替該公司工作的連絡人總數會顯示在公司名稱右邊。
- · 點選 <mark>#/</mark> \ [ 尋找 ],輸入連絡人姓名,選取 [ 連絡人 ] 類型,接著點選 [ 開始 ]。

#### 使用摘要資訊畫面

當您在 [ 連絡人 ] 清單中點選連絡人後,摘要資訊畫面將會出現。若要變更連絡人資料,請 點選 [ 編輯 ]。

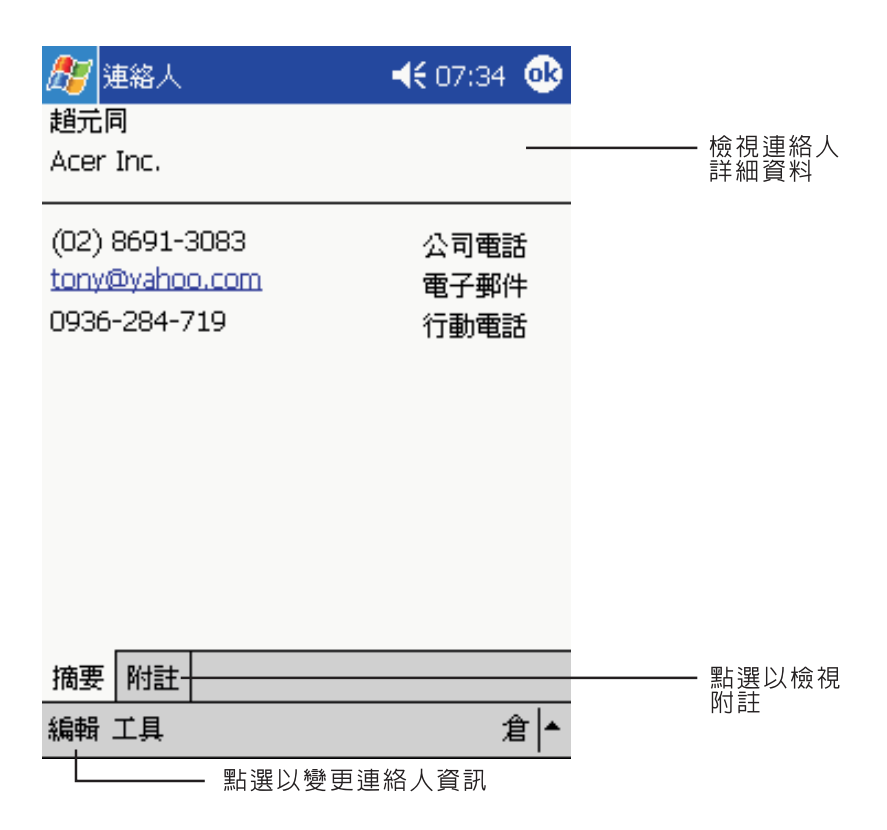

# 工作

使用工作來記錄您進行中或尚未進行的工作任務,並根據其重要性和緊急性來安排優先順 序。

#### 開啓工作

. 點選 ,接著點選 [ 工作 ]。

工作將開啟並顯示 [ 所有工作 ] 工作清單。

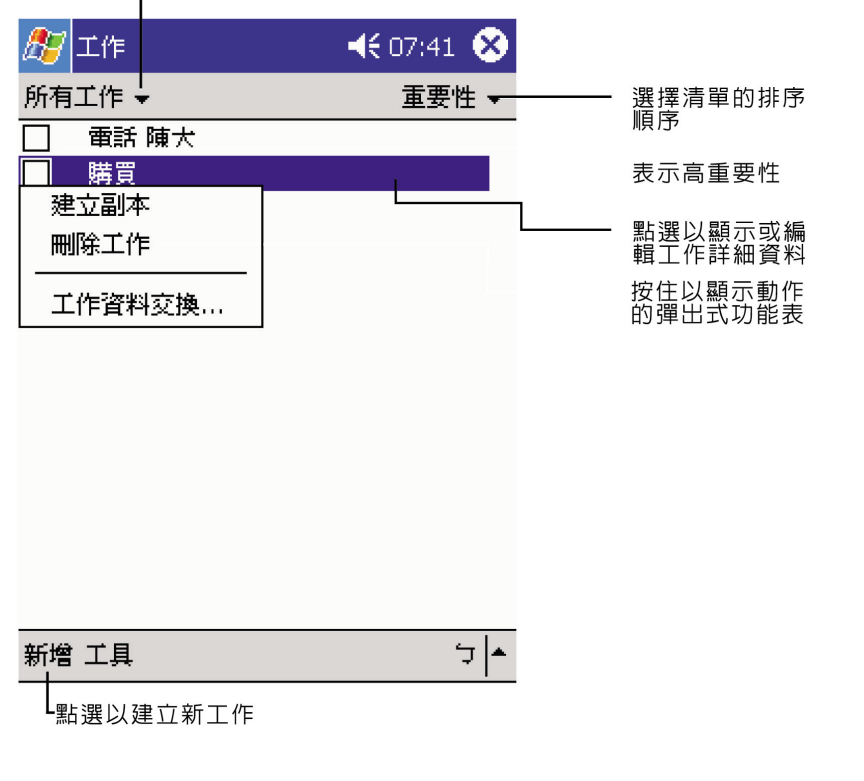

-選擇您要在清單中顯示的工作類別

注意 **:** 若要變更清單內資料的顯示方式,請點選 [ 工具 ],接著點選 [ 選項 ]。

#### 建立工作

- 1 點選 [ 新增 ]。
- 2 使用輸入面板來輸入說明。
- 3 您可輸入開始日期和到期日,或點選欄位來輸入其他資料。如果輸入面板打開,您必須先將 其隱藏,才能看到所有可用的欄位。
- 4 若要將工作指定給某個類別,請點選 [ 類別 ],然後在清單中選取一類別。您可在工作工作 清單內,依類別來顯示工作。
- 5 若要加入記事,請點選 [ 記事 ] 標籤。您可輸入文字、繪圖或進行錄音。如需建立記事的詳 細資訊,請參閱本章稍後的 [ 記事 ] 一節。

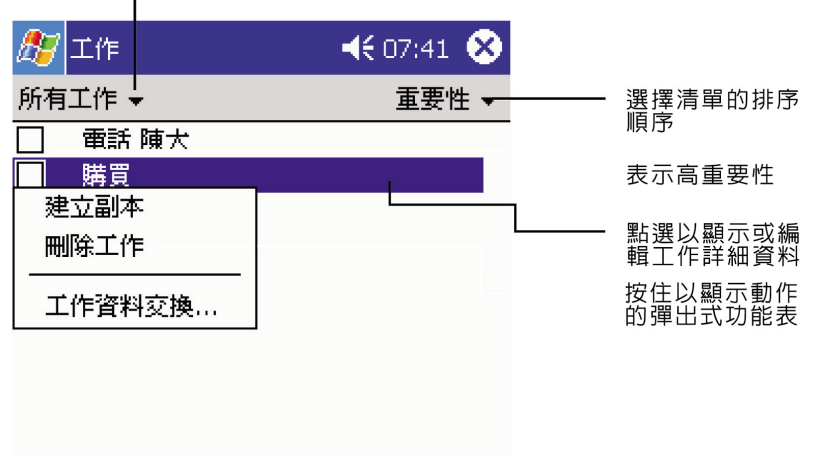

F選擇您要在清單中顯示的工作類別

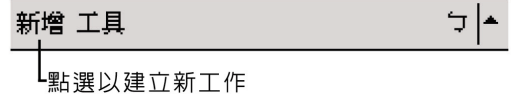

6 完成後,點選 [ok] 回到工作清單。

提示: 若要以一個主旨快速地建立工作,請點選 [ 工具 ] 功能表上的輸入列。接著點選 [ 在此點選 ] 來加入新的工作和輸入工作資訊。

#### 使用摘要資訊畫面

當您在工作清單中點選一工作後,摘要資訊畫面將會出現。若要變更工作,請點選 [ 編輯 ]。

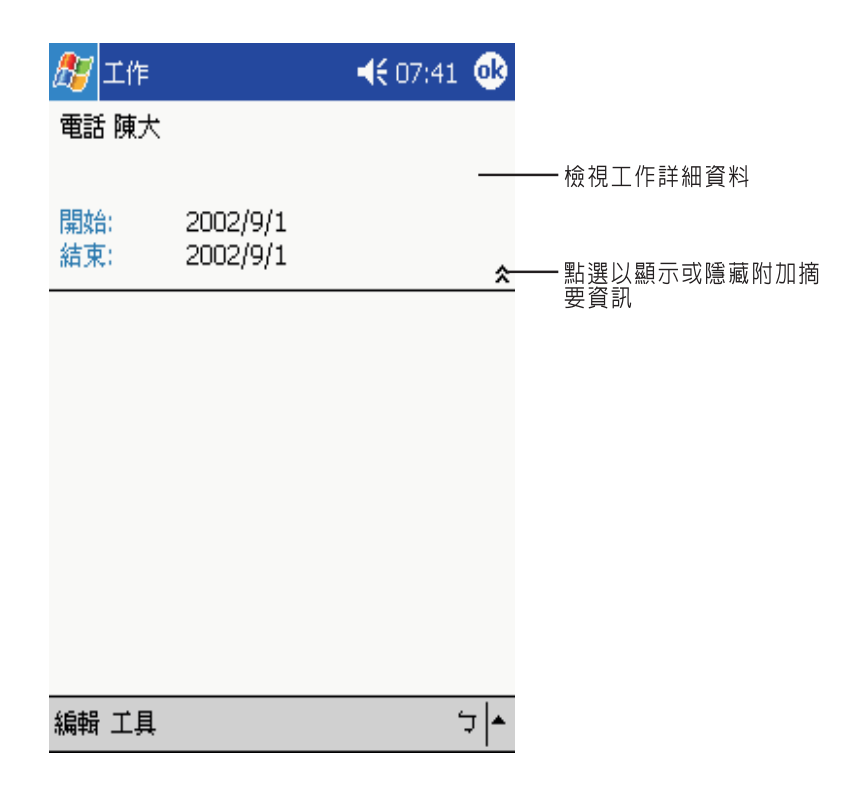

記事

您可使用記事快速地紀錄下您的想法、提醒事項、好點子、塗鴉和電話號碼。您可建立手寫 的記事或錄音。您也可以為該記事錄製一段錄音。當您正在錄音時,如果某個記事被開啓, 則此段錄音將以圖示的形式附加於記事內。若記事清單為顯示狀態,則該段錄音將被建立為 獨立的錄音。

開啓記事

· 點選 <mark>/ /</mark> ,接著點選 [ 記事 ]。

記事將開啟 [ 記事 ] 清單。

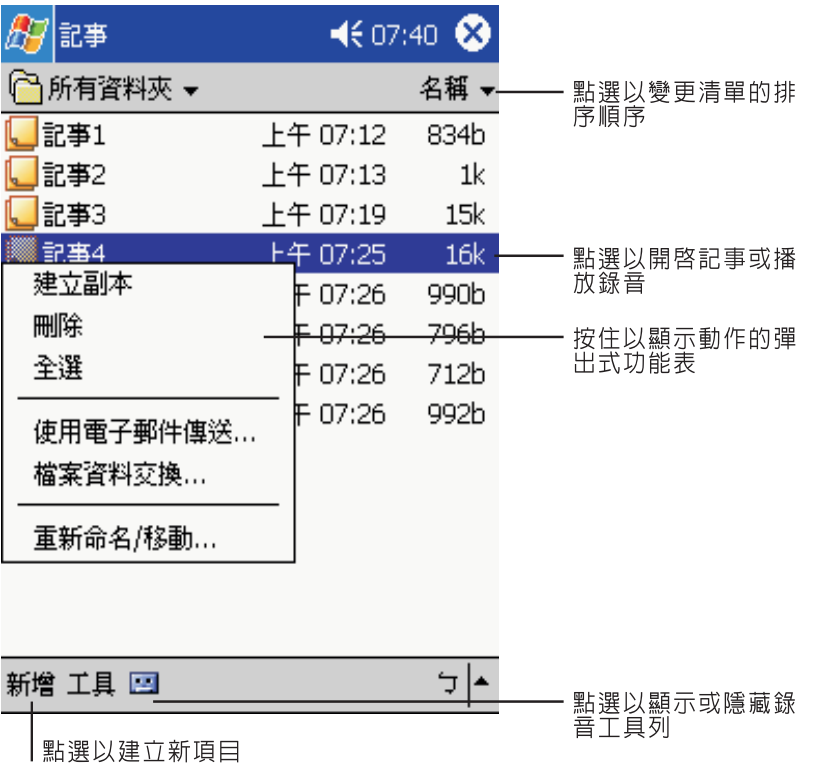

## 建立記事

1 點選 [ 新增 ]。

2 以手寫、繪圖、鍵入和錄音等方式來建立您的記事。

注意 **:** 如需使用輸入面板、在螢幕上手寫和繪圖、錄音的詳細資訊,請參閱第 21 頁 " [第二章](#page-34-0) 輸入 資料到 [Acer n20"](#page-34-0)。

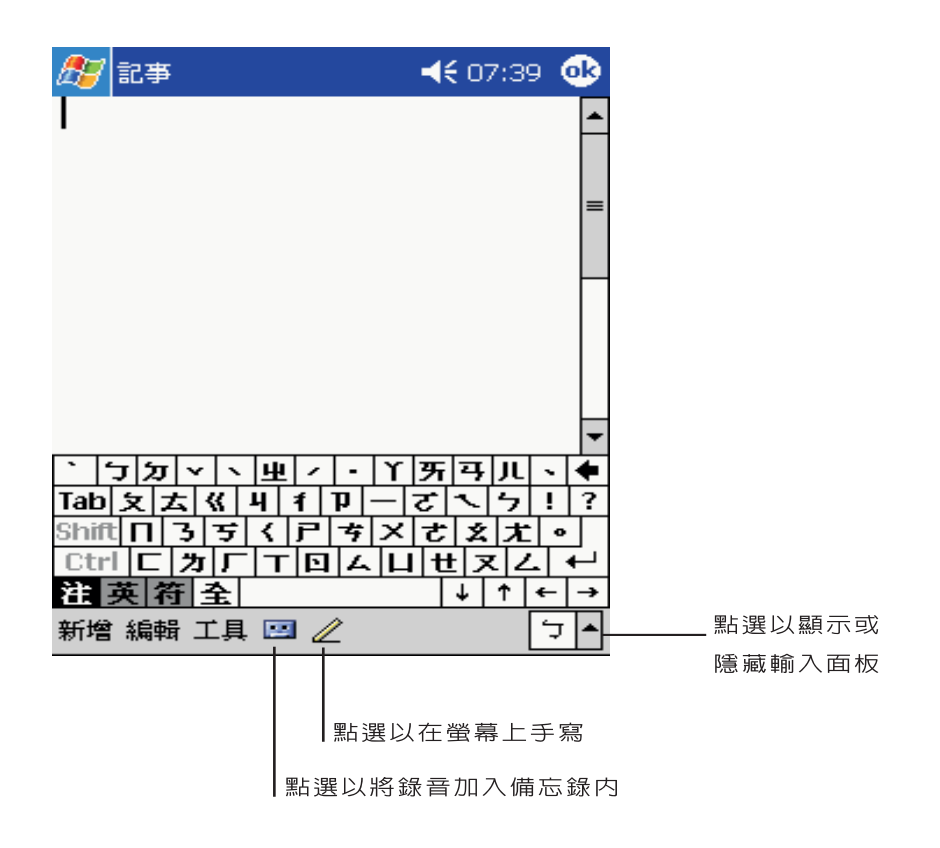

# 收件匣

下列兩種方式均可使用收件匣來傳送與接收電子郵件:

- . 與桌上型電腦之 Microsoft Exchange 或 Microsoft Outlook 的電子郵件同步化。
- . 透過 Internet 服務供應商 (ISP) 或網路,直接登入電子郵件伺服器傳送與接收電子 郵件。

開啓收件匣

. 按下掌上電腦前板上的 [ 收件匣 ] 快速按鈕。

收件匣將開啟並顯示收件匣的資料夾導覽列。

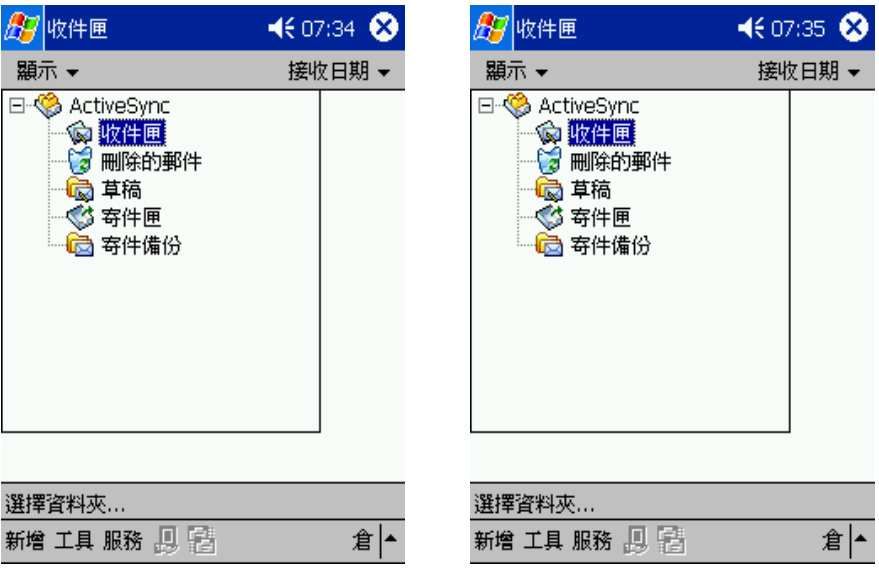

#### 同步化電子郵件

電子郵件的同步化可作為一般同步化流程的一部份。您需要在 ActiveSync 內啟用收件匣同 步化功能。

如需啟用收件匣同步化的更多資訊,請參閱電腦上的 ActiveSync 說明檔。

在同步化過程中:

- . 郵件將從桌上型電腦的 Exchange 或 Outlook 的郵件資料夾複製到掌上電腦收件 匣的 「ActiveSync」資料夾中。在預設狀態下,您只會收到最近三天的郵件、每 個訊息的前 100 行以及小於 100 KB 的附件檔。
- . 掌上電腦的寄件匣內的電子郵件將傳輸至 Exchange 或 Outlook,接著再從這些 程式傳送出去。
- · 您必須在桌上型電腦的 ActiveSync 中選取子資料夾内的電子郵件,才能傳送它 們。

提示 **:** 您也可自遠端與您的電腦同步化電子郵件。如需詳細資訊,請參閱電腦中的 ActiveSync 說 明檔。

直接連接電子郵件伺服器

除了與電腦同步化電子郵件外,您也可使用掌上電腦所連接的數據機或網路卡登入電子郵件 伺服器,以便傳送與接收電子郵件。您必須和網路或 ISP 建立遠端連線,並登入您的電子郵 件伺服器。如需詳細資訊,請參考 第 105 頁 " 第九章 [建立連線](#page-118-0) "。

當您登入電子郵件伺服器時,新的訊息將會下載至掌上電腦的收件匣内、裝置之寄件匣内的 訊息會傳送出去,而電子郵件伺服器上已刪除的訊息將從掌上電腦的收件匣內移除。

直接從電子郵件伺服器上接收到的郵件訊息將連接至電子郵件伺服器,而非您的電腦。在掌 上電腦上刪除郵件後,當下次您根據 「ActiveSync」内的選定設定進行連線時,這些郵件 也會從電子郵件伺服器內刪除。

您可連線或離線工作。當連線工作時,您可在登入電子郵件伺服器時,讀取與回覆郵件。當 您點選 [ 傳送 ] 後,郵件將會立即被傳送,即可節省掌上電腦上的儲存空間。

當離線工作時,在下載完新的郵件表頭或部分郵件後,即可與電子郵件伺服器切斷連線,接 著決定哪些郵件需要完整下載。再次連線時,收件匣就會下載您指定要完整擷取的郵件,並 傳送您已寫好的郵件。

#### 使用郵件清單

所有收到的郵件將顯示在郵件清單內。在預設狀態下,最新收到的郵件會顯示在清單最前 面。

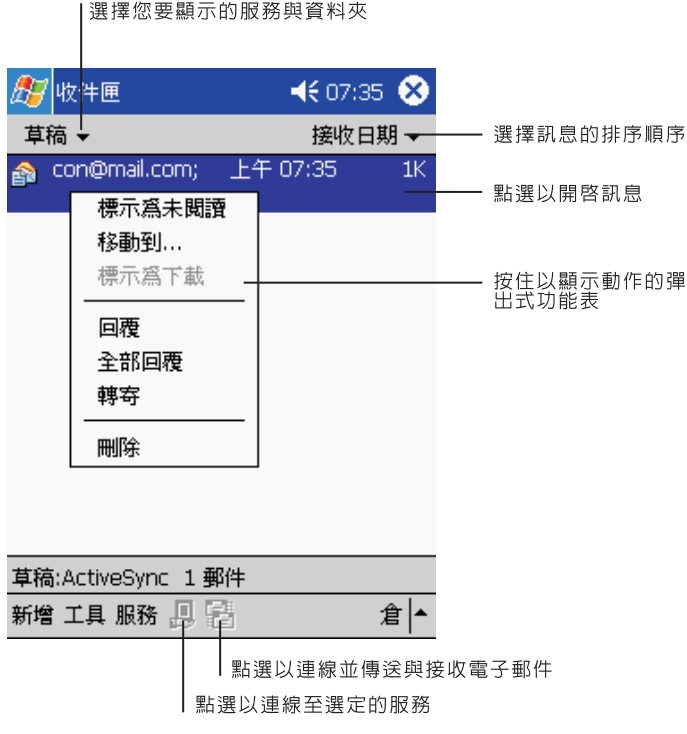

當您收到郵件後,可點選該郵件並開啓。未讀取的郵件會以粗體標示。

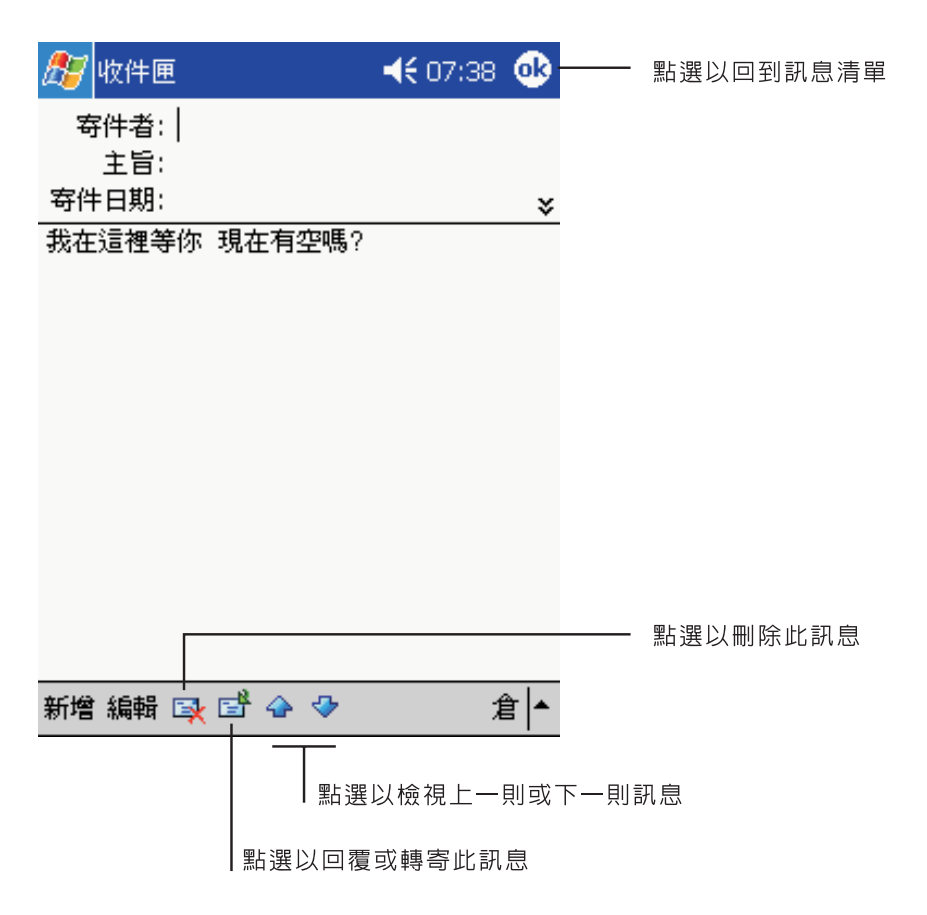

在預設狀態下,當您登入電子郵件伺服器,或與您的電腦同步化時,只會收到最近三天的郵 件、每個新郵件的前 100 行、小於 100 KB 的附件檔。其他原本的郵件將繼續存放在電子郵 件伺服器或桌上型電腦中。

在您下次同步化或登入電子郵件伺服器時,您可標示想要完整擷取的郵件。請執行底下的步 驟。

- 1 在郵件清單中,點一下並按住想要擷取的郵件。
- 2 在彈出式功能表中點選 [ 標記以下載 ]。收件匣郵件清單內的圖示以視覺的動態方式告訴您 郵件的最新狀態。

在設定服務或選取您的同步化選項時,請指定您的下載設定。您可隨時變更它們:

- · 使用 「ActiveSync」選項來變更收件匣同步化的選項。如需詳細資訊,請參閱 ActiveSync 說明檔。
- . 若要變更選項,以便在掌上電腦的收件匣中直接連接並登入電子郵件伺服器。請點 選 [ 工具 ],再選取 [ 選項 ]。在 [ 服務 ] 標籤内點選想要變更的服務項目。點一下 與按住服務項目,接著選取 [ 刪除 ] 來刪除服務。

#### 撰寫新郵件

- 1 點選 [ 新增 ]。
- 2 在 [ 收件者 ] 欄位中輸入一位或多位收件者的電子郵件或 SMS 位址,帳號之間請以分號  $(+)$ 相隔,或點選 [ 通訊録 ] 按鈕,再從連絡人清單中選取想要寄送的收件者姓名。

通訊錄的電子郵件欄位內的所有電子郵件位址都會出現在通訊錄內。

3 撰寫郵件

若要輸入預設或常用的郵件内容,請點選 [ 我的文字 ],然後選取一郵件。 當您正在傳送 SMS 郵件,並想知道它是否已被收件者收到,請點選 [ 編輯 ]、[ 選項 ],然 後選取 [ 要求 SMS 文字郵件傳送通知 ]。

4 撰寫郵件完成後即可點選 [ 傳送 ]。

若您正處離線工作時,該郵件將先移至寄件匣,並在下次連線時傳送。

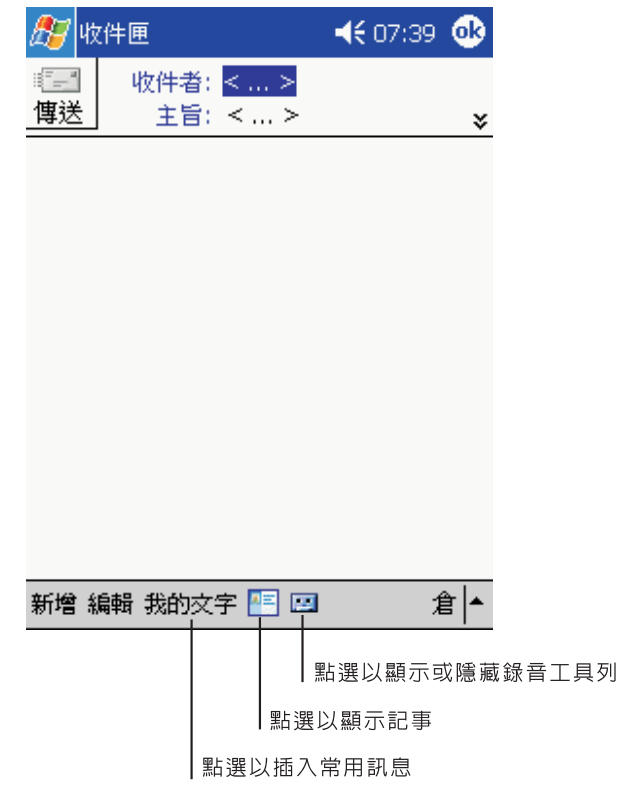

#### 管理電子郵件與資料夾

在預設狀態下,每個所建立服務的郵件將顯示在五個資料夾之一: [ 收件匣 ]、[ 刪除的郵件 ]、[ 草稿 ]、[ 寄件匣 ] 和 [ 寄件備份 ] 內。

. [ 刪除的郵件 ] 和 [ 寄件備份 ] 資料夾的運作方式取決於您選擇的選項。若要設定 這些選項,請在郵件清單內點選 [ 工具 ]、[ 選項 ] 。在 [ 郵件 ] 標籤中選取您要的 選項。

- 若要將郵件整理放到額外的資料夾内,請點選 [ 工具 ],接著選取 [ 管理資料夾 ] 來建立新的資料夾。
- . 若要將郵件移到另一個資料夾內,請在郵件清單中點一下並按住該郵件,接著點選 彈出式功能表內的 [ 移至 ]。

#### 直接連接電子郵件伺服器時的資料夾運作方式

您建立的資料夾運作方式取決於您是否正在使用 ActiveSync、SMS、POP3 或 IMAP4 服 務。

- . 若您使用 「ActiveSync」,Outlook 收件匣內的電子郵件將會自動與您的裝置同 步化。若要同步化其他資料夾,請在 「ActiveSync」內指定該資料夾。您建立的 資料夾和移動的郵件將以同樣方式處理於伺服器上。例如,當您從收件匣將兩封郵 件移到 「Family」資料夾內,並且您已指定 「Family」需進行同步化,那麼伺服 器就會建立 「Family」資料夾,並將這兩封郵件複製到該資料夾內。您就可在離 開桌上型電腦時閱讀這些郵件。
- . 若您使用 「SMS」,郵件將儲存於收件匣內。
- . 若您使用 「POP3」,並且將電子郵件移到自行建立的資料夾內,掌上電腦上的郵 件和電子郵件伺服器上的副本間的連結將被切斷。下次連線時,電子郵件伺服器將 發現裝置收件匣内的郵件已遺失,因此會從伺服器中刪除它們。這可防止您擁有重 複的郵件副本,不過這也意味著若將郵件移到非掌上電腦建立的資料夾内,您將無 法再存取它們。
- . 若您使用 「IMAP4」,您建立的資料夾和移動的郵件將以同樣方式處理於伺服器 上。因此,每次當您登入至電子郵件伺服器時,都可存取這些郵件,不管它來自您 的掌上型或桌上型電腦。每次您登入至電子郵件伺服器、建立新的資料夾或在連線 時重新命名 / 刪除資料夾,都會進行資料夾的同步化。

# 第五章 管理 Microsoft® Pocket PC 2002 隨附程式

透過 Microsoft® Pocket PC 2002 的隋附程式,您可隨時隨地執行一些常用電腦工作,這些 程式包括了:

- . Pocket Word
- . Pocket Excel
- . MSN® Messenger
- . Microsoft® Windows Media™ Player for Pocket PC
- . Microsoft® Reader for Pocket PC

注意 **:** Microsoft® Reader for Pocket PC 僅使用於建置英文與歐語系統作業系統的 Acer n20 掌上 電腦。

若要在 Acer n20 掌上電腦開啓隨附程式,請點選 *相*기 開始功能表内的 [ 程式集 ],接著點 選要執行的程式名稱。

# Pocket Word

Pocket Word 可與桌上型電腦中的 Microsoft Word 搭配使用,以便讓您更輕鬆地存取文 件副本。您可以:

- 在掌上電腦上建立新文件,例如信件、會議記録、出差報告,或是將電腦的文件複 製到您的掌上電腦上。
- . 同步化電腦和掌上電腦的文件資料,讓這兩個地方都擁有最新的資料。

#### 建立新檔案

點選 <mark>。"</mark>、[ 程式集 ]、[ Pocket Word],接著選 [ 開新檔案 ]。

程式將顯示一個空白文件。或者,如果您已在 [ 選項 ] 對話方塊中替新文件選取範 本,則會顯示包含適當文字和格式的範本。

您一次只能開啓一份文件,在開啓第二份文件時,程式將詢問您是否要儲存第一份文件。您 可使用不同的格式來儲存您建立或編輯的文件,包括了:

- . Word (.doc)
- . Pocket Word (.psw)
- . RTF 格式 (.rtf)
- . 純文字 (.txt)

#### 檔案清單

Pocket Word 包含了儲存於您裝置內的檔案清單。

- . 只要點選清單內的檔案,即可開啟它。
- . 若要刪除、建立副本與傳送檔案,請點一下並按住清單中的檔案。接著,選取在彈 出式功能表內要執行的指令。

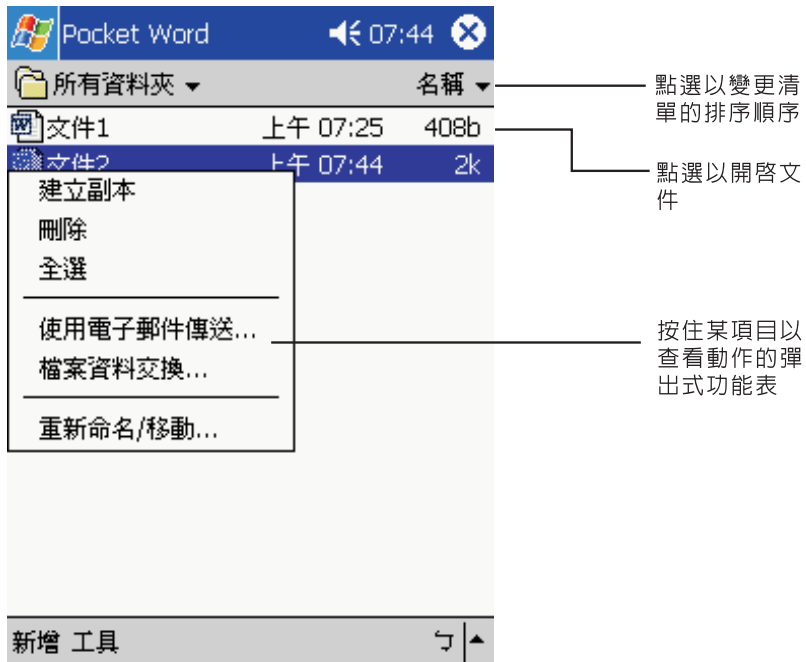

## 輸入資料

您可使用四種模式在 Pocket Word 内輸入資料-打字、手寫、繪圖和錄音,這些模式都顯 示於 [ 檢視 ] 功能表内。每個模式都有自己的工具列,您可透過指令列的 [ 顯示 / 隱藏工具 列 ] 按鈕來顯示或隱藏此工具列。

若您正開啓建立於電腦上的 Word 文件,請選取 [ 檢視 ] 功能表内的 [ 依視窗大小換行 ], 以便檢視完整的文件。

提示 **:** 您可點選 [ 檢視 ]、 [ 顯示比例 ] 來改變顯示比例。接著選取您要的百分比。選取較大的百分 比可方便輸入文字,選取較小的百分比則利於檢視文件的其他部分。

#### 手寫模式

在手寫模式中,您可使用觸控筆直接在螢幕上寫字。程式會顯示一尺規線作為輔助參考線, 而顯示比例也比打字模式大,方便讓您輕鬆地手寫。

如需手寫和選取手寫的詳細資訊,請參閱第 22 頁 " [直接在螢幕上手寫。](#page-35-0)"。

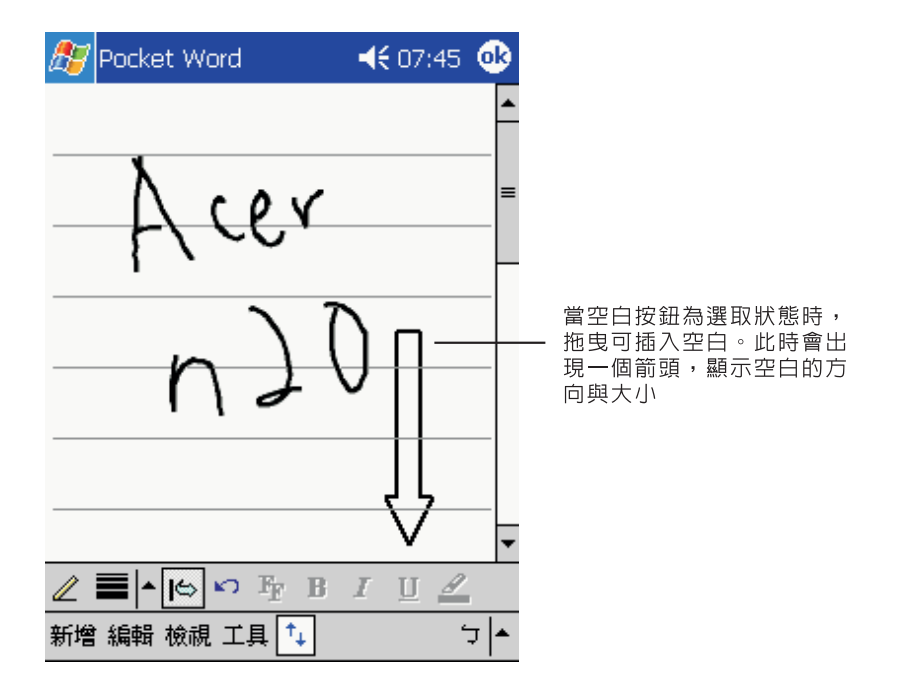

如果有一個筆畫超過三條輔助線長度,則手寫資料將視為繪圖,並可如下一節說明地進行編 輯與處理。

注意 **:** 當 Pocket Word 文件轉換成您電腦上的 Word 文件時,手寫文字將轉換成圖形 ( 中繼檔 )。

#### 繪圖模式

在繪圖模式中,您可使用觸控筆在螢幕上繪圖。格線將出現作為輔助參考線。當您畫完第一 筆筆畫、並將觸控筆移開螢幕時,程式會顯示一個代表繪圖邊界的虛線繪圖方塊。接下來的 筆畫只要位於該繪圖方塊內,都會變成繪圖,而非文字。

如需繪圖和選取繪圖的詳細資訊,請參閱第 24 頁 " [在螢幕上繪圖](#page-37-0) " 。

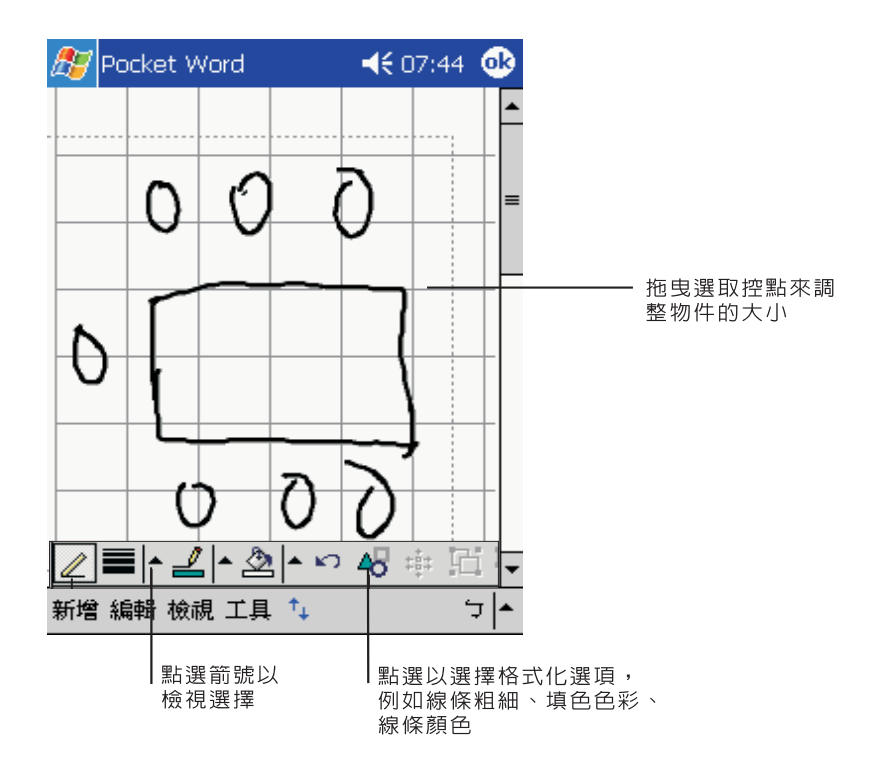

#### 錄音模式

在錄音模式中,您可將錄音內嵌至文件內。錄好的聲音將轉存成 .WAV 副檔名的檔案。 如需錄音的詳細資訊,請參閱第 26 頁 " [錄製訊息](#page-39-0) "。

如需使用 Pocket Word 的詳細資訊,請點選 2 2 [ 程式集 ] > [Pocket Word],接著點選 **A7** 功能表内的 [ 說明 ]。

# Pocket Excel

Pocket Excel 可與桌上型電腦中的 Microsoft Excel 搭配使用,以便讓您更輕鬆地存取工作 表副本。您可以:

- . 在掌上電腦上建立新的文件,例如開支報告和里程記錄,或是將電腦上的工作表複 製到掌上電腦上。
- . 同步化電腦和掌上電腦的工作表,讓這兩個地方都擁有最新的資料。

## 建立新檔案

- · 點選 <mark>47</mark>、[ 程式集 ]、[ Pocket Excel],接著選 [ 開新檔案 ]。 程式將顯示一個空白工作表。或者,如果您已在 [ 選項 ] 對話方塊中替新工作表選 取範本,則會顯示包含適當文字和格式的範本。
- 您一次只能開啓一份工作表了的工作表時,程式將詢問您是否要儲存第一份工作
- 表。您可使用不同的格式來儲存您建立或編輯的工作表,包括了:
- . Pocket Excel (.pxl)
- . Excel (.xls).

#### 檔案清單

Pocket Excel 包含了儲存於您裝置內的檔案清單。

- . 只要點選清單內的檔案,即可開啟它。
- . 若要刪除、建立副本與傳送檔案,請點一下並按住清單中的檔案。接著,選取在彈 出式功能表內要執行的指令。

#### 顯示工具列

Pocket Excel 會在其工具列上提供基本的試算表工具,例如公式、函式、排序和篩選。 . 點選 [ 檢視 ],接著選 [ 工具列 ]。

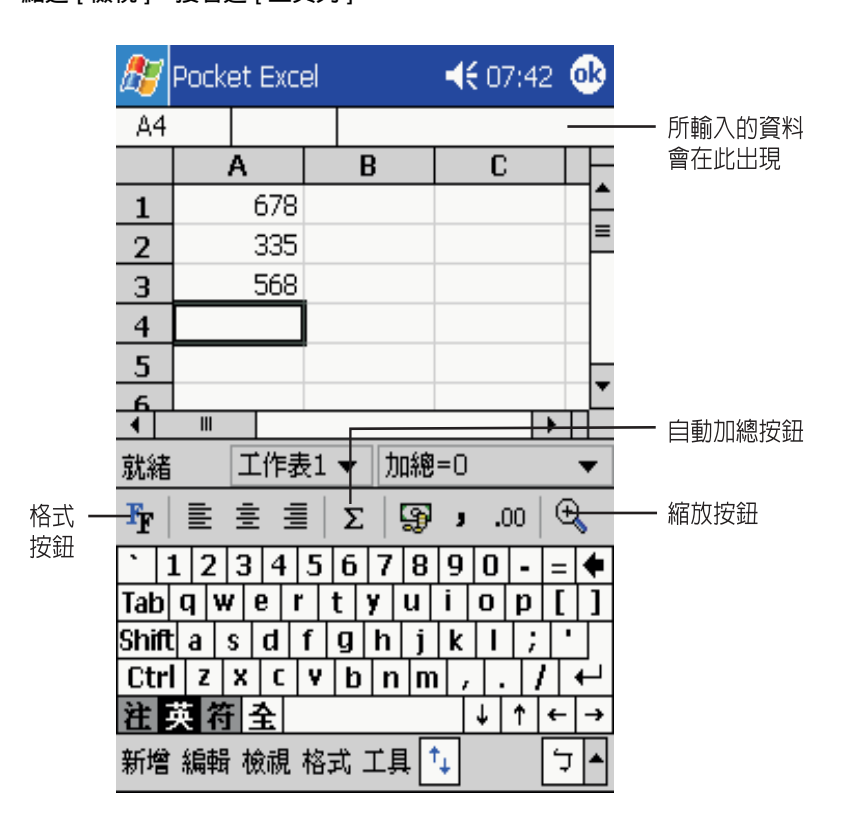

#### 保護您的工作表

若工作表中包含了機密資料,您可使用密碼保護檔案。

‧ 開啓工作表,點選 [ 編輯 ],接著選取 [ 密碼 ]。 每次當您開啓工作表時,都必須輸入密碼,因此請選擇一個您容易記住,但是別人 很難猜到的密碼。

#### 使用 Pocket Excel 的秘訣

當您在 Pocket Excel 內處理大型工作表時,請注意下列事項:

- 採用全螢幕的檢視模式,以便看到最多的工作表。
	- 點選 [ 檢視 ], 接著選 [ 全螢幕 ]。
	- 若要離開全螢幕模式,請點選 [ 還原 ]。
- . 顯示與隱藏視窗元件。
	- 點選 [ 檢視 ],接著點選欲顯示或隱藏的元件。
- 您可能需要凍結工作表頂端和最左邊的窗格,以便當您捲動於工作表時,仍然看得 到列和欄的標籤。
	- a 選取欲凍結窗格的儲存格。
	- b 點選 [ 檢視 ],接著選 [ 凍結窗格 ]。

. 分割窗格可檢視大型工作表的不同區域。

- a 點選 [ 檢視 ], 接著選 [ 分割 ]。
- b 接下來將分割列拖曳到您要的位置。
	- 若要移除分割,請點選 [ 檢視 ], 接著選 [ 移除分割 ]。
- . 顯示與隱藏列和欄。
	- 若要隱藏目前已隱藏的列或欄:
		- a 選取欲隱藏的列或欄內的儲存格。
		- b 接著點選 [ 格式 ],再選 [ 列 ] 或 [ 欄 ] ,最後選 [ 隱藏 ] 。
	- 若要顯示目前已隱藏的列或欄:
		- a 點選 [ 工具 ],接著選 [ 到 ],然後鍵入位於隱藏列或欄内的參考資料。
		- b 接著點選 [ 格式 ],再選 [ 列 ] 或 [ 欄 ] ,最後選 [ 取消隱藏 ] 。

如需使用 Pocket Excel 的詳細資訊,請點選 AP > [ 程式集 ] > [Pocket Excel],接著點選 功能表內的 [ 說明 ] 檔。

# MSN® Messenger

掌上電腦上的 MSN® Messenger 是一個即時訊息程式,可讓您:

- . 查看目前誰正在線上
- . 傳送與接收即時訊息。
- . 與一群連絡人進行即時訊息的交談

#### 使用 MSN Messenger 的需求

- . Microsoft Passport™ 帳號或 Microsoft Exchange 電子郵件帳號。
- 使用 MSN Messenger 服務的護照。若您擁有 Hotmail® 或 MSN 帳號,就已經有 護照了。

當您取得 Microsoft Passport 或 Microsoft Exchange 帳號後,即可開始安裝您的帳號。

提示 : 要登録 Microsoft Passport 帳號,請至 [\(http://www.passport.com/\)](http://www.passport.com) 網站。要取得冤費的 Microsoft Hotmail [電子郵件地址,請至](http://www.passport.com) (http:/[/www.hotmail.com/\)](http://www.hotmail.com) 網站

#### 安裝

在連線之前,請先輸入 Passport ( 護照 ) 或 Exchange 的帳號資料。

要設定帳號與登入:

- 1 請在 [ 工具 ] 功能表内點選 [ 選項 ]。
- 2 在 [ 帳號 ] 標籤中輸入您的 Passport ( 護照 ) 或 Exchange 帳號資料。
- 3 若要登錄,請點選登錄畫面,並輸入您的電子郵件位址和密碼。

注意 **:** 若您已在電腦上使用 MSN Messenger,您的連絡人將顯示在掌上電腦上,而不需重新加 入。

## 使用連絡人

MSN Messenger 視窗會顯示您所有的訊息連絡人,並將它們分成線上和非線上兩類別。透 過此檢視,當您連線時,即可進行聊天、傳送電子郵件、封鎖某個連絡人與您聊天,或使用 彈出式功能表刪除清單中的連絡人。

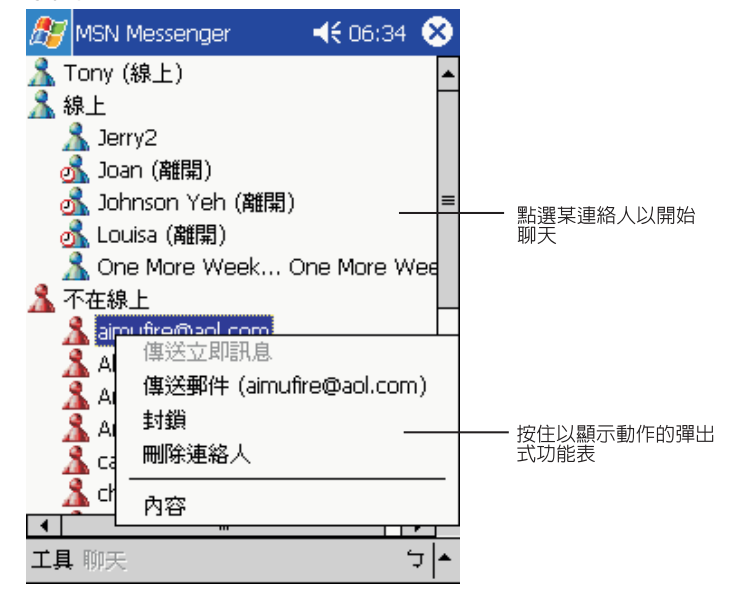

- · 若想在線上檢視別人,但不想被看到,請在 [ 工具 ] 功能表内點選 [ 我的狀態 ], 並選取 [ 顯示成離線 ]。
- 若您封鎖某個連絡人,在該封鎖連絡人的清單上,您將顯示成離線,但是事實上您 是處於連線狀態。
- 若要解除某個連絡人的封鎖狀態,請點一下並按住該連絡人,然後點選彈出式功能 表內的 [ 解除封鎖 ]。

#### 與連絡人聊天

- 1 點選某一連絡人姓名來開啓一聊天視窗。
- 2 在螢幕底端的文字輸入區中輸入您的訊息,或點選 [ 我的文字 ] 來輸入預設的訊息。
- 3 點選 [ 傳送 ]。

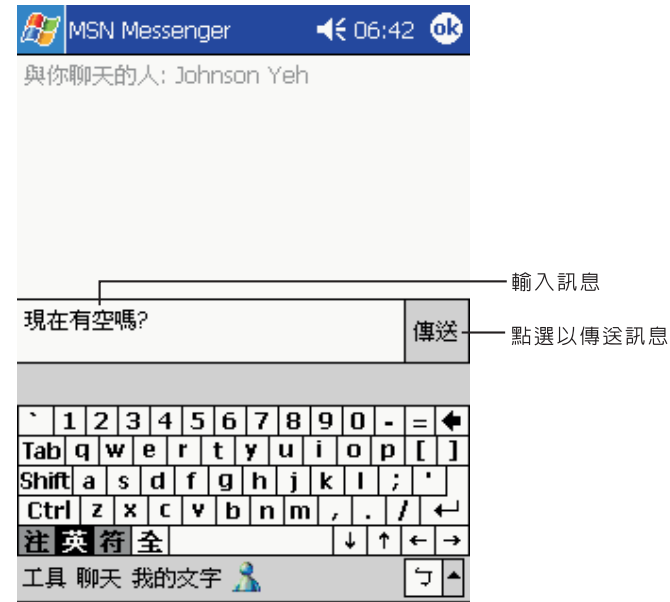

與連絡人聊天的秘訣

- . 若要邀請另一個連絡人進入多個使用者聊天之中,請在 [ 工具 ] 功能表內點選 [ 邀 請 ],並點選想要邀請的連絡人。
- 若要切換回主視窗,而不關閉某個聊天視窗,請點選 [ 通訊録 ] 按鈕。
- · 若要返回您的聊天視窗,請點選 [ 聊天 ],並選取剛剛聊天的對象
- 要知道您的聊天對象是否有反應,請檢視文字輸入區底下的訊息。

如需使用 MSN Messenger 的詳細資訊,請點選 <mark> //</mark>/ > [ 程式集 ] > MSN Messenger,接 著點選 27 功能表内的 [ 說明 ] 檔。
# Microsoft® Windows Media™ Player for Pocket PC

您可使用 Microsoft® Windows Media™ Player for Pocket PC 來播放下列的數位音訊和視 訊檔 (Windows Media 檔案與 MP3 檔案):

- . 儲存在您的掌上電腦內
- · 從桌上型電腦的 Microsoft® Windows Media™ Player 複製到掌上電腦
- . 儲存在網路上

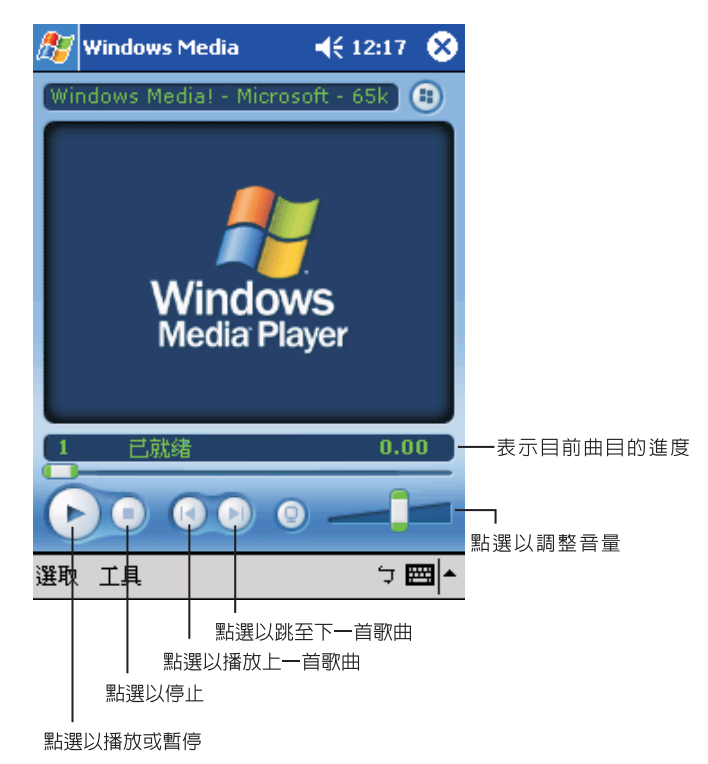

如需使用 Microsoft<sup>®</sup> Windows Media™ Player 的詳細資訊,請點選 <mark>##</mark>,接著點選 [ 說明 ]。

# 第六章 使用協力廠 商開發的應用程式

Acer n20 掌上電腦光碟片內提供了許多協力廠商個別開發的應用程式。這些應用程式是專 為擴充掌上電腦的功能而設計的,並可提供您更多樣化的工作環境。

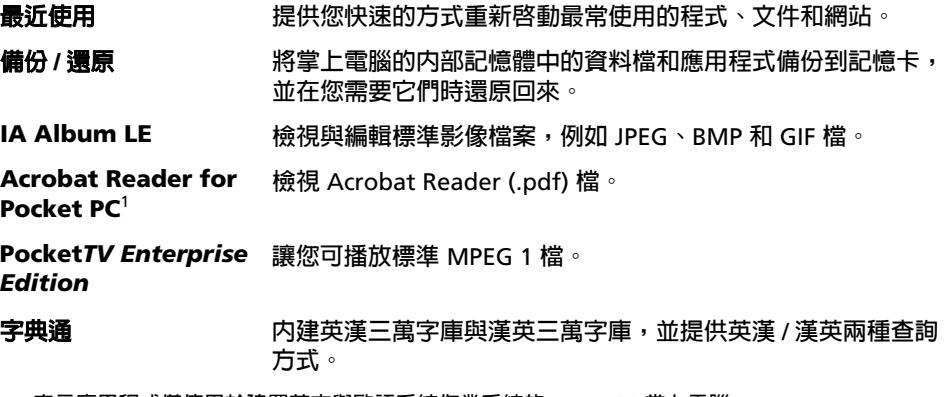

1:表示應用程式僅使用於建置英文與歐語系統作業系統的 Acer n20 掌上電腦。

# 最近使用

透過 「最近使用」,您可很方便地找到最常使用的程式、文件和網站。

所有編輯和儲存過的文件將會列在 「最近使用」內,而經由 Microsoft Media Player 或 Pocket*TV* 開啓的文件 也會列入;但只有開啓與檢視的文件則不會包含於内。

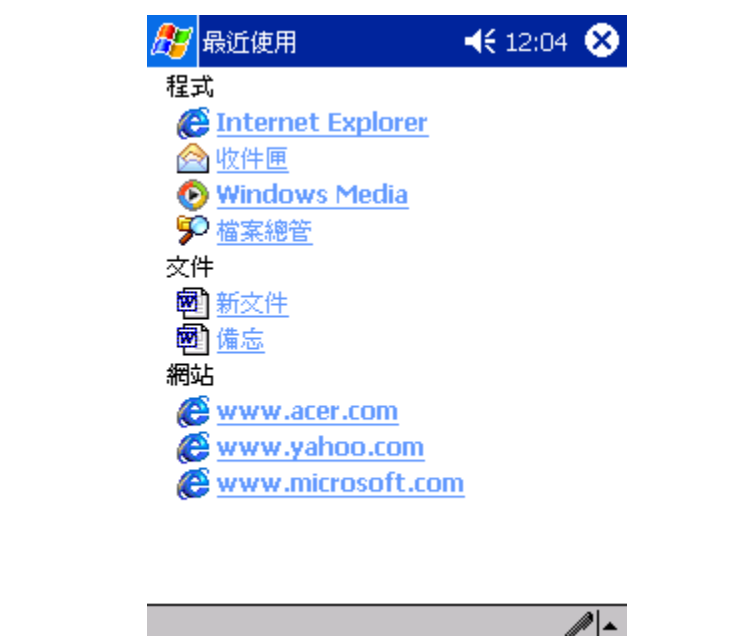

「最近使用」視窗内的項目會分成三類-程式、文件和網站。列出的項目將採超連結的形 式,方便您輕鬆啓動。

注意 **:** 每個類別最多可包含五個項目。

# <span id="page-75-0"></span>備份 / 還原

「備份 / 還原」可讓您將掌上電腦的内部記憶體中的資料檔和應用程式備份到記憶卡,以及 將資料還原回掌上電腦。掌上電腦的擴充功能可讓您使用下列這些記憶卡:

- . *Memory Stick* 記憶卡
- . CompactFlash 記憶卡
- . PC 卡

若選擇將資料檔備份到 CompactFlash 記憶卡或 PC 卡,您還需要使用自行選購的擴充背 夾。

在進行備份或還原作業時:

- . 所有的硬體按鈕和掌上電腦自動關機功能都暫時無法使用。
- . 電源按鈕可作為暫停 / 恢復的執行按鈕,以控制作業速度。

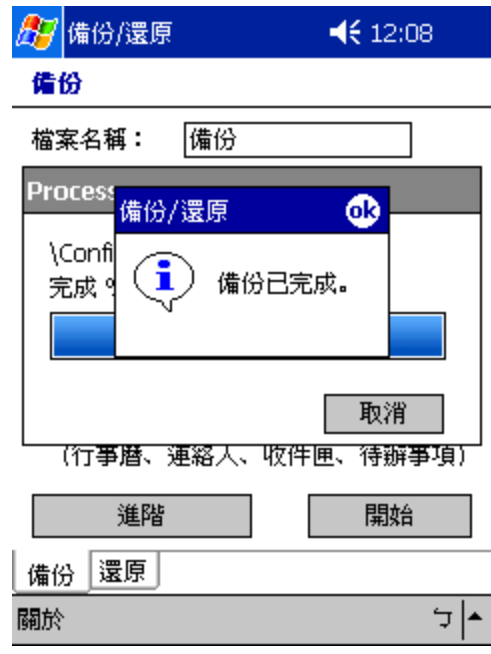

程式視窗內有兩個標籤分別對應到備份和還原的兩個功能。

若要啟動 「備份 / 還原」:

1 將記憶卡插入適當的插槽。

如需插入 *Memory Stick* 記憶卡的指示步驟,請參閱第 [93](#page-106-0) 頁。 若要使用 CompactFlash 記憶卡或 PC 卡,請先讓掌上電腦連接擴充背夾 (選購配件)。如 需連接擴充背夾至掌上電腦的相關資訊,請參閱第 [96](#page-109-0) 頁。

2 點選 <mark>AP</mark>、[ 程式集 ],接著選 [ 備份 / 還原 ]。

請注意:在啓動「備份 / 還原」時,若系統中沒有記憶卡可使用,則無法使用的記憶卡選 項將被停用。

A 储份/還原  $4612:26$ 47 備份/還原  $4601:24$ 備份 備份.dbk 備份檔案: 建立日期: 1999/06/01 13:22 檔案名稱: 備份 p 備份/還原  $\bigcirc$  $\bullet$ 備份/還原 錯誤! 儲存卡已被取出。還<br>原作業不正常中止。按一<br>下[ok]重新設定您的機器。  $\bf{(i)}$ 錯誤! 儲存卡已被取出。備<br>份作業不正常中止。 × 取消 (行事曆、運絡人、收件匣、待辦事項) 進階 開始 備份 還原  $\frac{1}{\sqrt{2}}$  $\frac{1}{\sqrt{2}}$ 關於 關於

若您在備份或還原的過程中移除選定的記憶卡,系統會顯示一個警告訊息。

點選 [ 確定 ] 來重置您的掌上電腦,然後重新啟動 「備份 / 還原」。

# 備份功能

備份功能有兩個作業模式-正常備份和進階備份。在進階模式中,您可設定當電池電力低於 *x* 時,就自動執行資料備份;此處的 *x* 為 [ 進階 ] 視窗內所定義的電池容量。

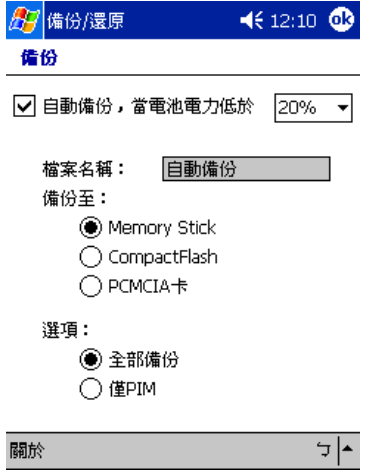

請注意:若電池電力低於 *x*,並啟動了進階備份設定,但指定的記憶卡 ( 預設值:*Memory Stick* 記憶卡 ) 並未連接至掌上電腦,那麼備份程序將不會執行。

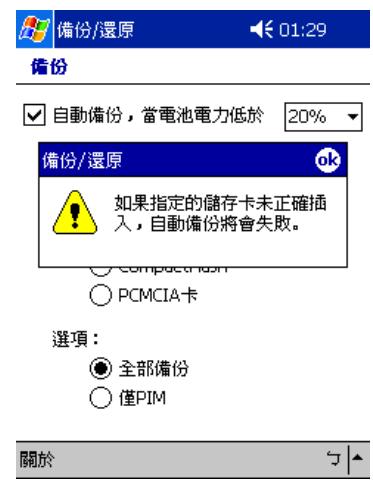

注意 **:** 「自動備份」為使用進階模式所產生的備份檔預設檔名。

執行資料備份

- 1 關閉除了「備份 / 還原」以外所有正在執行的程式。
- 2 在 [備份]標籤中選擇是否要接受預設的檔名 (備份), 或點選螢幕底端的鍵盤圖示來鍵入 新的檔案名稱。
- 3 在 [ 備份至 ] 選擇鈕中選取一記憶卡 ( 預設値: Memory Stick *記憶卡* )。
- 4 在 [ 選項 ] 選擇鈕中定義了備份範圍 ( 預設值:[ 僅 PIM])。

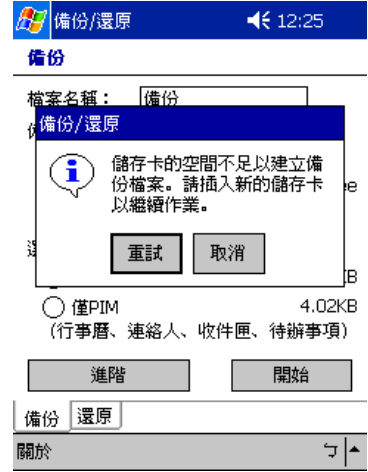

若選定記憶卡的可用空間少於複製掌上電腦的内部記憶體資料所需的空間,系統將顯示一警 告訊息。

點選 [ 重試 ] 可返回 [ 備份 ] 標籤, 接著您可從選定的記憶卡中刪除檔案, 以增加其可用空 間,或選擇具有較大可用空間來容納備份資料的新記憶卡。

如需從記憶卡中刪除檔案的指示步驟,請參閱第 [72](#page-85-0) 頁。

5 點選 [ 開始 ] 來進行備份作業。

若選定的記憶卡內已包含和備份檔同名的檔案,系統將顯示一訊息。

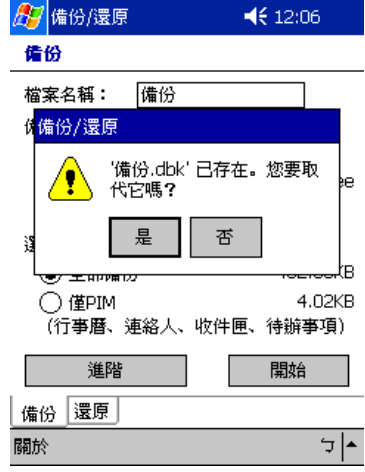

- 图備份/還原  $4601:26$ 備份 備份/還原 在開始備份之前,請先關閉<br>所有其他正在執行的程式。<br>在備份完成之前請勿取出儲  $\bf (i)$ ē 存卡。 取消 確定 ÞΒ. 4.02KB ○僅PIM )<br>(行事曆、連絡人、收件匣、待辦事項) 進階 開始 備份 還原 關於  $\frac{1}{\sqrt{2}}$
- 6 點選 [ 是 ] 可取代現有的檔案,點選 [ 否 ] 則定義新的檔名或選取另一張記憶卡。 彈出式訊息將出現在執行備份作業之前。

7 點選 [ 確定 ]。

在備份過程中,會有一個進度畫面顯示目前備份進度狀態。

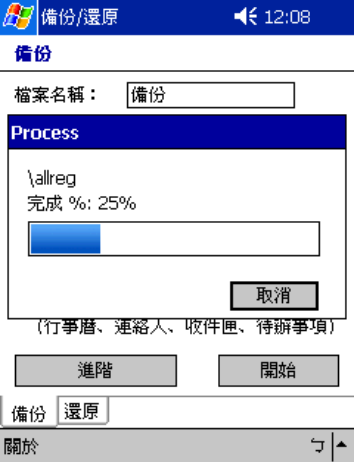

點選 [ 取消 ] 可停止備份作業。

若在備份過程中碰到一個鎖定的檔案,程式會顯示警告訊息。

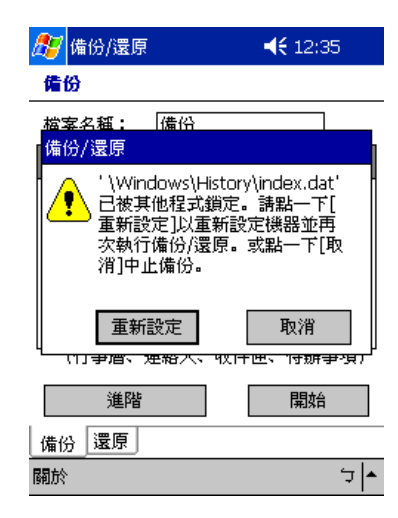

點選 [ 重新設定 ] 來重新啟動掌上電腦,接著重新啟動 「備份 / 還原」。

8 備份完畢後,程式會顯示一個訊息方塊。

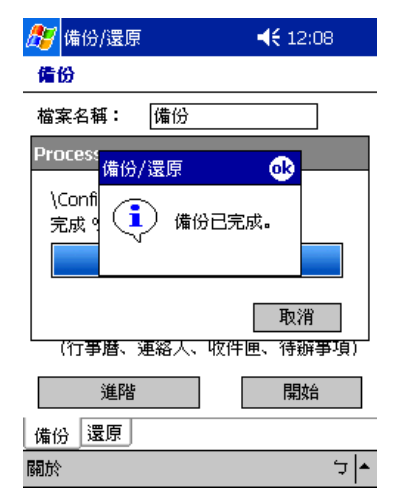

 $\mathbb{R}$ 選 [ok], 回到 [ 備份 ] 標籤畫面。

# 還原功能

您只能還原由 「備份 / 還原」所產生的備份檔,檔案格式為 \*.dbk。

## 執行資料還原

1 關閉除了 「備份 / 還原」以外所有正在執行的程式。

- 2 在 [ 還原自 ] 選擇鈕中選取一來源記憶卡 ( 預設値: Memory Stick *記憶卡* )。
	- 畫面的下半部將顯示選定記憶卡中的檔案清單。所有檔名、檔案大小和備份檔的建立日期都 顯示在清單內。

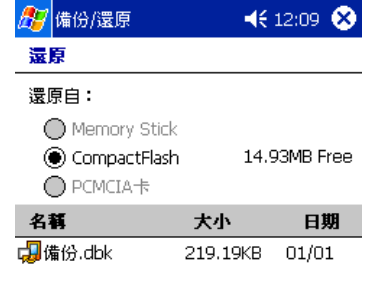

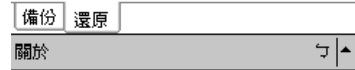

3 點選檔名來選取欲還原的檔案。

若選擇非 .dbk 的檔案進行還原,程式將顯示一警告訊息。

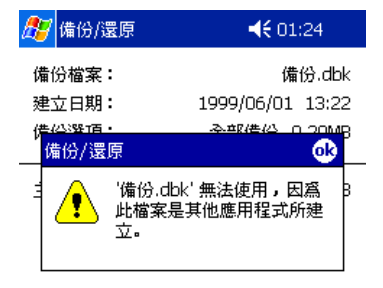

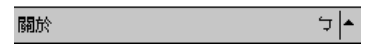

點選 [ok],接著選取一個 .dbk 備份檔。

選定一個 .dbk 備份檔後,視窗將顯示該檔案的資訊,包括:

- . 備份檔-被選定的 .dbk 備份檔檔名。
- . 建立於-被選定的 .dbk 備份檔的建立日期。
- . 備份選項。

· 主記憶體的可用大小-掌上電腦主記憶體内的可用空間。它必須大於被選定的 .dbk 備份檔的大小,方能繼續執行還原作業。

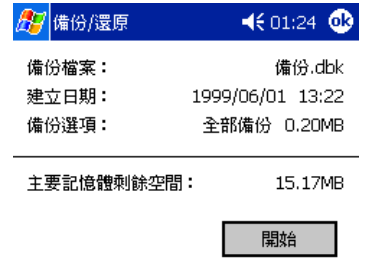

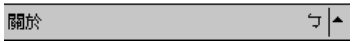

4 點選 [ 開始 ] 來進行還原作業。 程式將顯示一彈出式訊息。

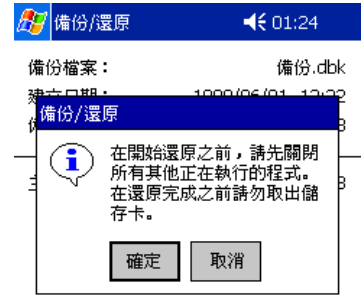

 $\frac{1}{\sqrt{2\pi}}$ 關於

5 點選 [ 確定 ]。

若在還原過程中碰到一個損壞的備份檔 (例如:在備份過程中發生錯誤),程式將顯示一個 警告訊息。

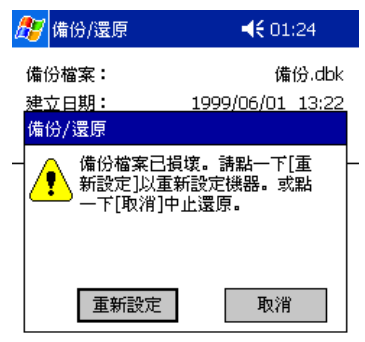

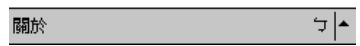

點選 [ 重新設定 ] 來重新啟動掌上電腦,接著重新啟動 「備份 / 還原」。 若在還原過程中碰到一個鎖定的檔案,程式會顯示警告訊息。

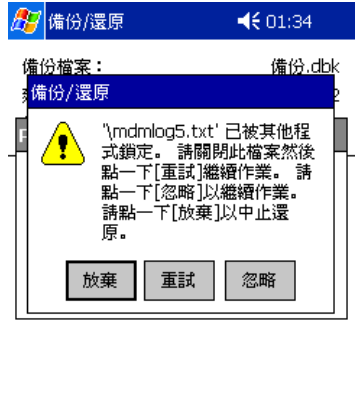

 $\frac{1}{\sqrt{2}}$ 

關閉鎖定的檔案,接著點選 [ 重試 ] 來繼續還原作業。 點選 [ 忽略 ] 將不會還原此鎖定檔案,並繼續還原作業。

關於

點選 [ 放棄 ] 則取消整個還原作業。

6 點選 [ 重試 ] 來重新啓動掌上電腦,接著重新啓動 「備份 / 還原」。 在還原過程中,會有一個進度畫面顯示目前備份進度狀態。

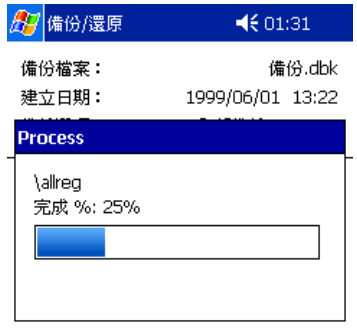

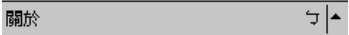

7 還原完畢後,程式會顯示一個訊息方塊。

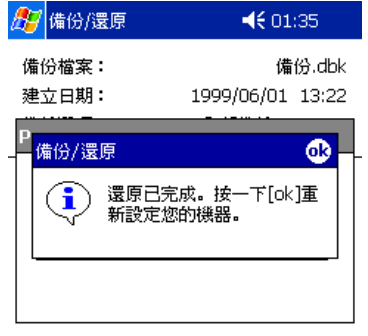

$$
\boxed{\text{MDP}} \quad \boxed{\text{MDP}}
$$

 $\mathbb{R}$ 選 [ok], 回到 [ 還原 ] 標籤畫面。

### <span id="page-85-0"></span>從記憶卡中刪除檔案

為了增加記憶卡的可用空間,您可選擇刪除不需用到的檔案。

- 1 點選 [ 還原 ] 標籤。
- 2 選取一張記憶卡。
- 3 在清單中點選檔名並顯示彈出式功能表。

4 點選 [ 刪除 ]。

程式將顯示一個請您確認要刪除檔案的訊息。

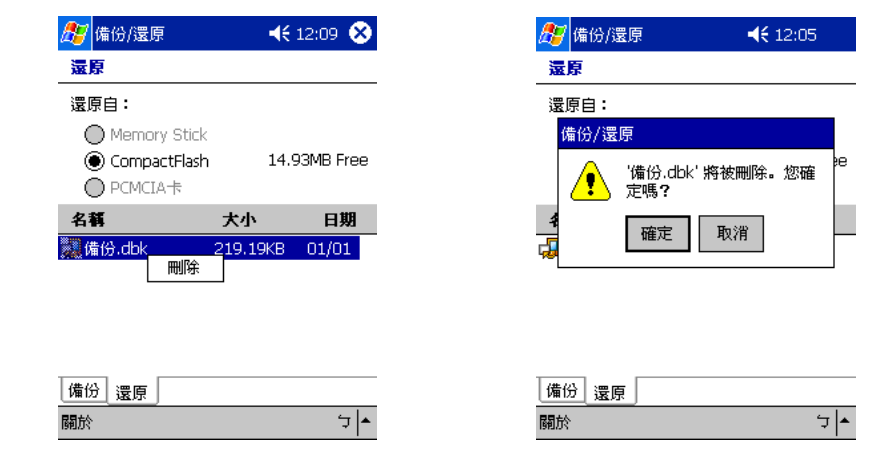

5 點選 [ 確定 ]。

# IA Album LE

IA Album LE (簡易版)是一相當方便影像檢視工具,可讓您進行檔案的管理、瀏覽與檢 視。

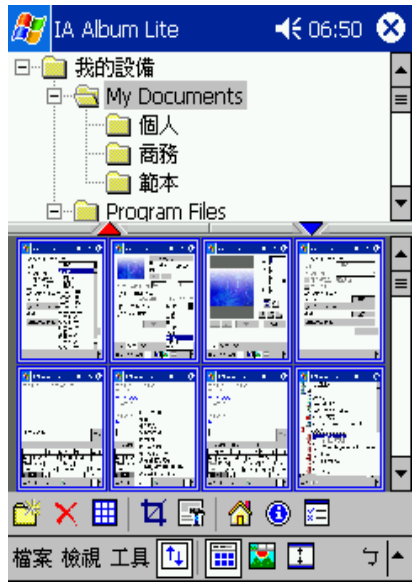

#### 主要功能包括了:

- 内建的畫面擷取功能,並提供擷取聲音的選項。
- . 可檢視 BMP、2BP、JPEG 和 GIF 影像檔。

. 影像檔和資料夾管理功能。

您可檢視與管理掌上電腦中來自任何來源 (BMP、2BP、 JPEG、CMYK JPEG 或 GIF 格式 ) 的任何影像,而不管它們是否為 IA ScreenShot 所建立的畫面擷取檔。

. 影像瀏覽與檢視模式包括了 [ 縮圖 ]、[ 選取 ] 和 [ 全螢幕 ] 檢視方式。

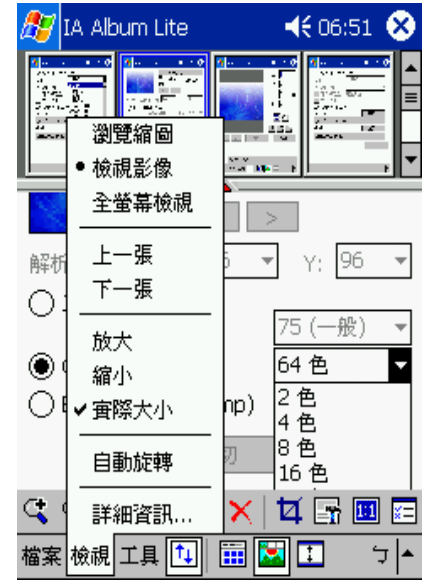

- . 最佳化 24 位元、16 位元、12 位元、8 位元和灰階的顯示色彩。
- . 裁切與儲存 ( 例如:選定影像的任何部分,然後將該部分另存為新檔案 ) 。

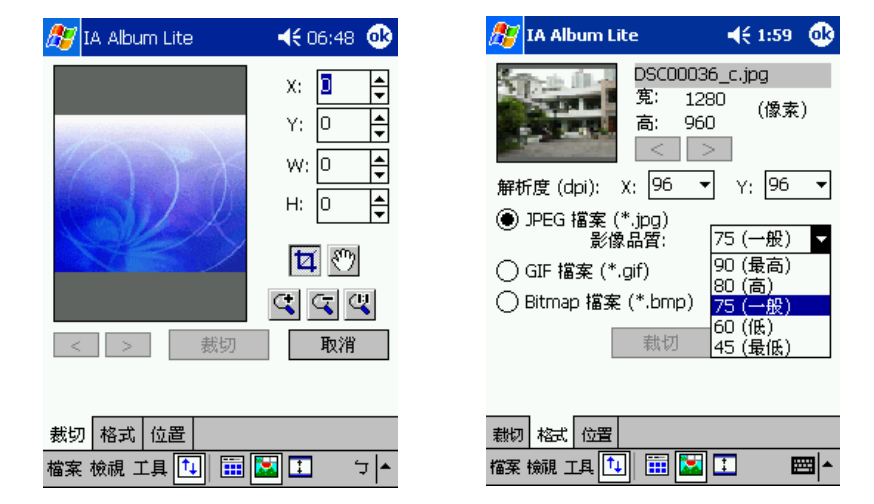

- . 可用選項包括:
	- 選擇某個硬體按鈕作為您的 [ 擷取 ] 按鈕, 或指定一個延遲時間。

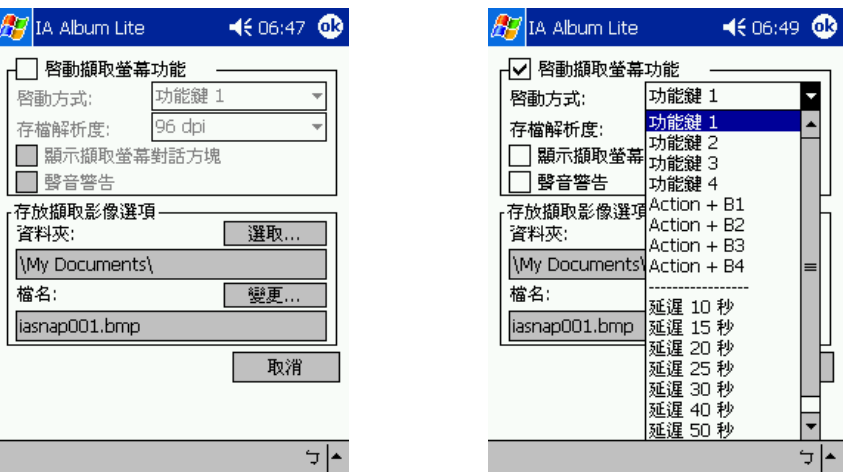

- 將現有的檔案轉換成不同的格式 (JPEG、GIF 或 Bitmap) 和解析度。
- 將擷取到的畫面影像存成 Bitmap、GIF 或 JPEG 檔 ( 理想的解析度大概在 60 和 300 dpi) 之間。
- 指定一個主資料夾,接著快速跳到該資料夾,或跳到您在目前 IA ScreenShot 工作 ……<br>階段中存取過的其他資料夾。

# IA Album LE 功能表

使用介面在指令列上提供了三個功能表- [ 檔案 ]、[ 工具 ] 和 [ 檢視 ]。

#### [ 檔案 ] 功能表

[ 檔案 ] 功能表可讓您輕鬆地切換、建立或刪除資料夾、刪除影像、選取資料夾內的所有影 像,以及離開 IA Album LE 程式。

#### 移至

- . [ 移至 ] 指令提供您簡便的切換資料夾方式。 您在目前 IA Album LE 工作階段中存 取過的任何資料夾都會出現在您點選 [ 移至 ] 時出現的功能表內。
- . 您可在 [ 縮圖檢視 ] 模式中,點選工具列內的 [ 移至 ] 圖示來顯示 [ 移至 ] 功能表。
- . [ 移至 ] 功能表內也有一個 [ 主資料夾 ] 指令。 在預設狀態下,主資料夾將設成 「 \My Documents」資料夾。您可透過下列方式,將主資料夾變更為任何資料夾:
	- a 選取 [ 工具 ] 功能表內的 [ 選項 ...]。
	- b 點選 [ 主資料夾 ] 欄位中的 [ 變更 ...] 按鈕。

#### 新增資料夾 ...

[ 新增資料夾 ...] 指令可讓您在掌上電腦上建立新資料夾以儲存影像。

- 1 選取想在其下建立新資料夾的資料夾 ( 在上方的窗格内 )。
- 2 選取 [ 新增資料夾 ...] 指令。
- 3 在對話方塊內輸入新資料夾名稱。

請注意,此指令也出現在工具列內,若是在 [ 縮圖檢視 ] 模式中,它還會出現在您點一下並 按住資料夾窗格時所顯示的彈出式功能表內。

#### 刪除資料夾

[ 刪除資料夾 ] 指令可讓您刪除掌上電腦上的現有資料夾。

- 1 選取想要刪除的資料夾。
- 2 選取 [ 檔案 ] 功能表内的 [ 刪除資料夾 ],若是在 [ 縮圖檢視 ] 模式中,此指令也出現在您點 一下並按住資料夾窗格時所顯示的彈出式功能表內。

#### 刪除

- . 當您選取了一個或多個影像檔後,[ 刪除 ] 指令將變成可使用。 它可讓您永遠從資 料夾內刪除一個或多個影像檔案。
- . 您可在工具列內選取此指令,若是在 [ 縮圖檢視 ] 模式中,它還會出現在您點一下 並按住下方窗格時所顯示的彈出式功能表內。

#### 全選

- . 此指令可選取目前資料夾內所有的影像。 若是在 [ 縮圖檢視 ] 模式中,您也可使用 工具列中的 [ 全選 ] 圖示。
- 若您在選了多個影像後,想要取消所有影像的選取狀態,只要點選縮圖影像窗格内 的任何空白區域。

#### 結束

[ 結束 ] 指令可結束 IA Album LE,並將它從執行於掌上電腦記憶體上的程式中移除。

#### [ 檢視 ] 功能表

[ 檢視 ] 功能表可讓您選擇檢視模式、以縮放 / 旋轉等不同方式來顯示影像、檢視影像的相 關屬性資料。

#### 縮圖檢視

• 要啓動縮圖檢視,可選取 [ 檢視 ] 功能表的 [ 縮圖檢視 ],或點選工具列中的圖示。

. 縮圖檢視會將目前資料夾的影像顯示成縮圖。

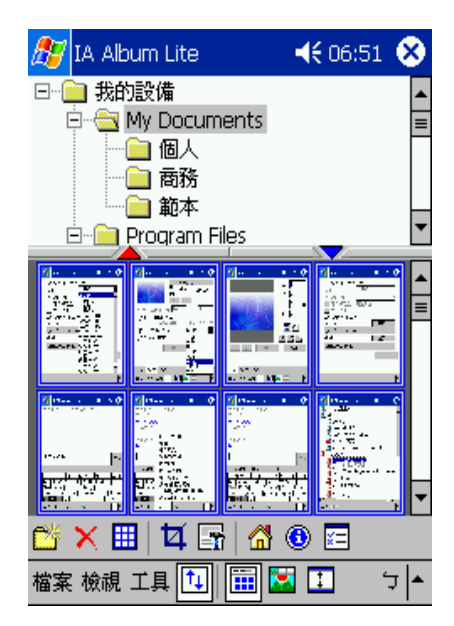

- 若要多顯示一列縮圖影像,請點選朝上的紅色三角形。 反過來說,每次您點選朝 下的藍色三角形時,就會隱藏一列縮圖影像。
- 若要變更縮圖顯示中的影像位置,請在您要的影像上點選觸控筆,接著將影像拖曳 到您要的位置。
- . 若要選取多個縮圖影像同時進行像刪除的大量編輯動作時,請將觸控筆放在螢幕的 最左邊或最右邊,接著在您要的影像上拖曳觸控筆。
- . 按下掌上電腦方向鍵上的往右鍵或往下鍵,可選取目前資料夾內的下張縮圖影像。 按下往左鍵或往上鍵,則選取上張縮圖。
- . 若您在縮圖檢視中連按兩下某張影像,IA Album LE 將會切換到 [ 選取檢視 ] 模 式,而點選的縮圖則顯示成放大的影像。

#### 選取檢視

- . 您可使用下列任一方式切換到 [ 選取檢視 ] 模式:
	- 在 [ 縮圖檢視 ] 模式中連按兩下您要的影像。
	- 點選 [ 檢視 ] 功能表內的 [ 選取檢視 ] 指令。
	- 點選工具列上的 [ 選取檢視 ] 圖示。
	- 按下掌上電腦的方向鍵。

選取的影像將會放大。

- . 進入 [ 選取檢視 ] 後,可縮放、移動和裁切影像。 若要移動於無法完全顯示在畫面 上的影像,請在影像上按下觸控筆,然後將它往您要的方向拖曳。
- . 若 [ 選取檢視 ] 為目前的檢視模式,程式將顯示不同的工具列,方便您存取 [ 選取 檢視 ] 中最常使用的十個指令。 若要了解任何工具列圖示的功能,請在圖示上按 下觸控筆來檢視其工具提示。
- . 在掌上電腦上按下往右鍵可顯示目前資料夾的下一張影像,按往左鍵則顯示上一張 影像。
- . 您可按往上鍵來放大目前顯示的影像,按往下鍵則將它縮小。

#### 全螢幕檢視

- . [ 全螢幕檢視 ] 模式可將選取的影像放至最大,以便使用整個液晶螢幕來顯示該張 圖片。 若您在全螢幕檢視中點選一張影像,將會回到上個檢視模式內。
- . 您可使用下列方式來啟動全螢幕檢視模式:
	- 選取 [ 檢視 ] 功能表內的 [ 全螢幕檢視 ] 指令。
	- 點選工具列上的 [ 全螢幕檢視 ] 圖示。
	- 按住方向鍵中央,直到啟動全螢幕檢視。
- . 此外,若是在 [ 全螢幕檢視 ] 模式中按下掌上電腦的往右鍵,亦可顯示目前資料夾 內的下一張影像。按下往左鍵則可顯示上一張影像。按下往左鍵則可顯示上一張影 像。
- . 您可按往上鍵來放大目前顯示的影像。按往下鍵來將它縮小。
- 上一張 / 下一張影像
- . [ 檢視 ] 功能表內的 [ 上一張影像 ] 和 [ 下一張影像 ] (以及工具列中的 [ 上一張影 像 ] 圖示)只能用於 [ 選取檢視 ] 模式中。
- . 它可選取目前影像的上一張或下一張影像 (依照目前資料夾的順序)來顯示。

#### 放大 / 縮小

- · [ 檢視 ] 功能表内的 [ 放大 ] 指令 (以及 [ 選取檢視 ] 工具列内的最左邊圖示)只能 用於 [ 選取檢視 ] 模式中。
- 每次您選取此指令時,目前的影像都會遞增地放大或縮小。

#### 實際大小

- ・ [ 檢視 ] 功能表内的 [ 實際大小 ] 指令 (以及工具列中的 [ 實際大小 ] 圖示)只能用 於 [ 選取檢視 ] 模式中。
- 當您選取此指令時,目前的影像將會顯示成實際的大小;也就是一對一的像素比 例。

#### 自動旋轉

- 若選取 [ 自動旋轉 ],影像將自動以最適合的角度顯示在螢幕上。
- · 若 [ 自動旋轉 ] 為啓用狀態,[ 檢視 ] 功能表的對應指令左邊將會出現勾選記號。

#### 影像資訊 ...

- 若要檢視不同的影像屬性、資料夾資訊和系統資源使用狀態,可選取您要的影像, 接著點選 [ 檢視 ] 功能表內的 [ 影像資訊 ...]。
- . [ 影像資訊 ] 畫面包含了 [ 影像 ]、[ 大小 ]、[ 資料夾 ] 和 [ 系統 ] 標籤。 當您檢視 完資訊之後,可按畫面右上角的 [ 確定 ]。
- . [ 影像資訊 ] 功能也可透過工具列上的圖示來存取。 當影像在 [ 選取檢視 ] 模式中 顯示成實際大小時,[ 影像資訊 ] 圖示將顯示成 「1:1」,而非其標準外觀 ( 亦即 「i」字母出現在藍色的圓圈內 )。

#### [ 工具 ] 功能表

[ 工具 ] 功能表可讓您設定 [ 畫面擷取 ] 的偏好設定,以及一般的 IA Album LE 操作方式。 它也可讓您裁切影像、儲存為不同檔案格式、透過紅外線傳輸資料、存取主要的 [ 說明 ] 內 容。

裁切 ...

• [ 裁切 ...] 指令可讓您指定檔案的一部份,接著將該部分另存為新檔。

. 同樣您也可以將檔案存成不同的格式和位置。請先選取想要裁切的影像 ( 可在縮圖 檢視或選取檢視中進行 )。 當您選取 [ 工具 ] 功能表的 [ 裁切 ...] (或是工具列的 [ 裁切 1 圖示)後,縮圖影像將顯示在 [ 裁切 ] 標籤内。

[ 裁切 ] 標籤

- 您可在 [ 裁切 ] 標籤内的影像上拖曳觸控筆,以便手動地指定方形 / 矩形區域,或 是在 X 和 Y (原點)以及 W 和 H (區域)欄位中指定數値。定義完裁切區域後, 還可隨意地使用觸控筆來四處拖曳。您也可使用 [ 裁切 ] 標籤內的圖示來進行平移 或放大 / 縮小。
- . 若要以原始檔案的檔案類型,將裁切的部分立即另存為新檔,請點選 [ 裁切 ] 按 鈕。 預設的檔名慣例是在副檔名之前附加一個底線和 "c" (\_c ),並將它放在目前 的資料夾內。

[ 格式 ] 標籤

- . 若要存成不同的檔案類型和解析度,請開啟 [ 格式 ] 標籤。您可存成 JPEG、GIF 或 Bitmap 格式。
- . 在某些格式下,[ 品質 ] 和 [ 色彩 ] 選項也可選用。 您還可依需要,以不同的解析 度來儲存新的影像。

[ 位置 ] 標籤

- 若要將檔案存到不同的資料夾,請開啓 [ 位置 ] 標籤,然後選取資料夾。
- . 您可以在點選 [ 裁切 ] 按鈕之前,先在此標籤中變更檔名,以便將影像存到新的位 置。

擷取設定 ...

[ 工具 ] 功能表內的 [ 擷取設定 ...] 指令可讓您將任何掌上電腦的系統按鈕設成 「擷取」按 鈕。 接著您只要按下您指定的擷取按鈕,即可將目前掌上電腦螢幕上所顯示的畫面存成影 像檔。

初始設定

若要設定用來控制 [ 畫面擷取 ] 運作方式的偏好設定和屬性:

- 1 點選 [ 工具 ] 功能表的 [ 擷取設定 ...] , 或是工具列上的程式圖示。
- 2 確認 [ 啓用畫面擷取 ] 核取方塊為勾選狀態。
- 3 在 [ 以 ... 執行擷取 ] 欄位中選取您要的按鈕,或從下拉式清單中選取延遲時間。

若您選取某個按鈕,掌上電腦的該按鈕將成為 [ 畫面擷取 ] 按鈕。 (下拉式清單內的按鈕 指的是行動裝置上的硬體按鈕。)

若您在清單中選取一延遲時間數值,畫面擷取將會發生於選定的秒數之後。

- 4 在 [ 檔案解析度 ] 欄位中,您可在下拉式清單方塊内選取不同的預設解析度。 您的畫面擷取將以您在此欄位內選定的解析度來儲存。不過,若您選擇以 GIF 格式來儲存畫 面擷取,將無法變更解析度。
- 5 選擇是否要在每建立一個畫面擷取檔時,即顯示一個確認畫面。

在預設狀態下,[ 檔案儲存前確認 ] 核取方塊為選取狀態。 若您取消此核取方塊,畫面擷取 流程將會立即發生,而不作確認。

6 選擇是否要在每執行一個書面擷取時,即發出一個聲音。 若是,請核取 [ 啓用擷取音效 ] 核 取方塊。

7 畫面的下半部會自動指定畫面擷取檔的預設名稱和預設位置。 預設位置為 「\My Documents」資料夾。

若要指定不同的資料夾來儲存畫面擷取檔,請點選 [ 資料夾 ] 欄位旁邊的 [ 變更 ...] 按鈕, 接著在出現的畫面中選取您要的資料夾。

8 同樣地,若您想指定不同的檔名前置詞或後置詞,請點選 [ 檔名 ] 欄位旁邊的 [ 變更 ...] 按 鈕,接著進行您要的變更。

在預設狀態下,第一個畫面擷取檔的名稱為 「iasnap001」。接下來的畫面擷取檔則依序命 名為 「iasnap002」等等。

9 在預設狀態下,畫面擷取檔將存成點陣圖 (.bmp)格式。 您也可選擇將畫面擷取檔存成 JPEG 或 GIF 格式。

JPEG 格式適合儲存顯示相片或影片的畫面。

若用來儲存一般的畫面抓圖,GIF 可產生最小的檔案。

請在 [ 選取擷取檔案格式 ] 欄位中指定您要的格式。完成後, 點選右上角的 [ 確定 ], 即可 返回上個畫面。

10 點選 [ 確定 ] 來儲存設定,以供日後的畫面擷取使用。

#### 初始設定之後擷取畫面

- . 只要 [ 啟用畫面擷取 ] 核取方塊為選取狀態,並且 IA Album LE 正在執行 ( 即使執 行於背景中 ), 您就可按下指定於行動裝置上的 「擷取」按鈕, 隨時執行畫面擷 取。 (若 IA Album LE 並未執行,該掌上電腦的按鈕則還原成原本的功能。) 若 您在清單中選取一延遲時間數值,畫面擷取將會發生於選定的秒數之後。
- 若第一個 [ 畫面擷取 ] 設定畫面中的 [ 檔案儲存前確認 ] 核取方塊為核取狀態, 當 您按下 「擷取」按鈕後,將會出現一個確認畫面,要求您確認檔名和存放位置。 點選 [ 確認 ] 畫面右上角 的 [ 確定 ] 可儲存檔案。您可依需要指定新的檔名。 您可 依需要指定新的檔名。
- 若第一個 [ 畫面擷取 ] 設定畫面中的 [ 檔案儲存前確認 ] 核取方塊並未核取,則使 用您先前指定的檔名前置詞、後置詞 ( 格式 ) 和位置自動儲存檔案。

使用紅外線傳送 ...

- . [ 使用紅外線傳送 ...] 指令可讓您透過紅外線,將選定的檔案傳送至另一個行動裝 置,而不需離開 IA Album LE。
- . 當接收端的行動裝置開始其 「使用紅外線接收」操作後,點選 [ 使用紅外線傳送 ...]。 您大約有 30 秒的時間來將行動裝置的紅外線埠對準接收端行動裝置的紅外 線埠。

選項 ...

點選 [ 工具 ] 功能表的 [ 選項 ...],或工具列上的程式圖示,可開啓一包含抖動、自動旋轉、 縮圖影像大小和主資料夾等設定的畫面。

. 色彩最佳化

[ 色彩最佳化 ] 下拉式清單內的選項與顯示在掌上電腦上的影像輸出畫質有關。 若 您擁有 8 位元、12 位元或 16 位元的彩色掌上電腦,您應在清單中選取適當的項 目,如此 IA Album LE 就可將影像對應至 16 位元、12 位元或 8 位元的彩色顯示

幕。 A Album LE 將在影像包含了掌上電腦螢幕所不支援的色彩時,執行最佳的抖 動處理。

[自動]為預設設定,這意味著 IA Album LE 會儘量根據系統來偵測您掌上電腦的 顯示功能,並且自動將色彩最佳化。 [ 無 ] 則不會將任何影像色彩最佳化。 若選取 [ 無 ],影像將直接顯示,而不作任何修改。

. 自動旋轉

[ 自動旋轉 ] 按鈕控制了是否要在全螢幕檢視中將影像往左或往右智慧型旋轉 90 度。此功能將啟動於您選取 [ 檢視 ] 功能表內的 [ 自動旋轉 ] 指令時。

. 縮圖大小

[縮圖大小] 按鈕控制了當 IA Album LE 處於 [縮圖檢視 ] 或 [ 選取檢視 ] 時,縮圖 影像要以 [ 大 ] 或 [ 小 ] 的尺寸來顯示。 預設選項為 [ 小 ] 按鈕。

# Acrobat® Reader® for Pocket PC®

Acrobat® Reader® for Pocket PC® 是個可讓您在掌上電腦上檢視 Adobe Portable Document Format (PDF) 檔案的軟體。

Acrobat Reader for Pocket PC 包含了兩個共同搭配使用的元件:

- . 執行於 Windows 平台上的 ActiveSync® 篩選器。它會替 Pocket PC 準備未加標籤 的 Adobe PDF 檔,並將它們傳輸到使用者的掌上電腦裝置上。
- . Reader 為 Pocket PC 的一種應用程式,它是特別針對小螢幕裝置的特性而設計 的。

Acrobat® Reader® for Pocket PC® 提供兩種方式讓您檢視 Adobe PDF 檔。

- . 第一個可讓您檢視 Adobe PDF 檔案原貌。
- . 第二個則運用加入標籤的 Adobe PDF 檔,它提供了最適合掌上型裝置的閱讀經 驗,因為文字和影像都可輕鬆地重新調整成螢幕的大小。

如需 Acrobat® Reader® for Pocket PC® 的詳細資訊,請參閱 (http://www.adobe.com/products/acrobat/readerforppc.html/)。

# Pocket*TV Enterprise Edition*™

Pocket*TV Enterprise Edition*<sup>™</sup> 可讓您播放標準的 MPEG-1 視訊檔 ( 譬如: 副檔名為 .mpeg、.mpe 或 .mpg) 以及 MPEG-1 視訊基本串流 ( 亦即只有視訊、沒有音訊 ),其副檔 名為 .m1v。

本程式也支援 .m1u 檔 (MPEG-1 URL)。 這些文字檔都是包含有連結 URL 到的 MPEG 檔。 這些檔案也可用來觸發來自網頁的串流。如需詳細資訊,請參閱 (http:// www.pockettv.com/html.html/)。

注意 **:** 在 「檔案總管」中點選 MPEG 檔,即可啟動 Pocket*TV*。

如需 Pocket*TV* 功能表和指令的簡要說明,請參考下列幾節。

指令列 指令列包含了常見的媒體播放程式指令,包括了:

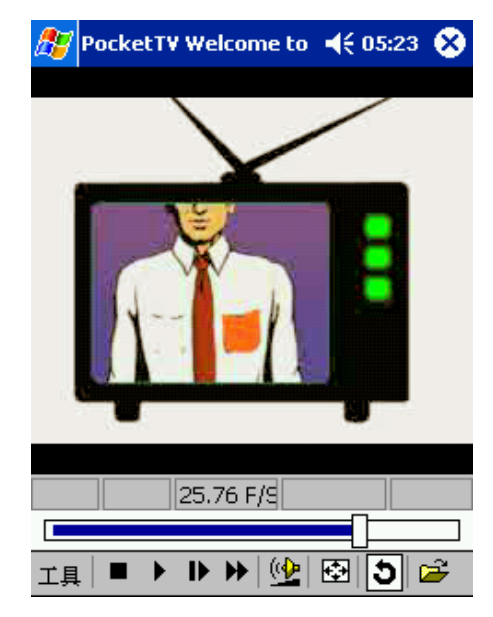

- . 停止
- . 播放
- . 暫停
- . 片段前進
- . 快轉
- . 音量控制
- . 靜音
- . 重覆 ( 循環 )
- . 開啟檔案

. 全螢幕 / 橫向切換

若使用協力廠商的橫向顯示驅動程式 (譬如:JSLandscape 或 Nyditot Virtual Display),Pocket*TV* 可自動 偵測擺置螢幕角度。

提示 **:** 您也可點選視訊來切換於正常模式和全螢 **幕 / 橫向顯示模式之間。** 

搜尋 / 進度列

讓您控制顯示速度,並顯示播放進度。

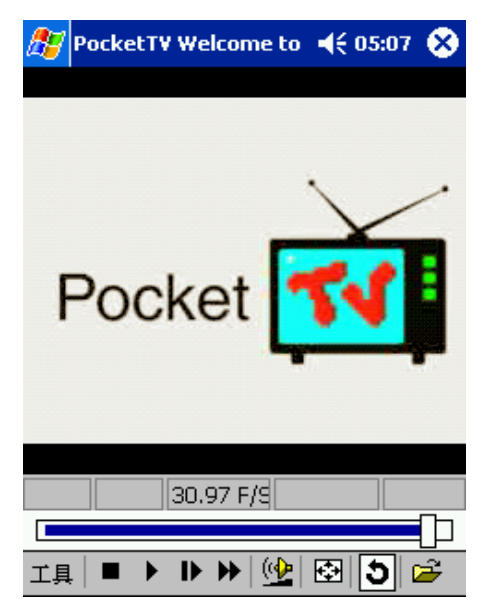

狀態列

顯示時間資訊 (預估的經過時間、預估的總共播放時間)、fps 指示器 (實際的每秒畫格 數)和位元速率指示器。

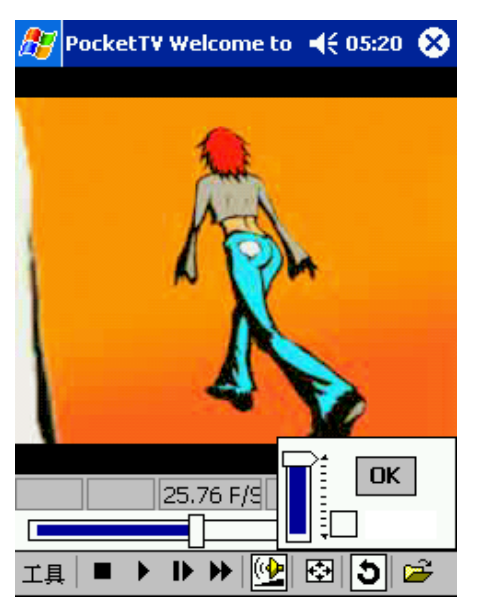

# 第六章 使用協力廠商開發的應用程式 *PocketTV Enterprise EditionTM*

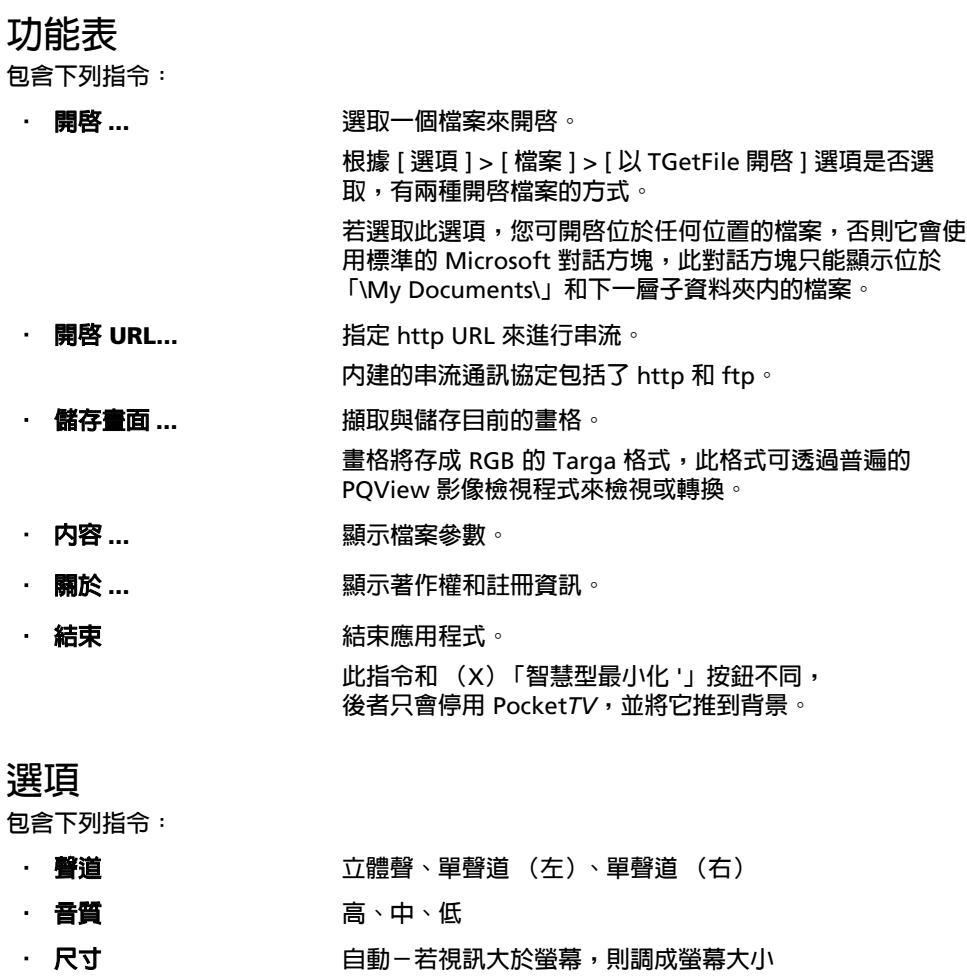

標準-若視訊小於螢幕,則調成螢幕大小 調成螢幕大小 填滿螢幕

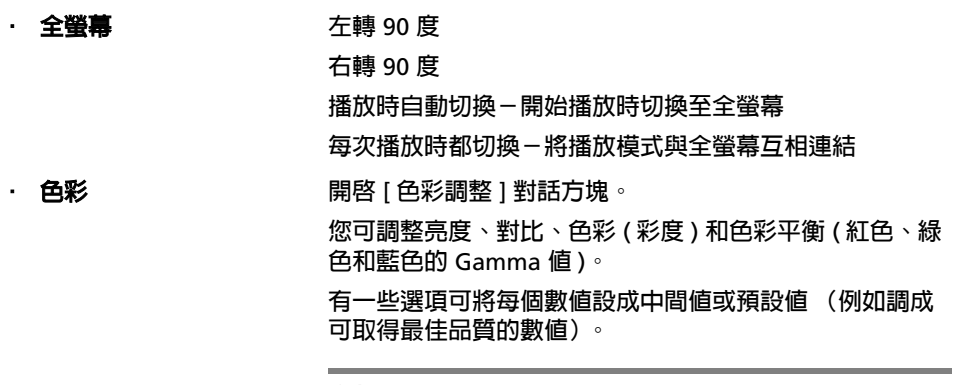

注意 **:** [ 色彩 ] 功能表內的 [ 預設值 ] 和 [ 中間值 ] 選項可作用 於所有數值。

## 檔案

包含下列指令:

- 開啓時播放 檔案開啓時,即進入自動播放模式中。
- . Microdrive (微磁碟 機) 在透過硬碟機或微磁碟機播放時,使用額外的緩衝區來減少 電池用量。
- . 以 tGetFile 開啟 變更 [ 開啟 ... 對話方塊的格式。
- . 以 tGatFile 儲存 變更 [ 儲存畫面 ] 對話方塊的格式。
- . 記住最後開啟的檔案 將離開 Pocket*TV* 前開啟的最後一個檔案自動放在下個工作 階段中。
- ・ 檔案關聯 はいいちゃく 検査檔案關聯性。

注意 **:** 若 Pocket*TV* 檔案關聯被另一個應用程式修改,您可選 擇還原它。

· 按鈕 ... 開啓 [ 硬體按鈕對應 ] 對話方塊對話方塊。 任何硬體按鈕都可對應到常用的 Pocket*TV* 指令。按鈕可個 別地解除對應。 未對應的按鈕則保持其正常的指令對應 ( 例如啟動連絡人應用程式等等 )。 您可還原回預設的對應或清除所有對應。 當 Pocket*TV* 關 閉之後,則將還原回正常的按鈕對應。 • 狀態列 顯示或隱藏狀態列。 · 快速視訊 またはないないをお願いのだけ、別 Pocket*TV* 會使用 GAPI 程式庫直接存取 顯示緩衝區,以提供更好的播放效能。 . 抖動 若為 「開啟」,則 Pocket*TV* 會使用進階的抖動演算法來移 除輪廓 / 色帶,進而大幅改善視訊的品質,且不會降低效 能。

注意 **:** 如需 Pocket*TV* 用法和疑難排解的詳細資訊,請參閱 (http://www.mpegtv.com/wince/pockettv/faq.html/)。

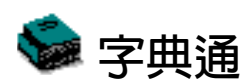

[ 字典通 ] 提供內建英漢三萬字庫與漢英三萬字庫。「字典通」不僅提供英漢 / 漢英兩種查詢 方式,同時,還具備即時英漢及漢英查詢功能。您只需點觸您所要查詢的字,即可知道與該 字對應的中文或英文詞義。

功能及操作

字典切換

在最上層可以點選 「字典切換」,選擇您所需要的字典 (英漢 / 漢英)。

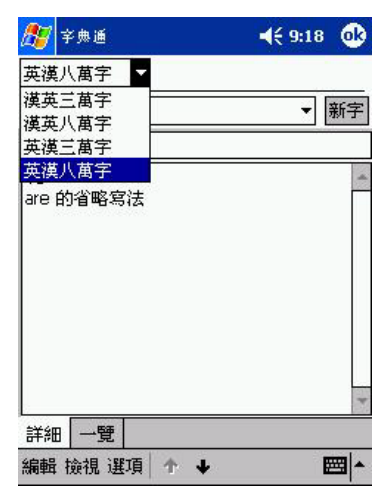

點觸正中央的向下三角按鈕,即出現歷史查詢顯示框。該顯示框用於列舉先前以 " 一覽 " 方式查詢的最近 10 個字。

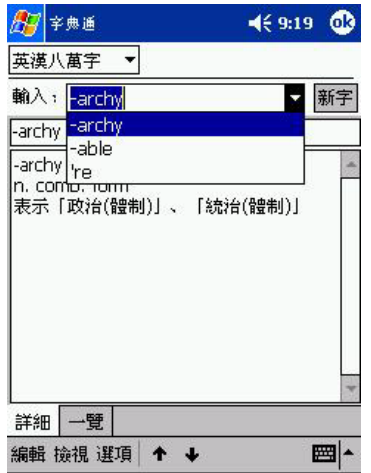

中間部分是單字顯示區,用來顯示查詢單字的拼寫,音標,字義。

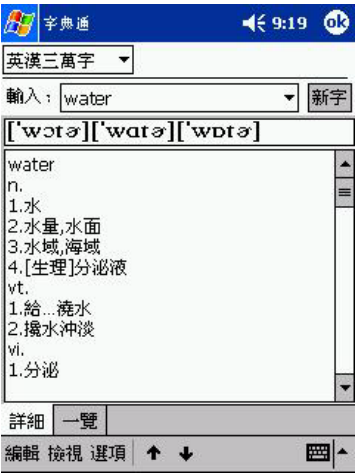

底部則包括一些功能表欄,由左至右分別為:「編輯」,「檢視」,「選項」。提供如新字, 字體大小切換,字典管理,隨點隨譯設定,以及找尋上一 字或下一字等功能。

## 功能表

您可以在 「編輯」中選擇輸入新字或是將字的解釋複製,並貼到記事以便集中複習所有查 詢過的單字。您也可以在 「檢視」中選擇瀏覽的方式和字體的大小。另外,在 「選項」 中,您可以啟動隨點隨選設定,或是字典管理的功能。

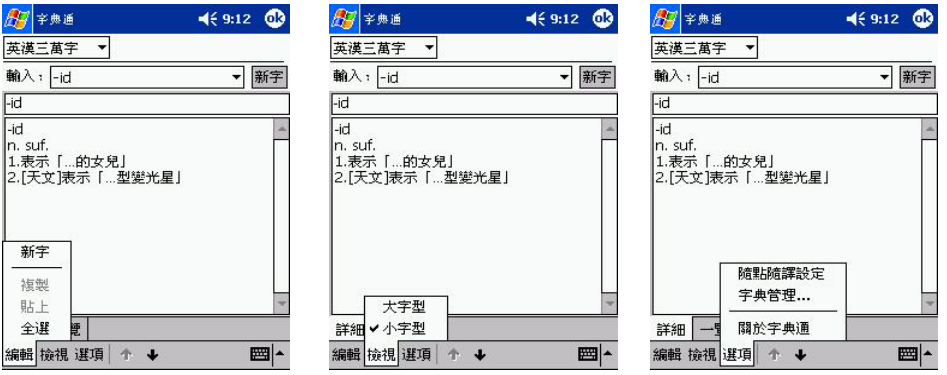

在輸入要查詢的單字時,程式將自動找出最接近的單字,並把它顯示在單字顯示區內。 要加快查字的速度,您可以點觸 「一覽」把視窗切換至一覽方式。然後,點觸桌面下方的 向上 / 向下箭頭,找尋您想查找的字。點觸該字,視窗會自動切換至 「詳細」瀏覽方式。

注意:只有藉由「一覽」方式查到的字才能顯示在歷史查詢記錄框中;通過「詳細」瀏覽方式查找 的字無法在該框中顯示。

## 即時翻譯

1 在 「字典通」主畫面中,點觸 「選項」。

- 2 在 「選項」清單中選擇 「隨點隨譯設定」。顯示 「隨點隨譯設定」畫面。
- 3 在「隨點隨譯設定」畫面中,勾選「啓動隨點隨譯」,並從畫面中分別選擇英漢 / 漢英字 典,然後按 「確定」即打開了即時翻譯功能。

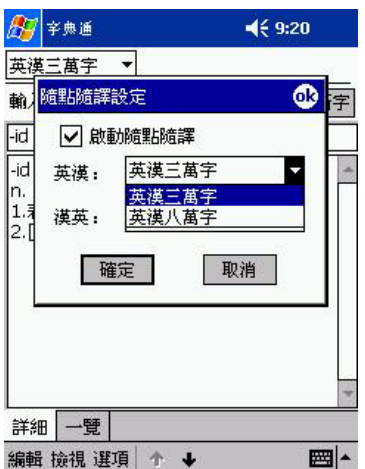

此時,當您使用具有文字處理功能的應用軟體的時候,例如:行事曆、工作、記事、通訊錄 和收件匣,只要以觸控筆點選並複製想要查詢的字,然後點觸導覽列上的 [ 隨點隨譯 ] 圖 示,[ 即時翻譯顯示框 ] 即會出現。

「字典通」的即時翻譯功能將自動判斷被點選的字是中文還是英文,並顯示被查詢之字所對 應的英 / 中詞義。

同時,您用觸控筆點觸並按住即時翻譯顯示框,在螢幕上滑動就可以移動該顯示框。 如果您想關閉即時翻譯顯示框,只需用觸控筆點觸顯示框以外的螢幕區域即可。

# 刪除、複製與搬移字典字庫

### 刪除字典通字庫

- 1 在 「字典通」主畫面中,點觸 「選項」。
- 2 在 「選項」清單中選擇 「字典管理」。顯示 「字典管理」畫面。
- 3 在 「字典管理」畫面中點選您要刪除的字典字庫。
- 4 點選畫面左下角的 「編輯」,點一下 「刪除」按鈕。出現一個確認對話方塊。

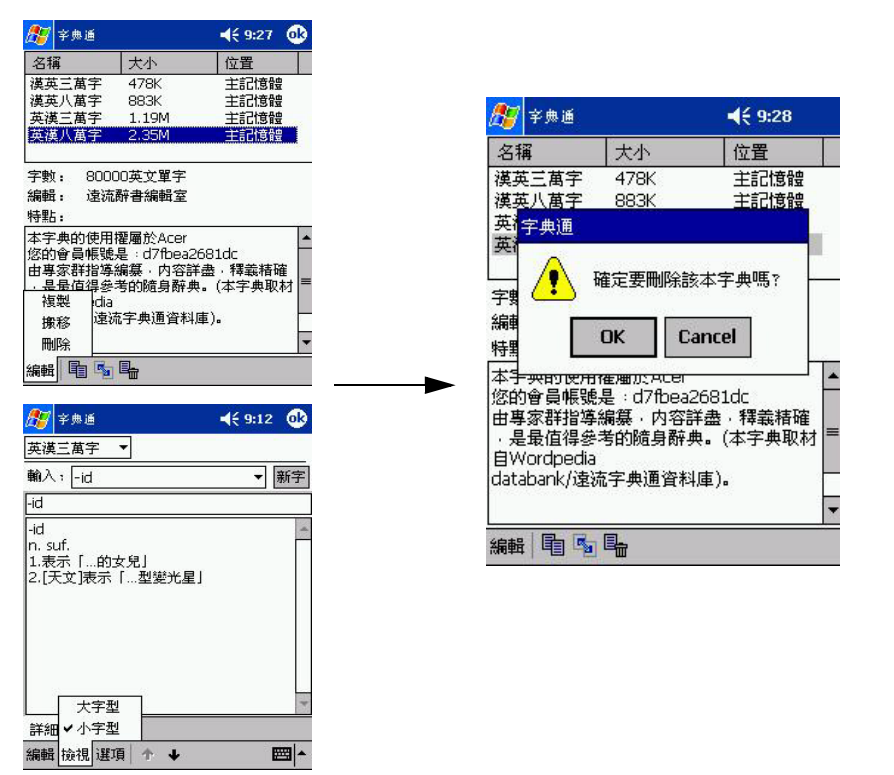

5 點一下 「OK」確認檔案刪除。刪除後,點一下 「完成」回到 「字典通」主畫面。

# 複製字典通字庫

您可以將 「字典通」字庫複製到 *Memory Stick* 記憶卡中,以做備份。

## 複製字典通字庫

- 1 在 「字典通」主畫面中,點觸 「選項」。
- 2 在 「選項」清單中選擇 「字典管理」。顯示 「字典管理」畫面。
- 3 在 「字典管理」畫面中點選您要複製的字庫。

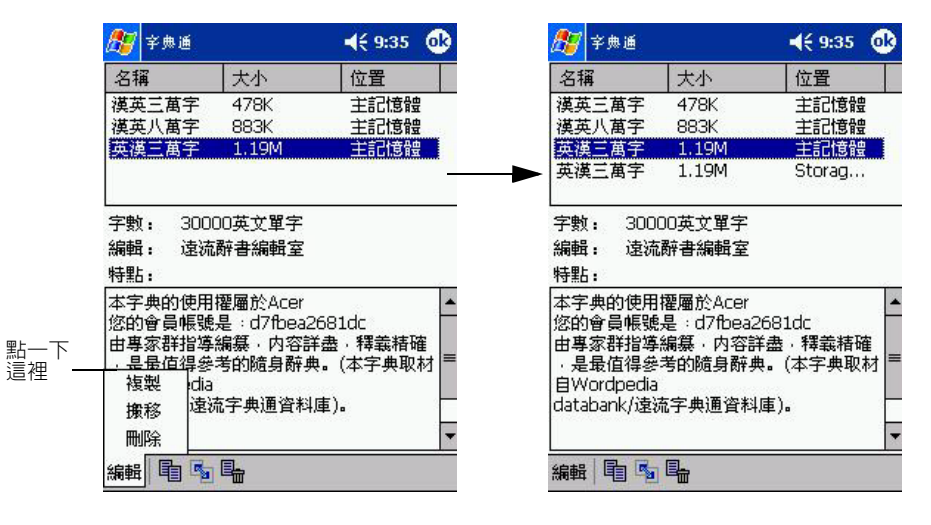

4 點選畫面左下角的「編輯」,點一下「複製」按鈕即可複製該字庫。

#### 搬移字典通字庫

您可以將 「字典通」字庫搬移到 *Memory Stick* 記憶卡中,以節省 Acer 掌上電腦內部記憶 體空間。

- 1 在 「字典通」主畫面中,點觸 「選項」。
- 2 在 「選項」清單中選擇 「字典管理」。顯示 「字典管理」畫面。
- 3 在 「字典管理」畫面中點選您要搬移的字庫。
- 4 點選畫面左下角的 「編輯」,點一下 「搬移」按鈕即可搬移該字庫。

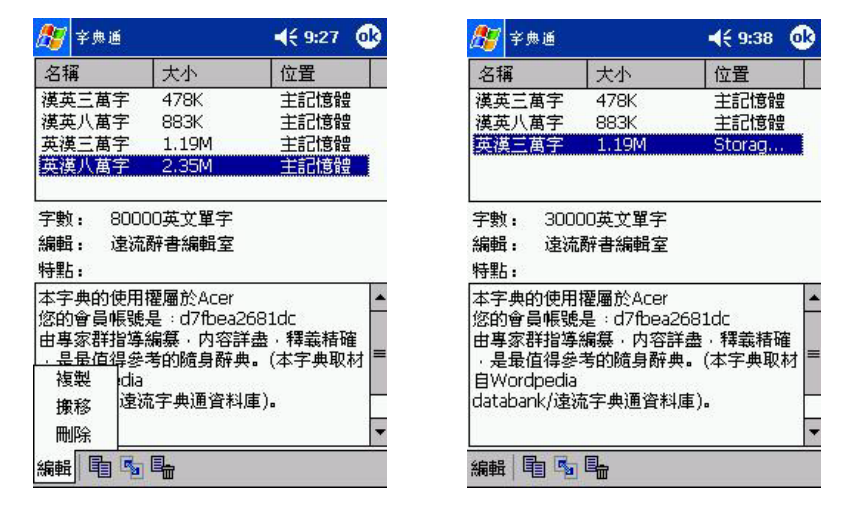

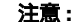

注意 **:** 您亦可將字庫從 <sup>M</sup>*emory Stick* 記憶卡㆗複製回 Acer n20 掌㆖電腦記憶體㆗。

# 第七章 使用擴充功 能

Acer n20 掌上電腦的時髦輕薄外觀常掩蓋了其相當出色的擴充功能。您可使用的擴充功能 如下:

- . 整合性 *Memory Stick* 記憶卡插槽
- . Acer 多功能接頭

. 擴充背夾 (選購配件)

這些擴充功能可讓您:

- . 安裝額外的應用程式
- . 增加系統記憶體
- . 執行備份程序
- . 使用各種的週邊裝置
- . 連線至網際網路或區域網路

注意 **:** 在將任何週邊裝置與掌上電腦搭配使用時,請參考每個週邊裝置所附的說明文件,以取得安 裝和操作該裝置的相關資訊。

記憶卡

掌上電腦頂端有一個 *Memory Stick 記憶卡*插槽。它可讓您擴充掌上電腦的記憶體、執行資 料備份和使用特殊設計的 *Memory Stick* 記憶卡 I/O 裝置,例如相機記憶卡、GPS 記憶卡或藍芽記憶卡。

如需 *Memory Stick* 記憶卡插槽的位置,請參閱第 6 頁 " [頂視圖](#page-19-0) "。

如需使用 *Memory Stick* 記憶卡來執行資料備份的指示步驟,請參閱第 62 頁 " [備份](#page-75-0) / 還原  $^{\prime\prime}$   $^{\prime}$ 

<span id="page-106-0"></span>如需 *Memory Stick 記憶卡*的詳細資訊,請造訪 (http://www.memorystick.org/)。

插入 *Memory Stick* 記憶卡

1 拿穩您的掌上電腦。

2 將 *Memory Stick* 記憶卡插入記憶卡插槽內。

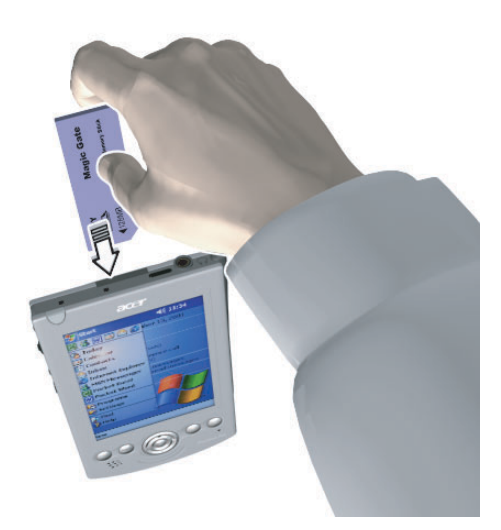

3 以手指將卡壓入插槽內,直到您感覺它鎖住了,並且聽到響聲,這代表記憶卡已經正確定位 於插槽內。

取出 *Memory Stick* 記憶卡

- 1 拿穩您的掌上電腦。
- 2 要讓記憶卡從插槽中移除,請以拇指壓下記憶卡的頂端,就好像要將它再壓入插槽内 (a)。 當您聽到嚮聲後,就代表記憶卡已經鬆脫了。
- 3 輕輕地從插槽中將記憶卡取出 (b)。

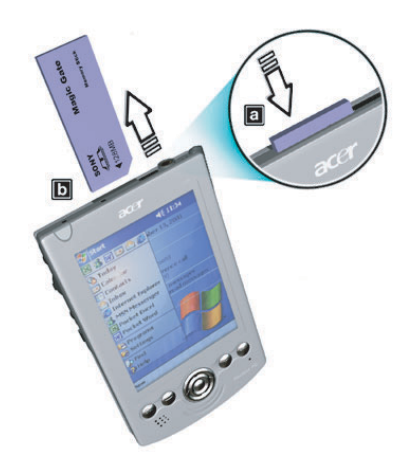
## Acer 多功能接頭

Acer 所有的掌上型產品均採用標準的接頭介面- Acer 多功能接頭。此介面可讓您輕鬆地連 接與使用數據機、可攜式鍵盤或 Global Positioning System (GPS) 接收器等週邊硬體裝置。 您也可透過多功能接頭來運用 Acer n20 掌上電腦所提供的現有附件系列,包括了旅行充電 座和 USB 同步充電纜線。

如需多功能接頭的位置,請參閱第 3 頁 " [正視圖](#page-16-0) "。

注意 **:** 如需安裝與操作週邊裝置的相關資訊,請參考每個裝置所附的說明文件。

擴充背夾

擴充背夾為可選購的附件 (單獨販售),它是專為需要更多特性與功能的使用者而設計的。 它將最佳的擴充彈性、加大的電池容量和更多的功能全都合併在一個簡單的可攜式設計內。 擴充背夾包含了:

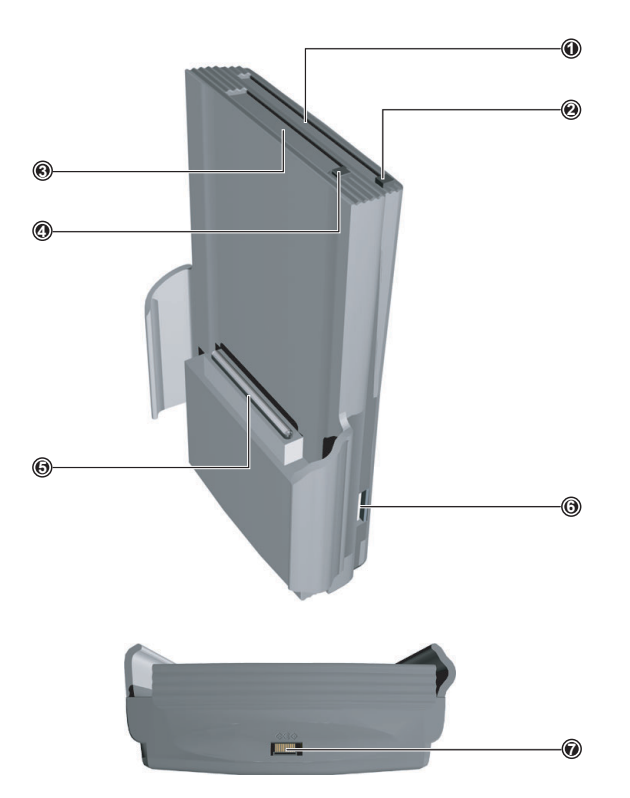

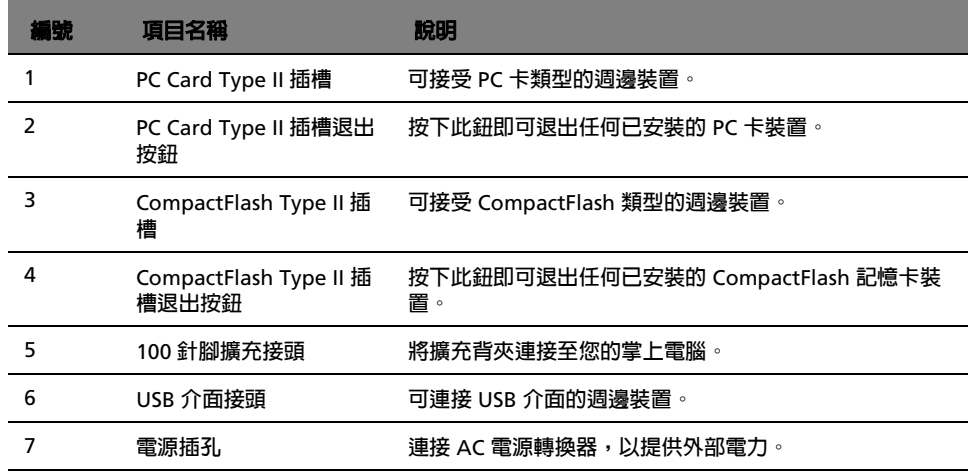

## 將您的 Acer n20 掌上電腦連接至擴充背夾

1 取出掌上電腦內的電池 (a)。 請參閱第 10 頁 " [移除電池組方式](#page-23-0) "。

> **重要:** 除非您想使用擴充背夾,否則請勿移除電池組超過 30 分鐘,這樣可能會有資料遺失的風險, 因為掌上電腦內的小電池只能維持 30 分鐘電力。

- 2 將掌上電腦的背板對準擴充背夾,接著以背夾手臂將它滑入 (b)。
- 3 輕輕地將掌上電腦往下推,直到您感覺裝置鎖上定位。

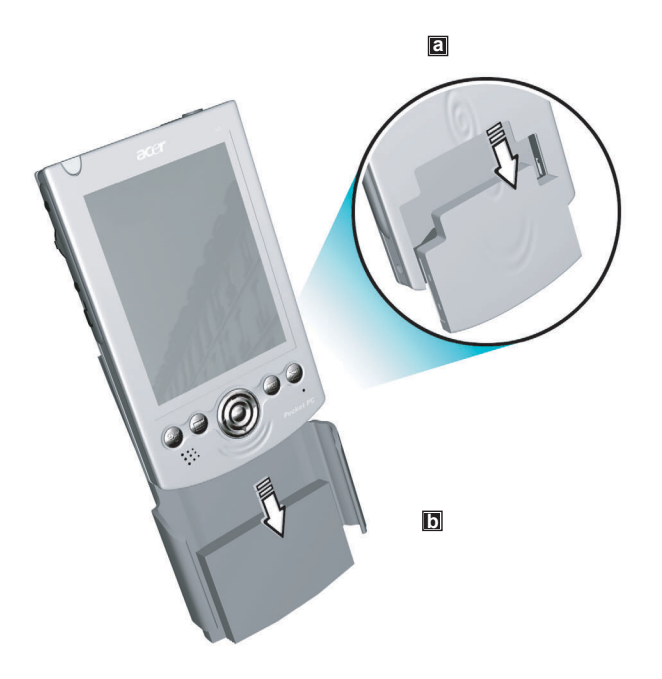

- 4 將掌上電腦上的電池槽門卡榫切換至鎖定位置。
- 5 將 AC 電源轉換器接頭連至背夾底端的電源插孔,接著將 AC 電源轉換器的另一端插入任何 AC 電源插座。

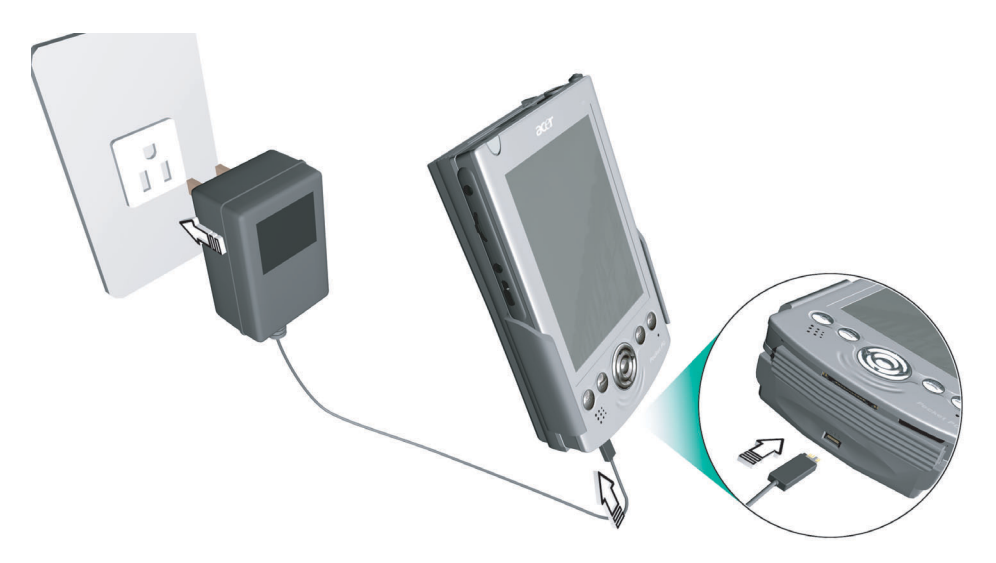

#### 使用擴充背夾

CompactFlash 和 PC 卡都是極富彈性的擴充裝置,可讓您將許多週邊裝置用於掌上電腦 上。可用的裝置包括了:

- . 硬碟機
- . 記憶卡
- . VGA (Video Graphics Array) 顯 示卡
- . 行動電話界面
- . GPS (Global Positioning System) 卡
- . 數據機卡
- . 數據機和網路組合卡
- . 100 Mbps Ethernet 網路配接 卡
- . 紅外線無線網路配接卡

注意 **:** 如需週邊裝置的安裝與操作程序,請參閱該裝置所附的說明文件。

這兩個擴充插槽也可讓您使用各式各樣的筆記型電腦產品,讓您的掌上電腦成為您膝上型電 腦的最佳行動拍檔。

如需使用 CompactFlash 記憶卡或 PC 卡來執行資料備份的指示步驟,請參閱第 [62](#page-75-0) 頁 " 備 份 / [還原](#page-75-0) "

如需 CompactFlash 記憶卡和 PC 卡的詳細資訊,請分別參閱 (http://www.compactflash.org/) 和 (http://www.pc-card.com/)。

擴充背夾系統的額外電池容量功能可替您的掌上電腦提供更多的電池容量,以處理更需要電 力的應用程式。

透過標準的 USB 介面接頭,您可輕鬆地將 USB 週邊裝置連至掌上電腦,而不需耗用寶貴的 系統資源。擴充背夾可支援 USB 鍵盤。對於其他的 USB 裝置,其操作取決於驅動程式是否 可用。

插入 CompactFlash 記憶卡

1 拿穩您的掌上電腦。

2 將 CompactFlash 記憶卡插入擴充背夾的對應插槽內。

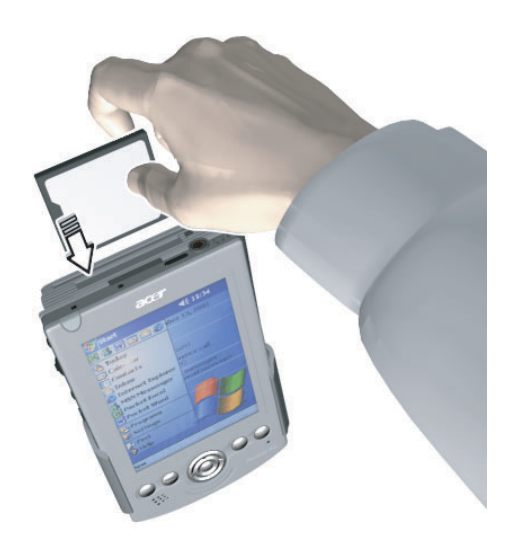

3 以手指將 CompactFlash 記憶卡壓入插槽内,直到您感覺它已經鎖住定位。

取出 CompactFlash 記憶卡

- 1 拿穩您的掌上電腦。
- 2 按下插槽退出按鈕退出 CompactFlash 記憶卡 (a);接著輕輕地從插槽中將它取出 (b)。

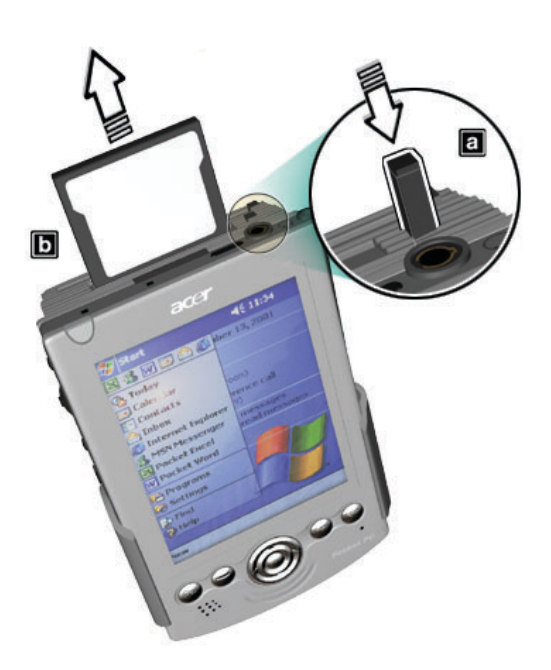

插入 PC 卡

- 1 拿穩您的掌上電腦。
- 2 將 PC 卡插入擴充背夾的對應插槽內。

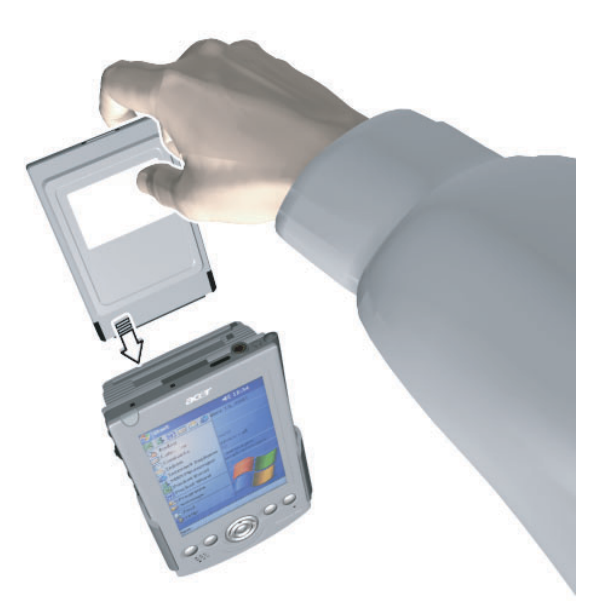

3 以手指將 PC 卡壓入插槽内,直到您感覺它已經鎖住定位。

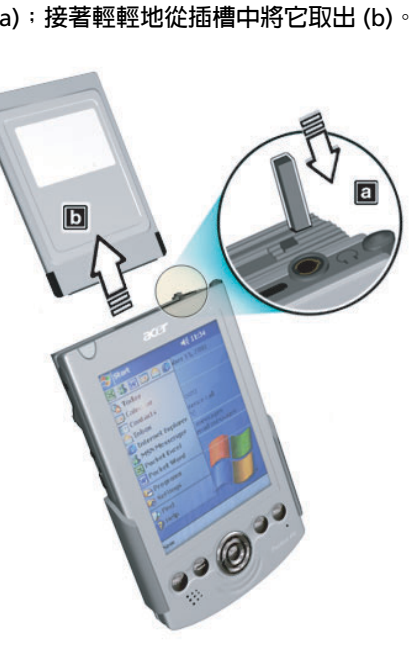

第七章 使用擴充功能

擴充背夾

- 2 按下插槽退出按鈕退出 PC 卡 (a);接著輕輕地從插槽中將它取出 (b)。
- 1 拿穩您的掌上電腦。

取出 PC 卡

## 第八章 便用 ActiveSync® 交換與更新資料

透過 ActiveSync®,您可將電腦上的 Microsoft Outlook 或 Microsoft Exchange 與掌上電 腦的資料同步化。您也可直接將此資料與 Microsoft Exchange 伺服器同步化。每次進行同 步化時,ActiveSync 都會比較在掌上電腦和電腦或伺服器上所做的變動,並以最新的資料 來更新這兩處的資料。例如:

- . 將掌上電腦與電腦上的 Microsoft Outlook 資料同步化,以便讓 Pocket Outlook 的資料保持最新狀態。
- . 將掌上電腦和電腦上的 Microsoft Word 和 Microsoft Excel 檔同步化。您的檔案 將會自動轉換成正確的格式。

如需使用 ActiveSync 的詳細資訊,請參閱 ActiveSync 說明檔。

注意 **:** 在預設狀態下,ActiveSync 並不會自動將所有類型的資料同步化。您可使用 ActiveSync 的 選項來開啟或關閉特定資訊類型的同步化。

使用 ActiveSync,您也可以:

. 備份與還原裝置的資料。

步化。

- . 在掌上電腦和電腦間複製 (而非同步化)檔案。
- . 透過選取同步化模式,控制同步化的發生時機。 例如,您可在連至桌上型電腦時即進行同步化,或只在選擇同步化指令時才進行同
- 選擇哪些資料類型要進行同步化,以及有多少資料要進行同步化。 例如,您可選擇將過去幾週的約會資料同步化。

## 使用 ActiveSync®

在進行同步化之前,請使用 Acer n20 掌上電腦光碟片,將 ActiveSync 安裝在您的桌上電 腦上。

注意 **:** ActiveSync 已經安裝在您的掌上電腦上了。

如需安裝 ActiveSync 的詳細資訊,請參閱 第 7 頁 " 安裝 Microsoft® [ActiveSync](#page-20-0)® 軟體 " 或參考包裝盒內容物所附的 「新手專用…」海報頁。

若要開啓掌上電腦中的 ActiveSync,請點選 <mark>, A</mark>F, 接著點選 [ActiveSync]。

**注意:** 若安裝有無線 LAN 網路卡,可從掌上電腦端進行遠端的同步化。對於 Acer n20w 型號,您 可使用內建的 IEEE 802.11b WLAN 配接卡。

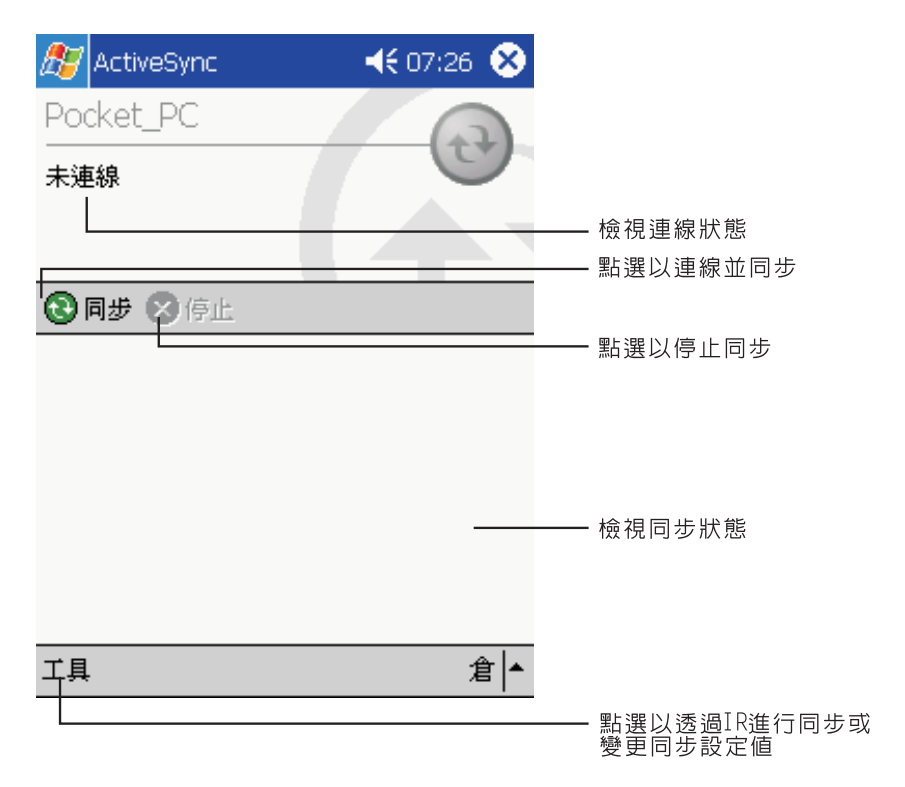

如需在電腦上使用 ActiveSync 的相關資訊,請啓動您電腦上的 ActiveSync,接著參閱 ActiveSync 的說明檔。

# <span id="page-118-0"></span>第九章 建立連線

您可使用掌上電腦來和其他的行動裝置以及您的電腦、網路或網際網路交換資訊。您可使用 下列的連線選項:

- . 使用掌上電腦的紅外線 (IR) 埠來與另一個具備紅外線傳輸功能的裝置傳送與接收 檔案。
- . 使用內建的 IEEE 802.11b WLAN 配接卡來連至現有的 IEEE 802.11b 無線區域網路 (僅適用於 Acer n20w 掌上電腦型號)
- . 連線至 Internet 服務供應商 (ISP)。連線建立後,您就可使用收件匣來收發電子郵 件,或使用 Microsoft® Pocket Internet Explorer 來瀏覽 Web 或 WAP 網頁。 用來建立 ISP 連線的通訊軟體已經安裝在掌上電腦內。您的服務供應商也會提供您 安裝其他服務 (例如傳呼和傳真服務)所需的軟體。
- 連線至您公司或組織的内部網路。連線建立後,您就可使用收件匣來收發電子郵 件,或使用 Microsoft® Pocket Internet Explorer 來瀏覽一般網頁或 WAP 網頁, 並與您的電腦進行同步化。
- . 連接至您的電腦,以便從遠端進行同步化。建立連線後,您可將 Pocket Outlook 等資料同步化。

## 使用紅外線來傳輸資料

利用紅外線 (IR) 傳輸功能,您可與另一台具備紅外線傳輸功能的裝置互相收發資訊,例如 連絡人和約會等資料。

如需掌上電腦的紅外線埠位置,請參閱 第 3 頁 " [正視圖](#page-16-0) "。

#### 傳送資料

- 1 切換至欲傳送項目所在的程式上,並在清單中尋找該項目。
- 2 將掌上電腦的紅外線埠對準具備紅外線傳輸裝置的紅外線埠,以便讓它們流暢地通訊,並且 拉近兩者的距離。
- 3 點一下並按住該項目,接著點選彈出式功能表内的 [ 發送項目 ]。

─或者─

使用 「檔案總管」來傳送項目 (不能傳送資料夾)。

<sup>.</sup> 點一下並按住想要傳送的項目,接著點選彈出式功能表內的 [ 發送檔案 ]。

## 接收資料

1 將掌上電腦的紅外線埠對準具備紅外線傳輸裝置的紅外線埠,以便讓它們流暢地通訊,並且 拉近兩者的距離。

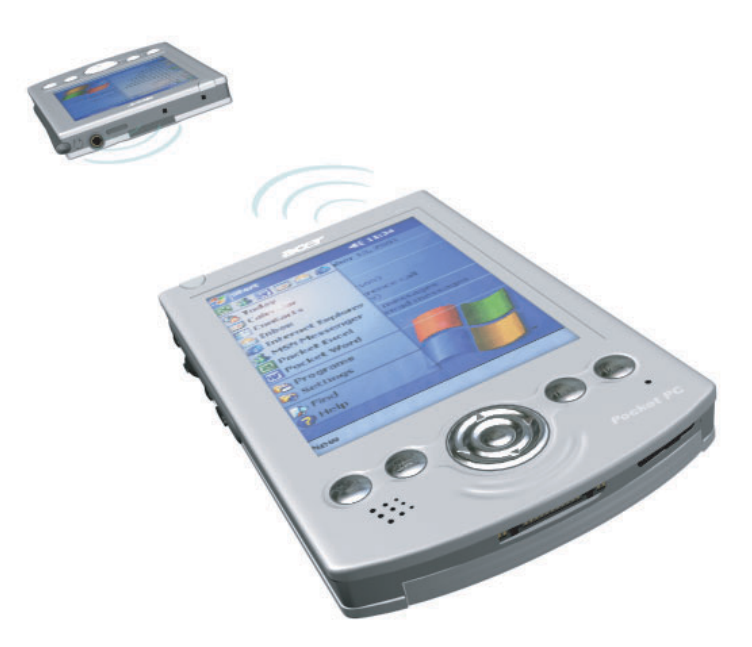

2 請另一個裝置的擁有者傳送資料給您。您的掌上電腦將會自動接收到這些資料。

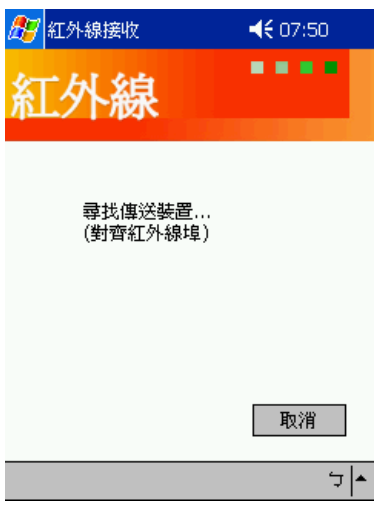

## 使用 WLAN 功能

此功能僅適用於 Acer n20w 掌上電腦型號,它使用了內建的 IEEE 802.11b WLAN 配接卡來 連接至現有的 IEEE 802.11b 無線區域網路。它提供您完全無拘無束的網際網路經驗,可滿 足現代人快節奏的生活形態,並且其傳輸速率可高達 11 Mbps。

#### 啟動 WLAN 功能

- 1 點選 <mark>/ /</mark> ,再點選 [ 設定 ]。
- 2 點選 [ 系統 ] 標籤,然後再點選 [WLAN 公用程式 ] 圖示。

#### 配置 WLAN 設定

要檢視與修改 IP 位址和伺服器相關的設定選項:

- 1 點選 ,再點選 [ 設定 ]。
- 2 點選 [ 連線 ] 標籤,然後再點選 [ 網路配接卡 ] 圖示。
- 3 請從清單中選取 [IEEE 802.11b WLAN Adapter],然後點選 [ 内容 ] 按鈕。

#### IP 位址設定頁

使用本設定頁以檢視與編輯 IP 位址、子網路遮罩、預設的通訊閘等設定。

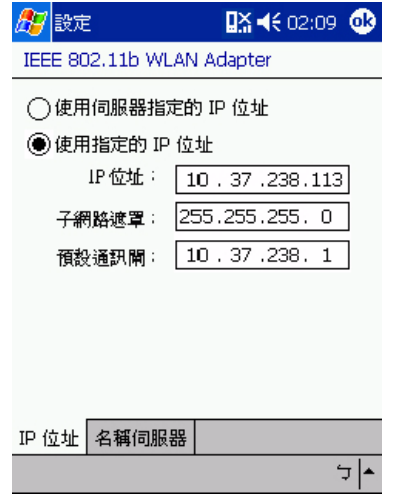

您可以使用伺服器指定或是獨立使用的 IP 位址。

- . IP 位址 (Internet Protocol address) 網際網路通訊協定位址。這組號碼將由網域名稱伺服器 (DNS)解析為網域名稱。 在 IP 位址網路中,每個節點都擁有一個 「唯一」的地址。
- . 子網路遮罩 這組號碼定義了一個子網路遮罩,也就是當有多組網路群組要分享一個 Class 的 IP 位址時,每組子網路群組分到可使用的 IP 地址的範圍。

. 預設的通訊閘

本裝置使用於傳送 / 接收與遠端目的地間的 IP 封包。

#### 名稱伺服器設定頁

使用本設定頁以檢視與編輯 DNS、Alt DNS、WINS、與 Alt WINS 等設定。

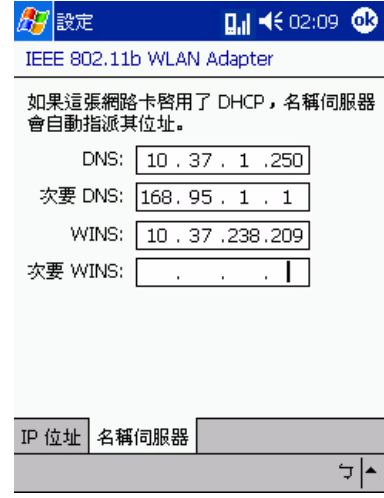

- . DNS (Domain Name System) 網域名稱系統。這是一個資料庫系統,專使用於轉換 IP 位址為網域名稱。例如: 如果有一個 IP 位址是 「232.245.021.54」,透過 DNS 就可以將這組號碼解譯出相 對應的正確網域名稱為 「http://cba.com.」。本系統也使用在控制網際網路上的電 子郵件傳送。
- . Alt DNS (Alternative DNS) 輔助 DNS。使用於當主控 DNS 無法正常工作時,所使用的替用 DNS。
- · WINS (Windows™ Internet Naming Service)

Windows Internet 命名服務。本服務提供了兩項功能:第一: Microsoft<sup>®</sup> Net BIOS 名稱伺服器利用提供轉換快取記憶體或資料庫的方式,排除了將電腦名稱解 析為 IP 地址所需的廣播封包。第二:當使用 WLAN 同步作業,在設定 WLAN 公 用程式時,可讓您設定主機的 IP 位址。

注意 **:** 您必須設定主機的 IP 位址,如此才可以在掌上電腦和主機間進行 WLAN 同步作業。

. Alt WINS (Alternative WINS) 輔助 WINS。使用於當主控 WINS 無法正常工作時,所使用的替用 WINS。 若要設定其他更多選項:

- 1 點選 <mark>#7</mark>,再點選 [ 程式集 ]。
- 2 點選 [IEEE 802.11b WLAN 配接卡 ] 圖示。

#### 連結設定頁

使用本設定頁以檢視與編輯 SSID、通道、TxRate、BSSID、IP 位址、子網路遮罩與通訊閘 等設定值。

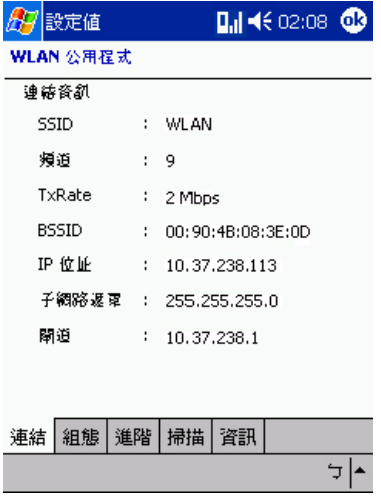

. SSID (Service Set Identifier)

無線網路的網域名稱。是一個由某一群無線區域網路子系統設備所共用的 「唯一」 網域名稱,名稱有大小寫之分,並不可超過 32 個字元。本名稱在 [ 掃描 ] 設定頁 中設定,其預設值為 「ANY」。

. Channel

通道。顯示目前使用於 Access Point 或是 802.11 Ad Hoc 裝置上的通道號碼。

. TxRate

顯示目前的資料傳輸率。

. BSSID (Basic SSID)

基本 SSID。顯示目前使用於 Access Point 或是 802.11 Ad Hoc 裝置上的 BSSID。 當您的掌上電腦未連接至某個無線區域網路時,此 BSSID 値將會顯示 「Nonassociated」。您可以在 [ 掃描 ] 設定頁中檢視 BSSID 清單。

. IP Address

IP 位址。顯示目前使用的 IP 位址。

. Subnet Mask

子網路遮罩。顯示目前使用的子網路遮罩。

. Gateway 通訊閘。顯示目前 IP 位址所使用的通訊閘。

#### 組態設定頁

使用本設定頁設定模式、SSID、通道、與國別設定,並且可檢視連結品質狀態指示。

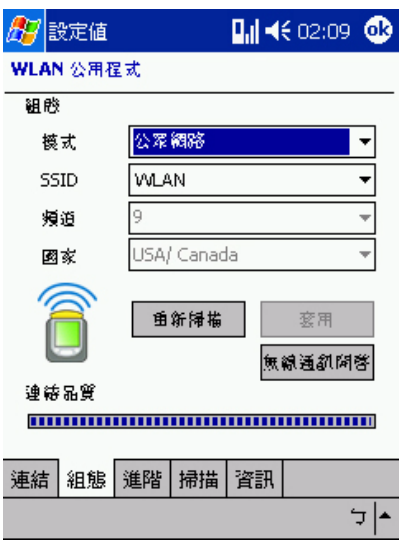

. Mode

模式。使用於選擇操作模式。

- 公眾網路-此為預設模式。此模式允許傳送 / 接收與 Access Point 裝置間的資 料。也可以啟動在網路內的不同 Access Point 裝置間的漫遊功能。
- 801.11 Ad Hoc 此模式允許組成一個内部網路。在此内部網路中所有配接卡 都可共用一個分享的 SSID 並以點對點的方式互相通訊,而不需透過 Access Point 裝置。
- . SSID

無線網路的網域名稱。是一個由某一群無線區域網路子系統設備所共用的 「唯一」 網域名稱,名稱有大小寫之分,並不可超過 32 個字元。您可以使用相同的 SSID 連接至 Access Point 裝置。

當在 801.11 Ad Hoc 模式下操作時,所有無線裝置的都必須使用相同的 SSID,如 此所有電腦才能夠在內部網路間互相建立通訊。

. Channel

通道。在 801.11 Ad Hoc 模式下,第一個裝置可藉由選擇初始化 SSID 與通道來建  $\bar{u}$ 一個 801.11 Ad Hoc 網路。其他的裝置只需要使用相同的 SSID 名稱,即可加入 該網路群組。

- . Country 國別。選擇目前您所在的國家。不同的國家有不同的 WLAN 規定。
- . Rescan 重新掃瞄。點選本按鈕可重新尋找最接近電腦的 Access Point 裝置。
- . Radio On/Off WLAN 開啓 / 關閉。點選這個按鈕可開啓或關閉配接卡的 WLAN 功能。

. Link Quality

連結品質。本圖示指示了您的掌上電腦與 Access Point 裝置間連線的明確狀態。

#### 進階設定頁

使用本設定頁以檢視與設定 WEP、傳輸率、與省電模式設定。

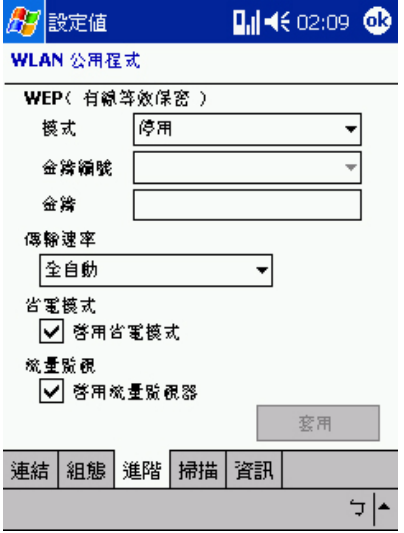

. 有線等效保密

無線網路標準加密技術。選擇 WEP 模式、金鑰 ID 與金鑰。

模式選項:

- 公衆網路-此為預設模式。如果沒有任何安全性考量,請選擇此模式。此模式 可增加資料的傳輸量。
- 64 bits (ASCII)
- 128 bits (ASCII)
- 64 bits (HEX)
- 128 bits (HEX)

金鑰 ID 選項:

當您啓用 ASCII 或 HEX WEP 任一模式時,[Key ID] (金鑰 ID)設定將會自動被啓 用。您必須選擇一個 「Key ID」(金鑰 ID)以建立與 Access Point 或點對點裝置 間的通訊連線。您可依個人考量選擇 「Key 1」至 「Key 4」的任何一種。

金鑰選項:

當您啓用 ASCII 或 HEX WEP 任一模式時,[Key] (金鑰)設定將會自動被啓用。 您必須手動輸入 WEB 金鑰字元。

- 64 bits (ASCII) -需要沒有任何限制的 5 個 ASCII 字元
- 128 bits (ASCII) -需要沒有任何限制的 13 個 ASCII 字元
- 64 bits (HEX) -需要 10 個十六進位數,數值限制為 0-9 和 (A)-(F)。
- 128 bits (HEX) -需要 26 個十六進位數,數值限制為 0-9 和 (A)-(F)。

注意: 對於 HEX 十六進位金鑰,當您輸入了超過範圍值的字元時,螢幕會出現提示您輸入正確的 字元的訊息。

. Transmission Rate

傳輸率。選擇一個資料傳輸率設定。

- Fixed 1 Mbps (固定 1 Mbps)
- Fixed 2 Mbps (固定 1 Mbps)
- Fixed 5.5 Mbps (固定 1 Mbps)
- Fixed 11 Mbps (固定 1 Mbps)
- Auto Select 1 or 2 Mbps (自動選擇 1 或 2 Mbps)
- Fully Auto (全自動) 選擇本選項將會根據傳輸速度而自動調整 (建議選 項)。
- . Power Saving mode 省電模式。勾取或清除核取方塊以啟動或關閉省電模式。當您在 802.11 Ad Hoc 模式下,省電模式無法啟動。

#### 掃描設定頁

使用本設定頁掃描與選擇可使用的 Access Point 與 802.11 Ad Hoc 無線區域網路。

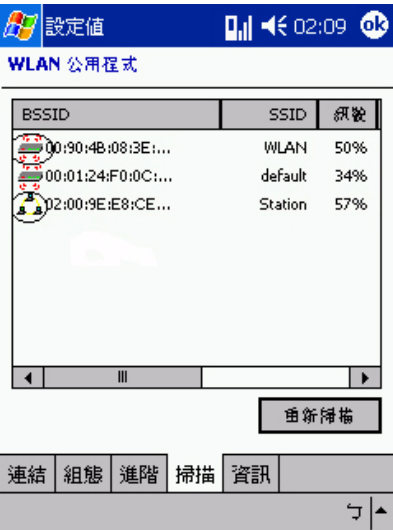

. Rescan

重新掃描。點選此按鈕以檢視所有可使用的 IEEE 802.11b 無線區域網路。

. BSSID/SSID

由 BSSID 與 SSID 所定義的無線區域網路。在 BSSID 欄位中點兩下某個選項,即可 選定您想連接的 Access Point/801.11 Ad Hoc 網路。被選定的網路的連結頁面將 會顯示於螢幕上。

當在 801.11 Ad Hoc 模式下操作時,所有無線裝置的都必須使用相同的 SSID,如 此所有電腦才能夠在內部網路間互相建立通訊。

- . Signal
	- 訊號。定義 Access Point 裝置訊號長度百分比指示值。
- . Channel
	- 通道。定義選定網路中所使用的通道。
- . Encryption
	- 加密。定義選定網路中的加密功能何時關閉與開啟。

#### 資訊設定頁

使用本設定頁以檢視 MAC 位址與您的掌上電腦中的 WLAN 公用程式版本。

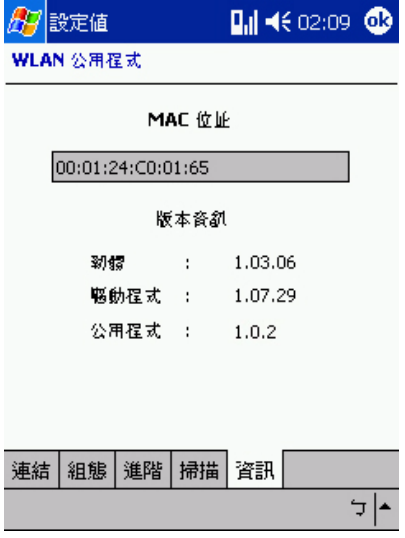

- . MAC (Media Access Control) Address 媒體存取控制位址。本位址必須參照連接於網路上的裝置的硬體位址,此值使用 48 位元的十六進位數值表示。
- . Version Information 版本資訊。包含了掌上電腦的韌體、驅動程式、與 WLAN 公用程式的版本。

## 連線至網際網路

您可連線至您的 ISP,並使用此連線來收發電子郵件和來瀏覽 Web 或 WAP 網頁。 您可使用下列兩種方式來連線至網際網路:

- . 建立數據機連線。
- 若要使用此法,請參閱稍後的 「與 ISP 建立數據機連線」一節。
- . 使用 Ethernet 網路卡和網路分接頭來連線至網路。 若要使用此法,請參閱第 [115](#page-128-0) 頁的 「與 ISP 建立 Ethernet 連線」。 您可使用 Ethernet PC 卡或 CompactFlash Ethernet 卡。不管採用哪種卡,您都 需要使用擴充背夾 (選購配件)來建立連線。

#### 與 ISP 建立數據機連線

- 1 請從 ISP 取得下列資訊:
	- . 撥接電話號碼
	- . 使用者名稱和密碼
		- 有些 ISP 需要在使用者名稱前加上資訊,例如 MSN/username。
	- . TCP/IP 設定。
- 2 若您的裝置沒有内建數據機,請安裝數據卡,或使用 NULL 數據機纜線和適當的配接卡,經 由多功能接頭,將外接式數據機連至您的掌上電腦。
- 3 點選 <mark>, 47</mark>,再點選 [ 設定 ]。

在 [ 連線 ] 標籤中點選 [ 連線 ]。在 [Internet] 設定下選取 [Internet 設定 ],然後點選 [ 修 改 ]。

- 4 在 [ 數據機 ] 標籤中點選 [ 新增 ]。
- 5 輸入連線名稱,例如 「ISP 連線」。
- 6 在 [ 選取數據機 ] 清單中選取您的數據機類型。 若該清單中沒有您的數據機類型,請嘗試重插數據卡。若您使用的是透過纜線連至掌上電腦

的外接式數據機,請選取 [Hayes Compatible on COM1]。

- 7 您應該不需要變更 [ 進階 ] 內的任何設定。現在大多數的 ISP 都使用動態指定位址。若所連 線的 ISP 並沒有使用動態指定位址,請點選 [ 進階 ],接著選取 [TCP/IP] 標籤,然後輸入 IP 位址。完成後,點選 [ 確定 ],接著點選 [ 下一步 ]。
- 8 輸入撥接電話號碼,接著點選 [ 下一步 ]。
- 9 選取其他選項,接著點選 [ 完成 ]。
- 10 在 [ 撥接位置 ] 標籤中指定您目前的位置和電話類型 ( 現在大多數的電話都是按鍵式 )。這 些設定將套用至您建立的所有連線上。

#### 開始連線

只需使用下列程式之一,即可開始連線。您的裝置將會自動開始連線。連線之後,您可以: . 透過收件匣收發電子郵件。

在您使用收件匣之前,您需要提供與電子郵件伺服器進行通訊所需的資訊。如需指 示步驟,請參閱第 118 頁 " [直接連線至電子郵件伺服器](#page-131-0) "。

. 使用 Pocket Internet Explorer 來瀏覽 Web 和 WAP 網頁。

如需詳細資訊,請參閱第 119 頁 " 第十章 使用 [Microsoft® Pocket Internet](#page-132-0)  [Explorer"](#page-132-0)。

. 使用 「MSN Messenger」收發即時訊息。 如需詳細資訊,請參閱第 56 頁 ["MSN® Messenger"](#page-69-0)。

#### <span id="page-128-0"></span>與 ISP 建立 Ethernet 連線

您並不需要在掌上電腦上建立新的連線。不過您必須購買可與掌上電腦相容的 Ethernet 網 路卡,並設定其組態。

- 1 請從 ISP 取得下列資訊:
	- . 使用者名稱和密碼
	- . 網域名稱
- 2 將擴充背夾連接至您的掌上電腦。
- 3 將 Ethernet 網路卡插入擴充背夾的正確插槽。

注意 **:** 如需插入與使用 Ethernet 網路卡的相關指示,請參閱該卡所附的說明文件。

第一次插入 Ethernet 網路卡時,[網路設定] 將會自動出現,讓您設定 Ethernet 網路卡的 組態。大多數的網路都使用 DHCP,因此除非您的網路管理員有特別告知,否則請勿變更這 些設定。

**注意 :** 若 [ 網路設定 ] 並未出現,或之後您想要變更設定,請點選 <sub>,</sub> <mark>, ,</mark> , 再點選 [ 設定 ]。請在 [ 連線 1 標籤中點選 [ 網路 ], 接著點選想要變更的配接卡, 然後點選 [ 內容 ]。

- 4 點選 [ 確定 ]。
- 5 使用網路線連接 Ethernet 網路卡與網路。

如需相關資訊,請參閱 Ethernet 網路卡所附的說明文件。

- 6 點選 <mark>// </mark>,[ 設定 ]、[ 連線 ] 標籤,接著點選 [ 連線 ]。
- 7 在 [ 我的網路卡連線至 ] 清單中選取 [Internet]。

只要使用上節中所提及的任一程式,即可開始連線。連線後,您可執行上一節所列出的動 作。

## 連線至網路

如果您在工作時可使用網路,即可透過 Intranet 網頁傳送電子郵件、同步化您的裝置、亦 可存取網際網路。您可使用下列兩種方式來連線至網路:

. 使用 RAS 帳號來建立數據機連線。

在建立此數據機連線之前,您的網路管理員需要替您建立 RAS 帳號。若您想使用 此方法,請參閱本章中的 「與 ISP 建立數據機連線」一節。您的網路管理員也會 提供您 VPN 設定。

. 使用 Ethernet 網路卡和網路分接頭來連線至網路。 若要使用此法,請參閱 第 [117](#page-130-0) 頁的 「與 ISP 建立 Ethernet 連線」。

您可使用 Ethernet PC 卡或 CompactFlash Ethernet 卡。不管採用哪種卡,您都 需要使用擴充背夾 (選購配件)來建立連線。

#### 與網路建立數據機連線

- 1 請從網路管理員取得下列資訊:
	- . 撥接電話號碼
	- . 使用者名稱和密碼
	- . 網域名稱
	- . TCP/IP 設定
- 2 若您的裝置沒有內建的數據機,請安裝數據卡。
- 3 點選 <mark>放射</mark>,接著點選 [ 設定 ]。在 [ 連線 ] 標籤中點選 [ 連線 ]。在 [Internet] 設定下選取 [Internet 設定 ],然後點選 [ 修改 ]。
- 4 在 [ 數據機 ] 標籤中點選 [ 新增 ]。
- 5 輸入連線名稱,例如 「公司連線」。
- 6 在 [ 選取數據機 ] 清單中選取您的數據機類型。 若您的數據機類型沒有出現,請嘗試重插數據卡。若您使用的是透過纜線連至掌上電腦的外 接式數據機,請選取 [Hayes Compatible on COM1]。
- 7 您應該不需要變更 [ 進階 ] 內的任何設定。現在大多數的伺服器都使用動態指定位址。若所 連線的伺服器並沒有使用動態指定位址,請點選 [ 進階 ],接著選取 [TCP/IP] 標籤,然後輸 入 IP 位址。完成後,點選 [ 確定 ],接著點選 [ 下一步 ]。
- 8 輸入撥接的電話號碼,接著點選 [ 下一步 ]。
- 9 選取其他您要的選項,接著點選 [ 完成 ]。
- 10 在 [ 撥接位置 ] 標籤中指定您目前的位置和電話類型 ( 現在大多數的電話都是按鍵式 )。這 些設定將套用至您建立的所有連線上。

#### 開始連線

只需使用下列程式之一,即可開始連線。您的裝置將會自動開始連線。連線之後,您可以:

- . 透過收件匣收發電子郵件。 在您使用收件匣之前,您需要提供與電子郵件伺服器進行通訊所需的資訊。 如需指示,請參閱第 118 頁 " [直接連線至電子郵件伺服器](#page-131-0) "。
- . 使用 「Pocket Internet Explorer」來造訪網際網路或企業內部網路的 Web 和 WAP 網頁。 如需詳細資訊,請參閱第 119 頁 " 第十章 使用 [Microsoft® Pocket Internet](#page-132-0)  [Explorer"](#page-132-0)。
- . 使用 「MSN Messenger」收發即時訊息。 如需詳細資訊,請參閱第 56 頁 ["MSN® Messenger"](#page-69-0)。
- . 同步化。 如需詳細資訊,請參閱電腦中的 ActiveSync 說明檔。

#### <span id="page-130-0"></span>與網路建立 Ethernet 連線

您並不需要在掌上電腦上建立新的連線。不過您必須購買可與掌上電腦相容的 Ethernet 網 路卡,並設定其組態。

- 1 請從網路管理員取得下列資訊:
	- . 使用者名稱和密碼
	- . 網域名稱
- 2 將擴充背夾連接至您的掌上電腦。
- 3 將 Ethernet 網路卡插入擴充背夾的正確插槽。

注意 **:** 如需插入與使用 Ethernet 網路卡的相關指示,請參閱該卡所附的說明文件。

第一次插入 Ethernet 網路卡時,[ 網路設定 ] 將會自動出現,讓您設定 Ethernet 網路卡的 組態。大多數的網路都使用 DHCP,因此除非您的網路管理員有特別告知,否則請勿變更這 些設定。

**注意** : 若 [ 網路設定 ] 並未出現,或之後您想要變更設定,請點選 【 <mark>集7</mark> ,再點選 [ 設定 ] 。請在 [ 連線 ] 標籤中點選 [ 網路 ],接著點選想要變更的配接卡,然後點選 [ 內容 ]。

- 4 點選 [ 確定 ]。
- 5 使用網路線連接 Ethernet 網路卡與網路。

如需相關資訊,請參閱 Ethernet 網路卡所附的說明文件。

- 6 點選 <mark>///</mark>,[ 設定 ]、[ 連線 ] 標籤,接著點選 [ 連線 ]。
- 7 在 [ 我的網路卡連線至 ] 清單中選取 [Work] (工作)。

#### 開始連線

只要使用上節中所提及的任一程式,即可開始連線。連線後,您可執行上一節所列出的動 作。

從遠端同步化您的掌上電腦

- 1 點選 ,再點選 [ActiveSync]。
- 2 請在 [ 工具 ] 功能表内點選 [ 選項 ]。
- 3 在 [PC] 標籤中選取 [ 從遠端同步化時包含 PC],接著選取您的電腦名稱。

您必須透過 ActiveSync 來與電腦建立合作關係,並且設定 ActiveSync 以允許遠端連線,方 能與電腦進行遠端的同步化。其他限制仍然適用。 如需遠端同步化的詳細資訊,請參閱電腦中的 ActiveSync 說明檔。

#### 結束連線

若要切斷連線,請使用下列任一種方法:

· 若透過撥接或 VPN 連線,請點選導覽列上的 [ 連線 ] 圖示 + 1 ,接著點選 [ 結束 ]。

- 若透過纜線或底座來連線,請拔掉纜線或是將掌上電腦從底座上移除。
- . 若使用紅外線連線,請將掌上電腦移離開電腦。
- . 若透過網路 (Ethernet) 卡來連線,請從掌上電腦中移除該卡。

#### <span id="page-131-0"></span>直接連線至電子郵件伺服器

您可連線至電子郵件伺服器,以便透過數據機或網路連線以及掌上電腦的收件匣來收發電子 郵件。

注意 **:** ISP 或網路必須使用 POP3 或 IMAP4 電子郵件伺服器和 SMTP 通訊閘。

您可使用多個電子郵件服務來接收郵件。對於想要使用的每個電子郵件服務,請先設定該電 子郵件服務,並替它命名。若您使用相同的服務來連線至不同的信箱,請設定每個信箱連 線,並替它命名。

#### 設定電子郵件的服務

- 1 在掌上電腦的收件匣中點選 [ 服務 ]。
- 2 點選 [ 新增服務 ]。
- 3 依照 [ 新增服務 ] 精靈的指示進行操作。

如需某個畫面說明,請點選 <mark>##</mark>,接著選 [ 說明 ]。連線至電子郵件伺服器後,請點選 [ 服 務 ],接著選 [ 連線 ]。

如需使用收件匣程式的詳細資訊,請參閱第 44 頁 " [收件匣](#page-57-0) "。

#### 取得連線說明

如需此處所述程序的詳細資訊,以及其他程序的資訊,請參閱下列章節:

- . 此段在第 44 頁 " [收件匣](#page-57-0) "。
- · 掌上電腦的線上說明。點選 <mark>, ,</mark> , 再點選 [ 說明 ]。點選 [ 檢視 ]、[ 所有已安裝的 說明 ],接著選 [ 收件匣 ] 或 [ 連線 ]。
- . 電腦上的 ActiveSync 說明檔。在 ActiveSync 中按一下 [ 說明 ] 功能表內的 [Microsoft ActiveSync 說明 ]。
- 如需疑難排解的相關資訊,請造訪 Pocket PC 網站 [\(http://www.microsoft.com/mobile/pocketpc/\)](http://www.microsoft.com/mobile/pocketpc)。

## <span id="page-132-0"></span>第十章 使用 Microsoft® Pocket Internet Explorer

下列兩種方式都可讓您使用 Microsoft® Pocket Internet Explorer 以瀏覽檢視 Web 或 WAP 網頁:

- . 在與您的電腦進行同步化時,下載您最愛的連結和行動式我的最愛,它們都儲存於 電腦的 Internet Explorer 上的 「行動式我的最愛」子資料夾內。
- · 連線至 Internet 服務供應商 (ISP) 或網路,與瀏覽網頁。連線前,您需要先建立連 線,如同第 105 頁 " 第九章 [建立連線](#page-118-0) " 所述。

連線到 ISP 或區域網路後,您也可從網際網路或企業内部網路下載檔案和程式。

## 「行動式我的最愛」資料夾

只有儲存於您電腦 Internet Explorer 的 「我的最愛」資料夾下的 「行動式我的最愛」子資 料夾內的項目才能與您的掌上電腦同步化。此資料夾將在您安裝 ActiveSync 時自動建立。

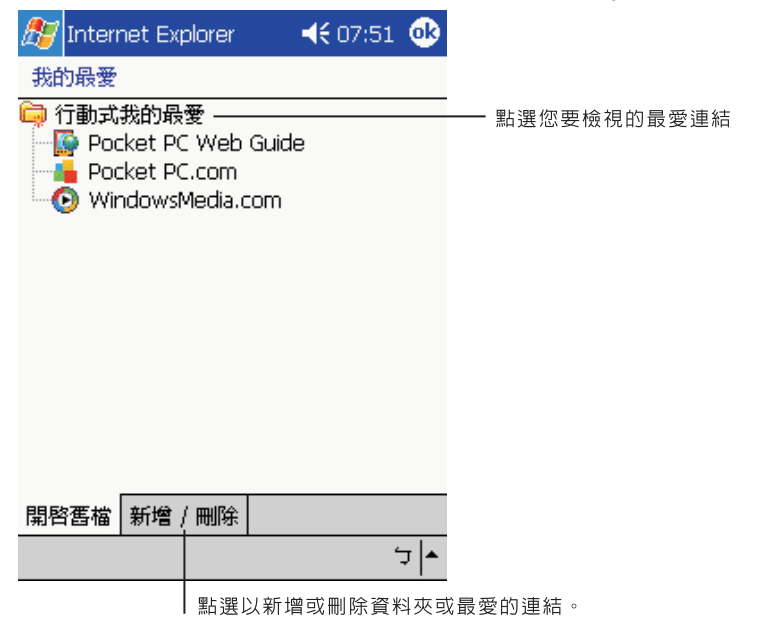

#### 我的最愛連結

在同步化的過程中,電腦的 「行動式我的最愛」資料夾內的我的最愛連結清單將與您掌上 電腦的 Pocket Internet Explorer 同步化。每次同步化時,這兩個位置都會根據清單的變動 來更新資料。除非您將最愛的連結標成行動式我的最愛,否則將只有連結會下載至您的裝 置,您需要連線至您的 ISP 或網路來檢視其內容。

如需同步化的更多資訊,請參閱電腦上的 ActiveSync 說明檔。

#### 行動式我的最愛

若您使用電腦上的 Microsoft Internet Explorer 5.0 或較新版本,可將行動式我的最愛下載 至您的裝置。若針對行動式我的最愛同步化,可將 Web 內容下載至您的掌上電腦,即使您 切斷與 ISP 和電腦的連線,仍可瀏覽網頁。

ActiveSync 所安裝的 Internet Explorer 外掛模組可讓您快速地建立行動式我的最愛。

#### 建立行動式我的最愛

- 1 在電腦的 Internet Explorer 上,按一下 [ 工具 ],接著選取 [ 建立行動式我的最愛 ]。
- 2 若要變更連結名稱,請先在 [ 名稱 ] 方塊內輸入新的名稱。
- 3 此外,請在 [ 更新 ] 中選取您要的更新時間表。

注意 **:** 若沒有指定更新時間表,您就需要手動地下載內容,才能讓電腦和掌上電腦上的資訊保持最 新狀態。在與您的裝置同步化前,請在電腦的 Internet Explorer 上按一下 [ 工具 ],接著選 [ 同步化 ]。最後一次的内容將下載至電腦,您也可依需要手動地下載内容。

#### 4 按一下 [ 確定 ] 。

Internet Explorer 會將最新版本的網頁下載至您的桌上型電腦。

若要在電腦的 Internet Explorer 中下載連至剛剛建立之 「行動式我的最愛」的網頁:

- 1 以滑鼠右鍵按 「行動式我的最愛」,接著按 [ 内容 ]。
- 2 在 [ 下載 ] 標籤中, 指定想要下載的連結層級。

為了節省掌上電腦的記憶體,最好只下載一層的層級。

3 同步化您的掌上電腦和電腦。

儲存於 Internet Explorer 之 「行動式我的最愛」資料夾內的行動式我的最愛將會下載至您 的裝置。

提示 **:** 您可將按鈕加至 Internet Explorer 工具列,以便建立行動式我的最愛。在電腦的 Internet Explorer 上,按一下 [ 檢視 ]、[ 工具列 ],接著按 [ 自訂 ]。

#### 節省掌上電腦的記憶體

「行動式我的最愛」會佔用裝置上的儲存記憶體。為了將使用的記憶體數量降至最低,請遵 守下列原則:

- . 在 ActiveSync 選項的 [ 我的最愛資訊類型 ] 的設定中,關閉圖片和聲音,或停止 將一些行動式我的最愛下載至裝置。
- . 限制下載連結網頁的個數。
- a 在電腦的 Internet Explorer 中,以滑鼠右鍵按一下想要變更的 「行動式我的最 愛」,接著按 [ 內容 ]。
- b 在 [ 下載 ] 標籤中,指定 0 或 1 作為想要下載的連結網頁個數。

## 使用 Pocket Internet Explorer

您可使用 Pocket Internet Explorer 來瀏覽已經下載至掌上電腦的 「行動式我的最愛」和 頻道,而不需連至網際網路。您也可透過 ISP 或是網路連線來連到網際網路,並瀏覽 Web 網頁。

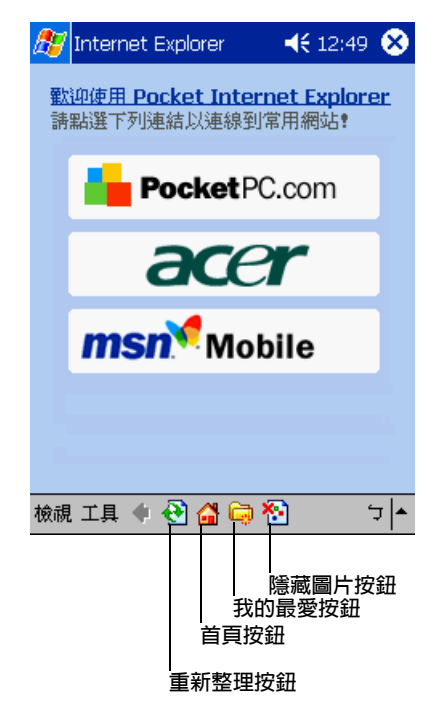

## 檢視 [ 行動式我的最愛 ] 和頻道

1 點選 [ 我的最愛 ] 按鈕顯示我的最愛清單。

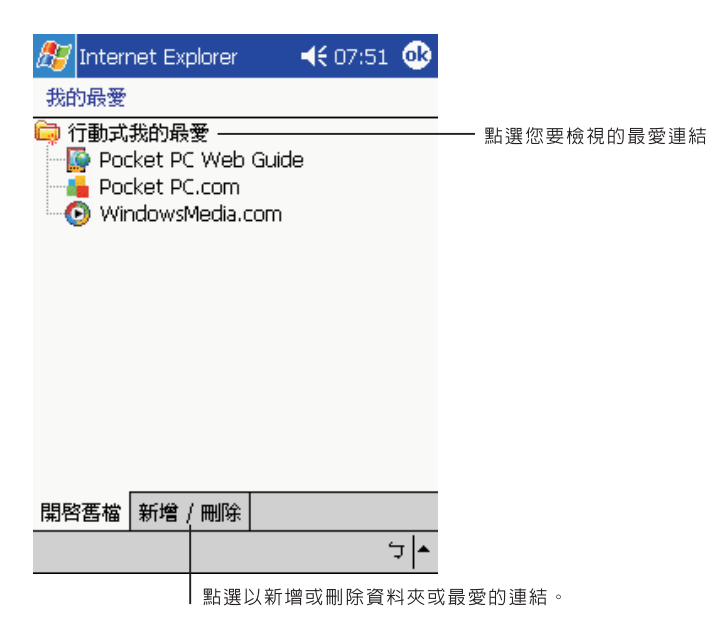

2 點選想要檢視的網頁。

您將看到最後一次與電腦同步化時所下載的網頁。若該網頁沒有在您的掌上電腦上,我的最 愛將呈現無法選取的灰色。您需要再與電腦同步化,才可將網頁下載至掌上電腦,或連至網 際網路來瀏覽該網頁。

#### 瀏覽網際網路

- 1 設定連接至 ISP 或公司網路的連線,如同第 105 頁 " 第九章 [建立連線](#page-118-0) " 所述。
- 2 若要連線與開始瀏覽,請執行下列任何程序:
	- . 點選 [ 我的最愛 ] 按鈕,接著點選想要檢視的我的最愛。
	- . 點選 [ 檢視 ],接著選 [ 位址列 ]。請在顯示於畫面頂端的位址列中,輸入想要造訪 的 Web 位址,接著點選 [ 移至 ]。點選箭頭可選擇之前已經輸入過網址。
	- . 若要在使用掌上電腦時加入我的最愛連結:
		- a 請移至想要加入的網頁。
		- b 點一下並按住該網頁。
		- c 點選 [ 加到我的最愛 ]。

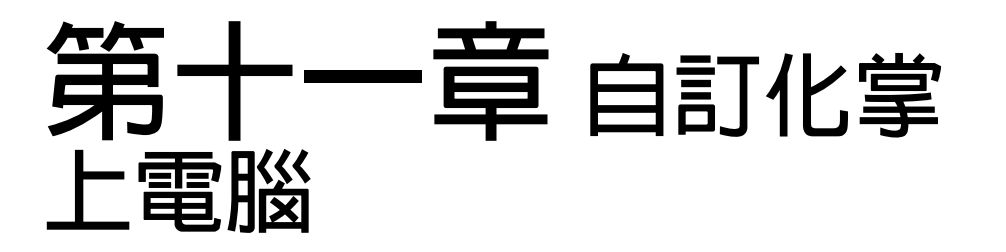

您可根據個人的需求和喜好以及您的工作模式來自訂化掌上電腦。請以下列任一種方式自訂 化掌上電腦:

- . 調整掌上電腦的設定
- . 新增或移除程式

## 調整掌上電腦的設定

您可調整掌上電腦的設定,以配合個人工作的方式。

存取設定

. 點選 <mark>/ /</mark> ,再點選 [ 設定 ]。

點選可用的 [ 設定 ] 選項來開啟對應的調整頁面。

[ 設定 ] 視窗有三個標籤 - [ 個人 ]、[ 系統 ] 和 [ 連線 ],每一個標籤都有自己的一組選項。 接下來的章節顯示了每組 [ 設定 ] 選項的組態頁面。如需這些頁面的詳細指示,請顯示該頁 面,然後點選 <mark>, ,</mark> , 接著點選 [ 說明 ]。

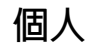

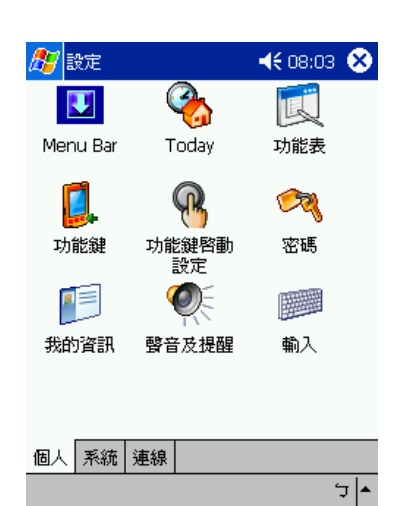

## 功能鍵

將您最喜愛的程式指定給任一個 [ 快速 ] 功能鍵。

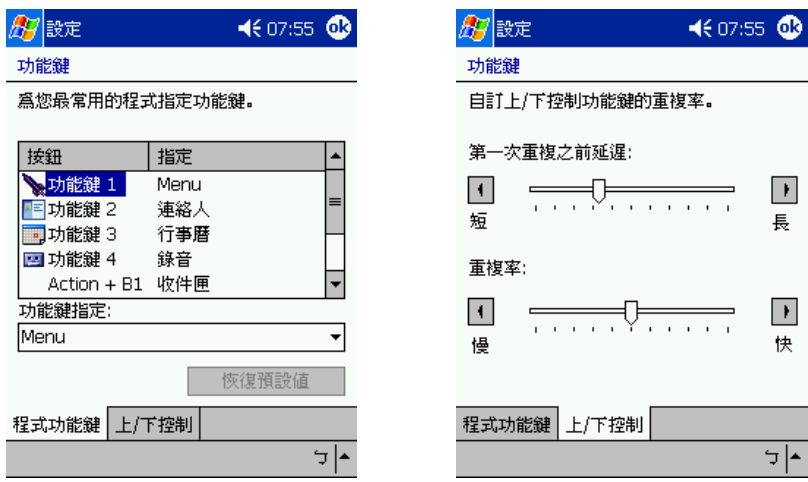

### 輸入

選取輸入方式、完成單字的選項和其他相關設定。

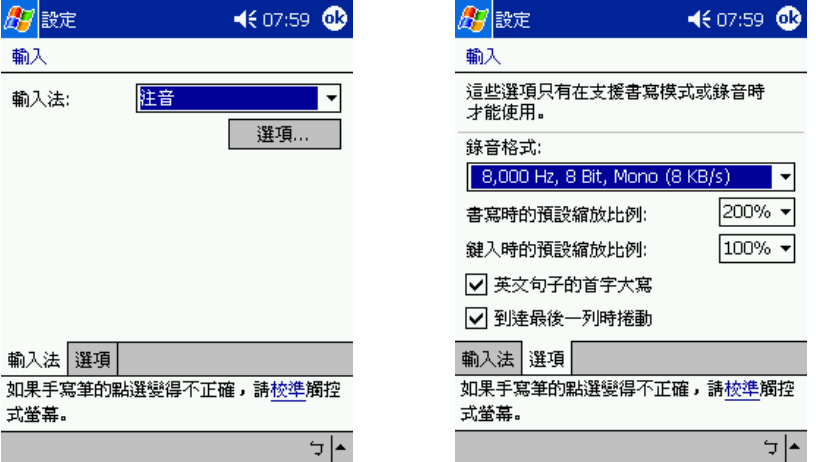

## 功能表

自訂顯示在 <mark>分</mark> 功能表内的項目,並啓動 [ 新增 ] 功能表的彈出式功能表。

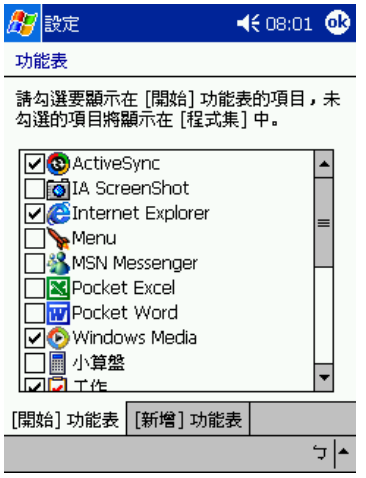

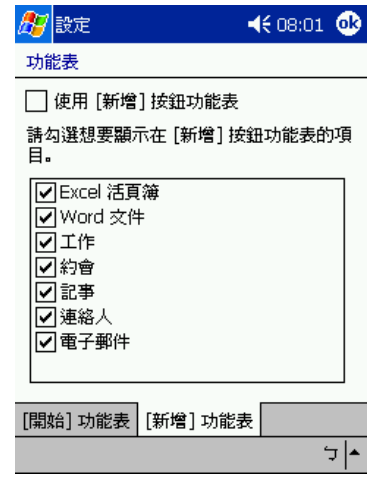

#### 我的資訊

輸入您的個人資訊,並自訂化掌上電腦開啟時的文字顯示方式。

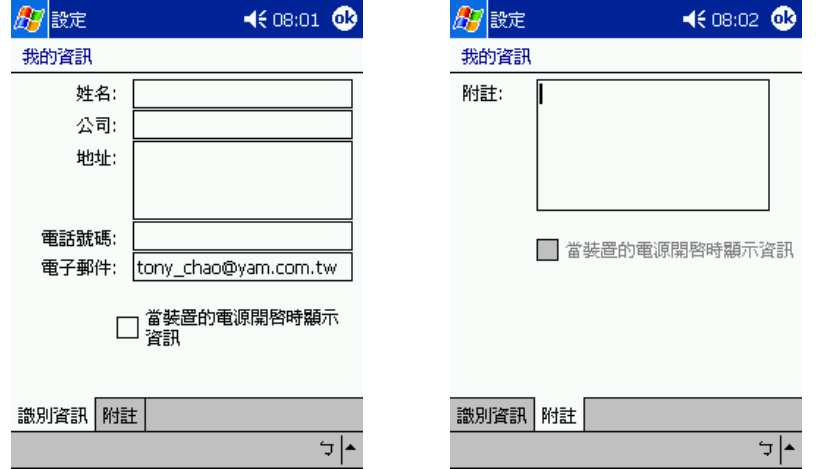

### 密碼

設定密碼可以限制他人任意使用您的掌上電腦。

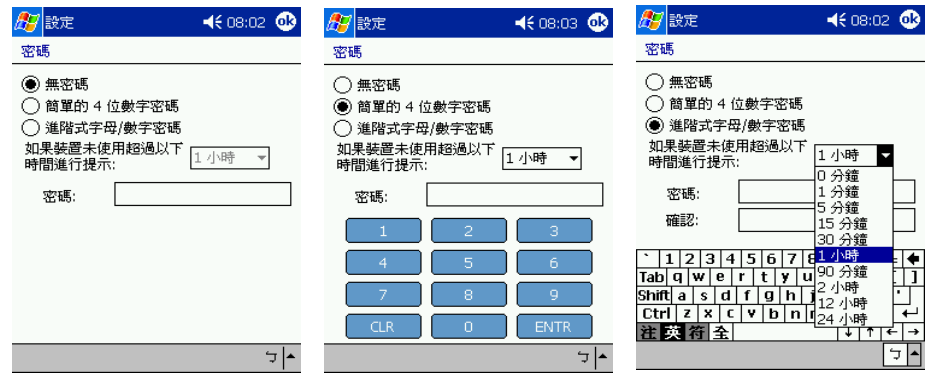

#### 聲音及提醒

選取想要聽到聲音的動作類型,並定義不同事件的提醒方式。

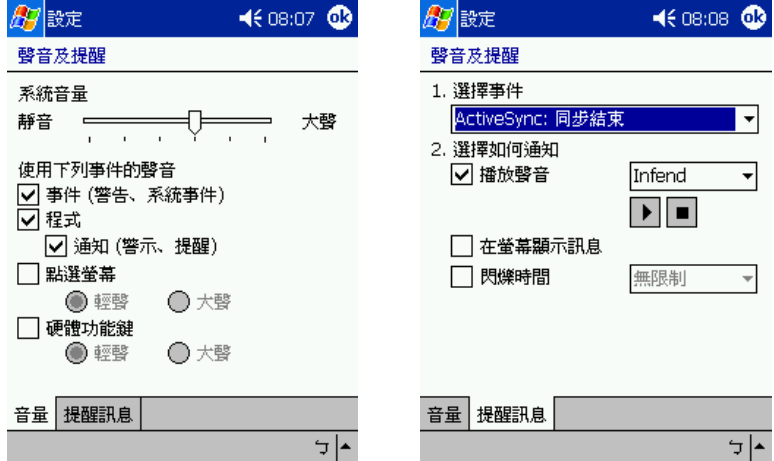

## Today

自訂化顯示在 [Today] 畫面上的外觀與資訊。

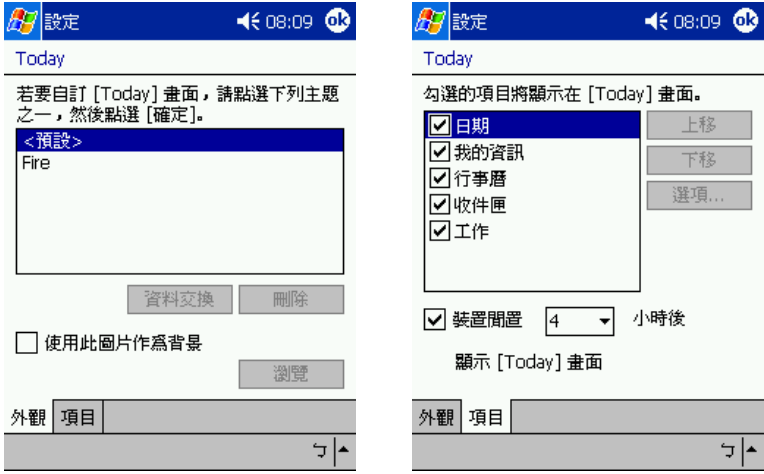

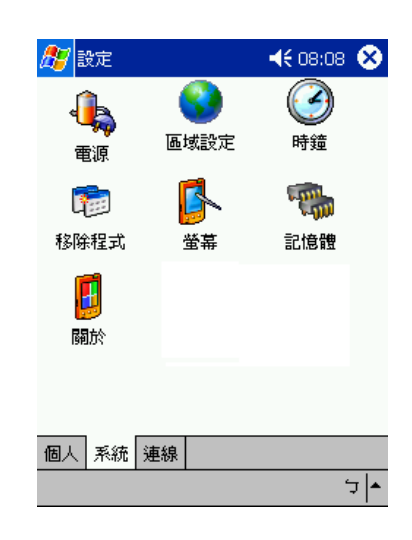

## 系統

#### 關於

顯示掌上電腦的版本和著作權資訊;包括了定義裝置 ID 的選項。

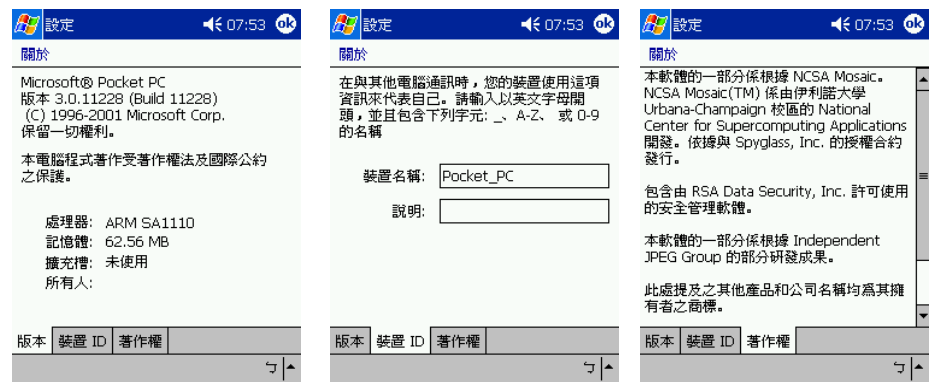

#### 背光

定義背光控制的設定。

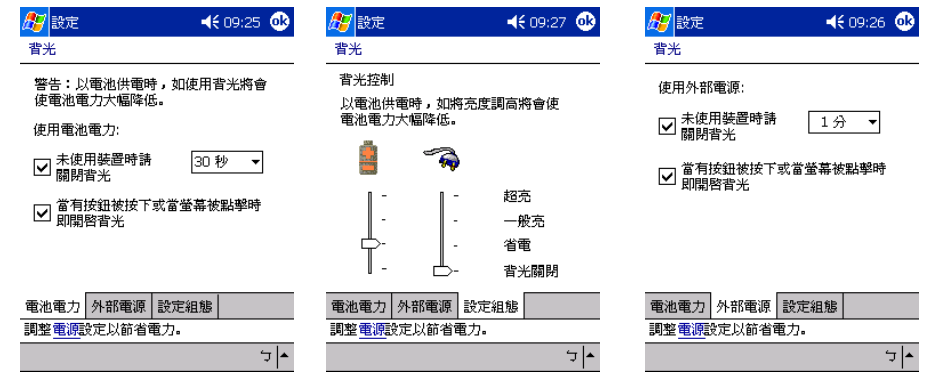

#### 時鐘

變更時間或設定鬧鐘。

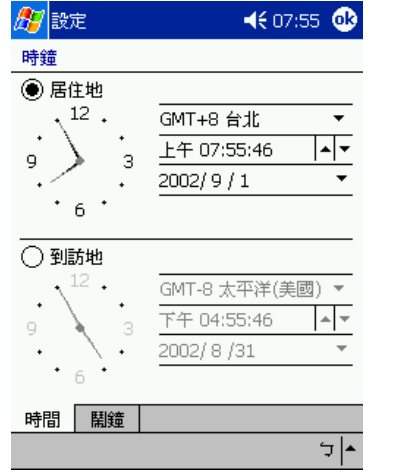

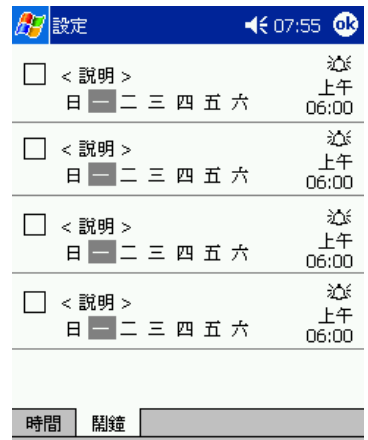

編輯

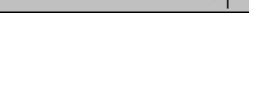

 $\frac{1}{\sqrt{2}}$ 

#### 記憶體

調整儲存和主記憶體的配置方式。

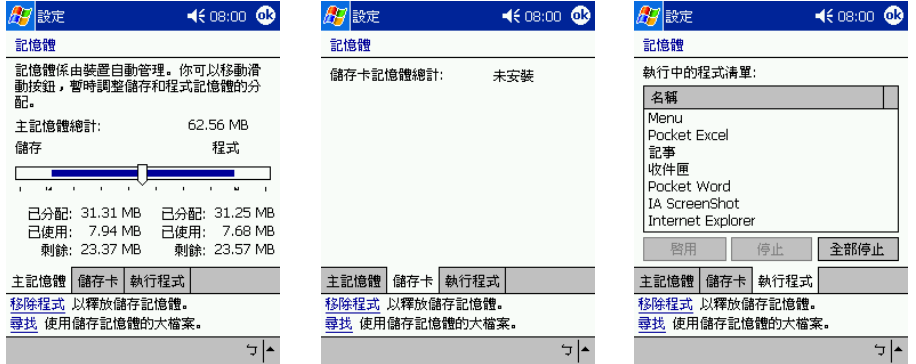

#### 麥克風

啟用或停用 AGC (Automatic Gain Control) 功能-錄音時的音量控制。

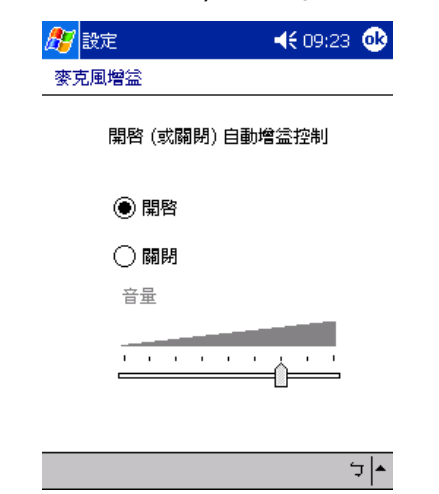
### 電源

定義相關設定,以將電力損耗降至最低。

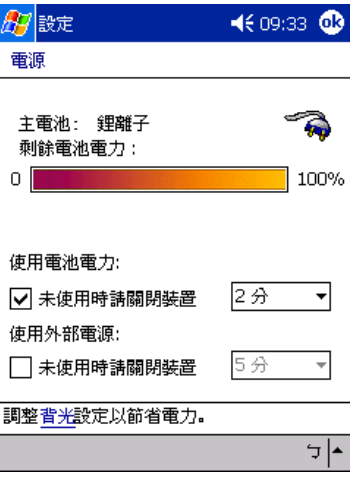

#### 地區設定

設定預設的數字和時間顯示格式,以及其他的相關選項。

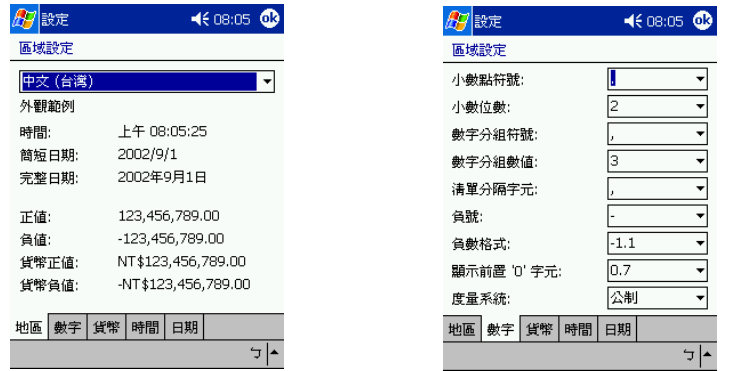

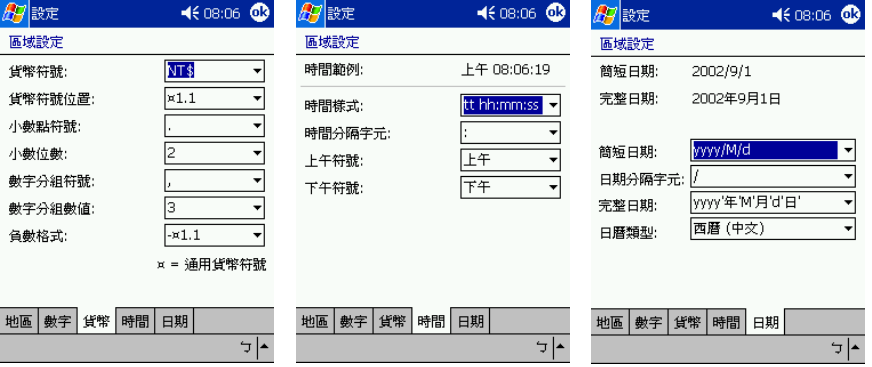

# 移除程式 從主記憶體中移除程式。

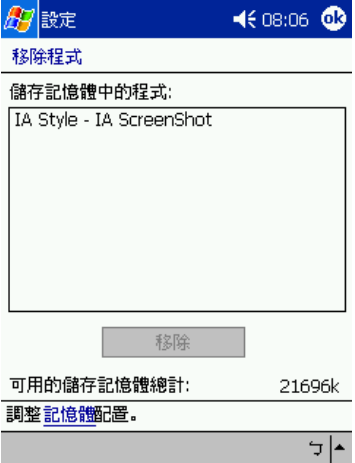

# 螢幕

校準螢幕。

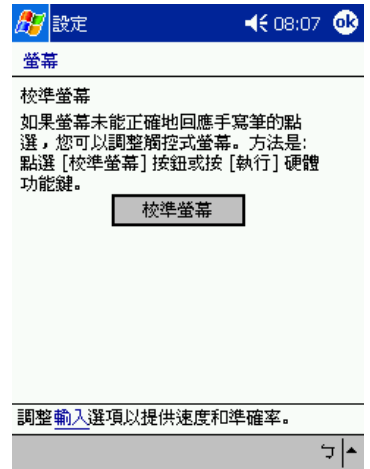

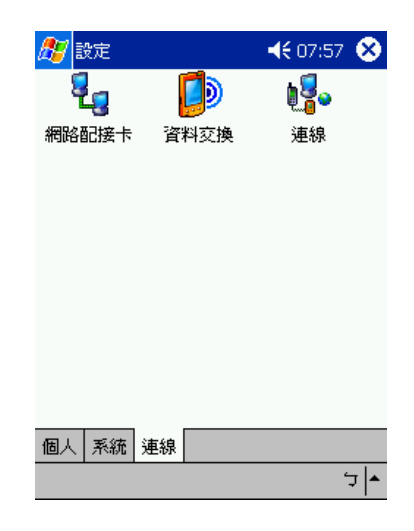

連線

### 資料交換設定

定義資料交換設定的功能設定。

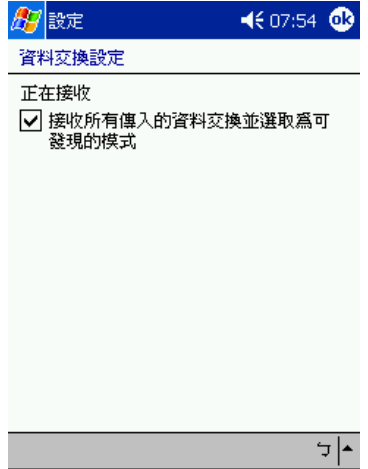

#### 連線

調整連線至網際網路、區域網路的相關設定,包括了撥接選項。

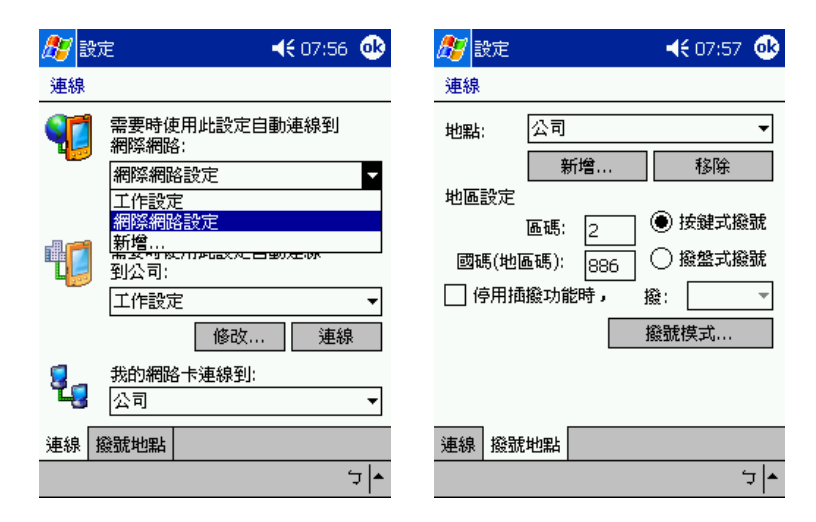

## 網路配接卡

選取您掌上電腦的網路配接卡,並設定其屬性。

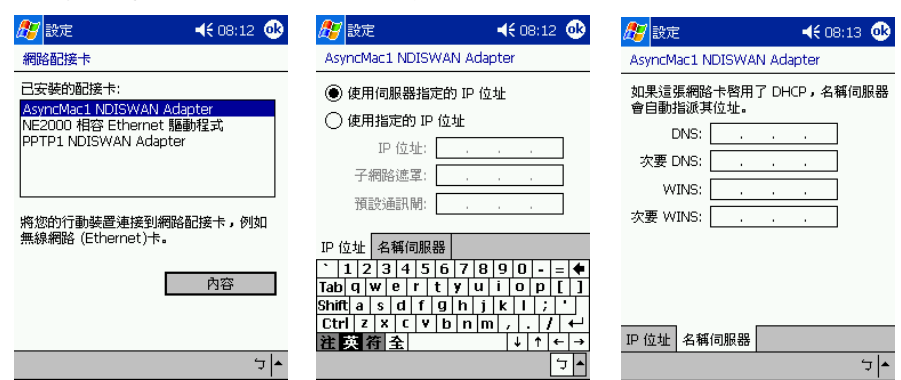

# 新增與移除程式

掌上電腦出廠時所附的程式都儲存於 ROM ( 唯讀記憶體 ) 之中。您不能移除這些程式,也 不會因為意外而遺失儲存於 ROM 的資料。 ROM 程式可使用特殊的安裝程式來更新,這類 程式的副檔名為 \*.xip。其他在出廠安裝之後才安裝到掌上電腦的所有程式和資料檔則儲存 在 RAM ( 隨機存取記憶體 ) 之中。

[只要掌上電腦具有足夠的記憶體,您就可安裝針對您掌上電腦設計的任何程式。尋找掌上電](http://www.microsoft.com/mobile/pocketpc) 腦軟體的最佳地點,請造訪 Pocket PC 的網站 (http://www.microsoft.com/mobile/ pocketpc/)。

#### 新增程式

要將程式安裝於掌上電腦内,您可透過 ActiveSync 或從網際網路下載程式。

使用 ActiveSync 新增程式

您需要先在電腦上安裝適當的軟體,之後才將能將它安裝到掌上電腦。

- 1 要了解您的掌上電腦和處理器類型,才能知道要安裝哪一種版本的軟體。
	- a 點選 <mark>, 有</mark>,再點選 [ 設定 ]。
	- b 在 [ 系統 ] 標籤中,點選 [ 關於 ]。
	- c 在 [ 版本 ] 標籤中記錄 [ 處理器 ] 內的資訊。
- 2 下載程式至您的電腦 (或將包含程式的光碟或磁片插入您的電腦內)。

您會看到一個 \*.xip、 \*.exe 或 \*.zip 檔、Setup.exe 檔或適用不同裝置類型和處理器的多個 版本檔案。請記得選擇專為掌上電腦和您的處理器類型而設計的程式。

注意 **:** 請參閱該程式所附的任何安裝指示、讀我檔或文件。許多程式都提供特殊的安裝指示。

- 3 連接掌上電腦桌上型電腦。
- 4 連按兩下 \*.exe 檔。
	- · 若檔案為一個安裝程式,安裝精靈將會啓動。依照畫面上指示進行。當軟體安裝在 您的電腦後,安裝程式就會自動將軟體傳送至您的裝置。
	- · 若檔案並非安裝程式,您將會看到一個錯誤訊息告訴您該程式雖然有效,但卻是針 對不同類型的電腦而設計的。您需要將此檔案移到您的掌上電腦內。若您無法在讀 我檔或文件中找到該程式的任何安裝指示,則使用 「ActiveSync Explore」來將該 程式檔複製到掌上電腦的 「Program Files」資料夾。如需使用 ActiveSync 來複製 檔案的詳細資訊,請參閱 ActiveSync 的說明檔。
- 5 安裝完畢後,點選 <mark>//7</mark>、[ 程式集 ],接著選 [ 程式集 ] 圖示來啓動它。

#### 直接從網際網路新增程式

- 1 要了解您的掌上電腦和處理器類型,才能知道要安裝哪一種版本的軟體。
	- a 點選 <mark>/ /</mark> ,接著點選 [ 設定 ]。
	- b 在 [ 系統 ] 標籤中,點選 [ 關於 ]。
	- c 在 [ 版本 ] 標籤中記錄 [ 處理器 ] 內的資訊。

2 使用 「Pocket Internet Explorer」直接從網際網路中將程式下載至您的掌上電腦。

您會看到一個 \*.xip、 \*.exe 或 \*.zip 檔、Setup.exe 檔或適用不同裝置類型和處理器的多個 版本檔案。請記得選擇專為掌上電腦和您的掌上型處理器類型而設計的程式。

注意 **:** 請參閱該程式所附的任何安裝指示、讀我檔或文件。許多程式都提供特殊的安裝指示。

3 點選檔案,例如 \*.xip 或 \*.exe 檔。

安裝精靈將會啟動。

4 依照畫面上指示進行。

將程式加入 [ 開始 ] 功能表內

· 點選 <mark>AP</mark>、[ 設定 ]、[ 功能表 ]、[ 開始功能表 ] 標籤,接著點選該程式的核取方 塊。

若您在清單內看到該程式,可使用掌上電腦的 「檔案總管」將程式移到 「Start Menu」資料夾,或使用電腦上的 ActiveSync 來建立該程式的捷徑,並將捷徑放 到 「Start Menu」資料夾內。

- 使用您掌上電腦上的 「檔案總管」。
	- a 點選 <mark>///</mark> 、[ 程式集 ]、[ 檔案總管 ],並找出程式的位置 (點選資料夾清單, 預設值為 「My Documents」,接著選 「My Device」即可看到掌上電腦中的 所有資料夾清單)。
	- b 點一下並按住該程式,並點選彈出式功能表中的 [ 剪下 ]。
	- c 開啟位於 「Windows」資料夾內的 「Start Menu」資料夾,點一下並按住 該視窗的空白區域。
	- d 點選彈出式功能表內的 [ 貼上 ]。

該程式現在將出現在 # 功能表上。

如需使用 「檔案總管」程式的詳細資訊,請參閱第 31 頁 " [使用檔案總管](#page-44-0) " 。

- 使用您電腦上的 ActiveSync
	- a 使用 ActiveSync 內的 「Explorer」來瀏覽掌上電腦的檔案,並找出該程式。
	- b 以滑鼠右鍵按一下程式,接著選 [ 建立捷徑 ]。
	- c 將捷徑移到 「Windows」資料夾的 「Start Menu」資料夾。 該捷徑現在將出現在 [ 開始功能表 ] 內。

如需 ActiveSync 的更多資訊,請參閱電腦上的 ActiveSync [ 說明 ] 檔。

### 移除程式

1 點選 <mark>, 你</mark>,再點選 [ 設定 ]。

2 在 [ 系統 ] 標籤中,點選 [ 移除程式 ]。

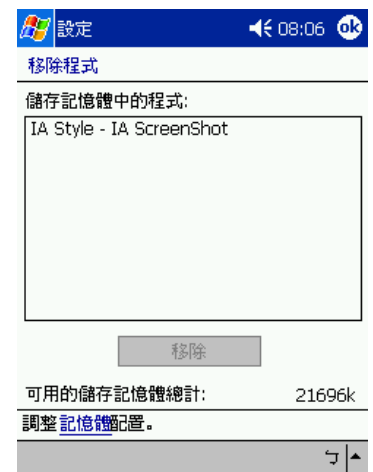

- 3 點選要移除的程式。
- 4 點選 [ 移除 ]。

若程式未出現在已安裝程式清單內,請使用掌上電腦上的 「檔案總管」來尋找該程式:

- 1 點一下並按住該程式。
- 2 點選彈出式功能表内的 [ 刪除 ]。